<span id="page-0-0"></span>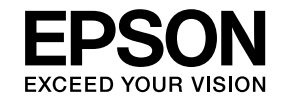

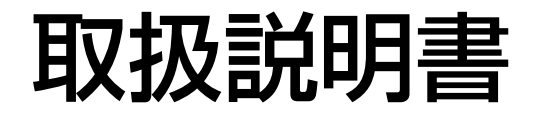

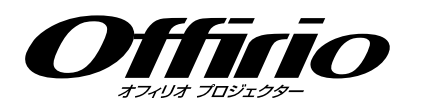

# EB-W8 EB-X8 EB-S8

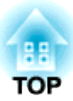

# <span id="page-1-0"></span>マニュアル中の表示の意味

#### • 安全に関する表示

取扱説明書および製品には、製品を安全にお使いいただき、お客様や他の人々への危害や財産への損害を未然に防止するために、絵表示が使われています。

その表示と意味は次のとおりです。 内容をよくご理解いただいた上で本文をお読みください。

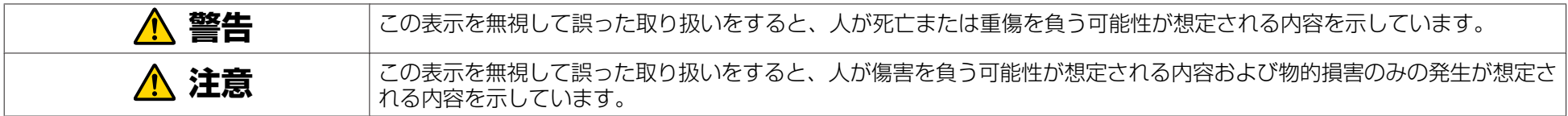

• 一般情報に関する表示

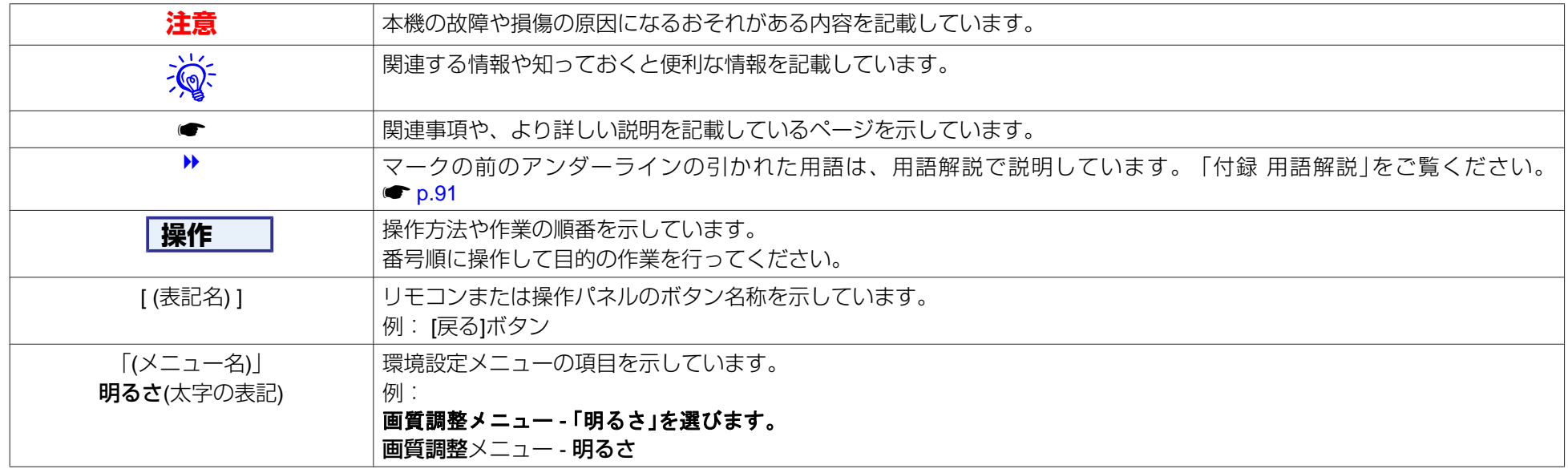

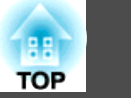

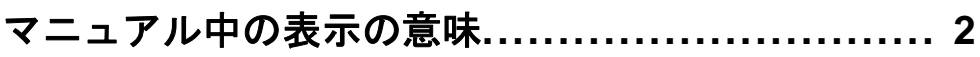

# はじめに

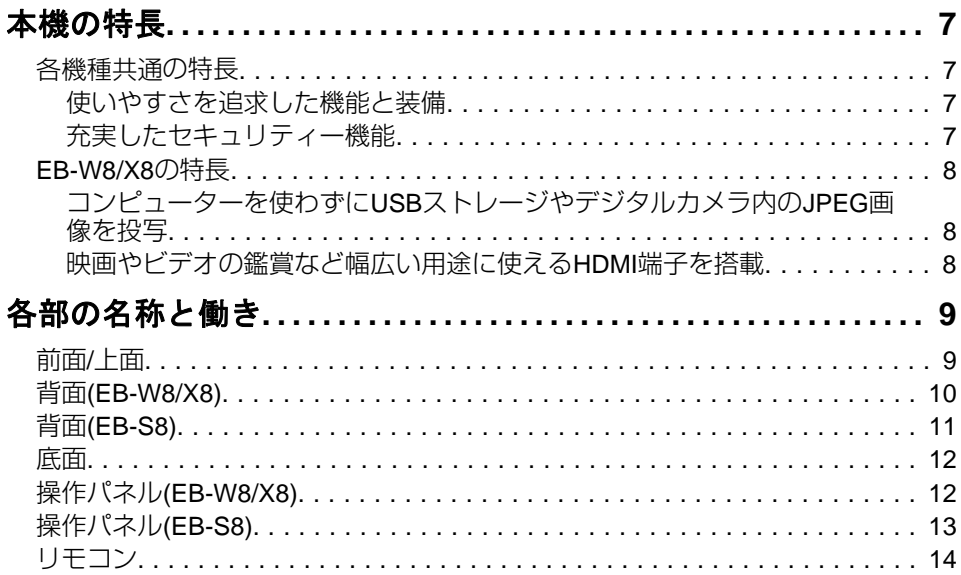

# 便利な機能

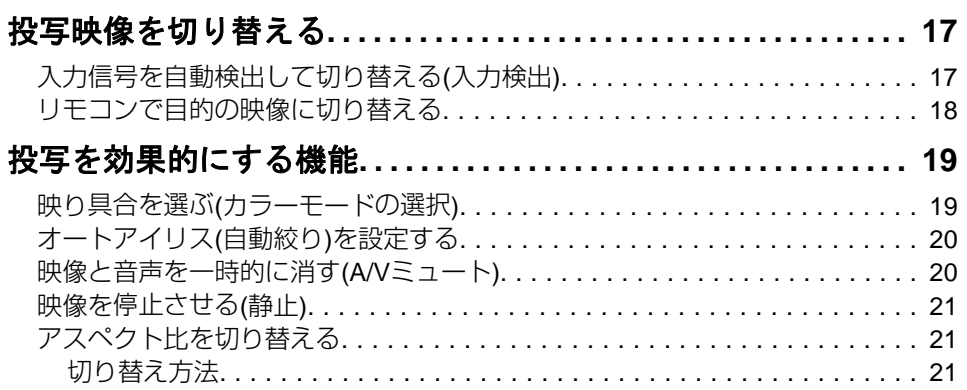

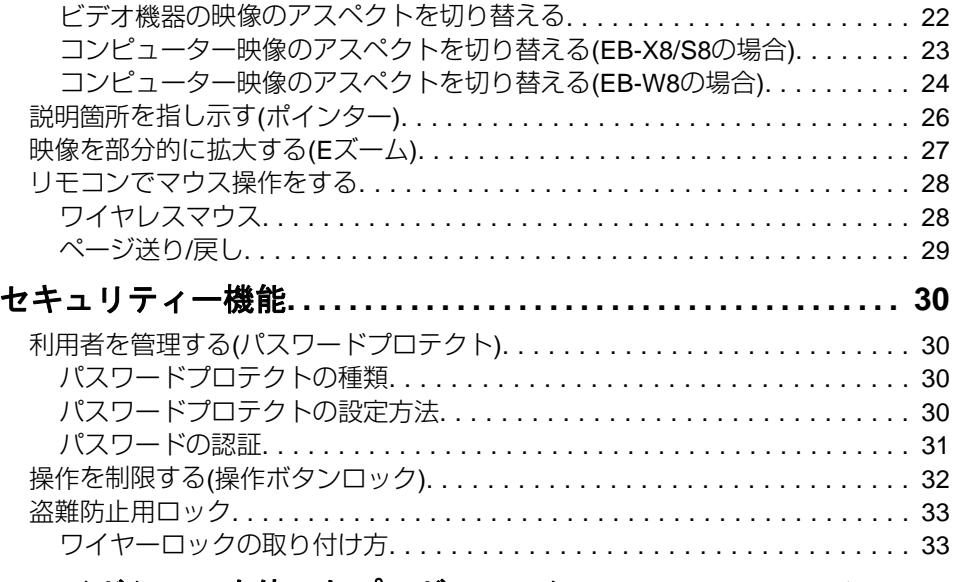

### スライドショーを使ったプレゼンテーション(EB-W8/X8のみ)

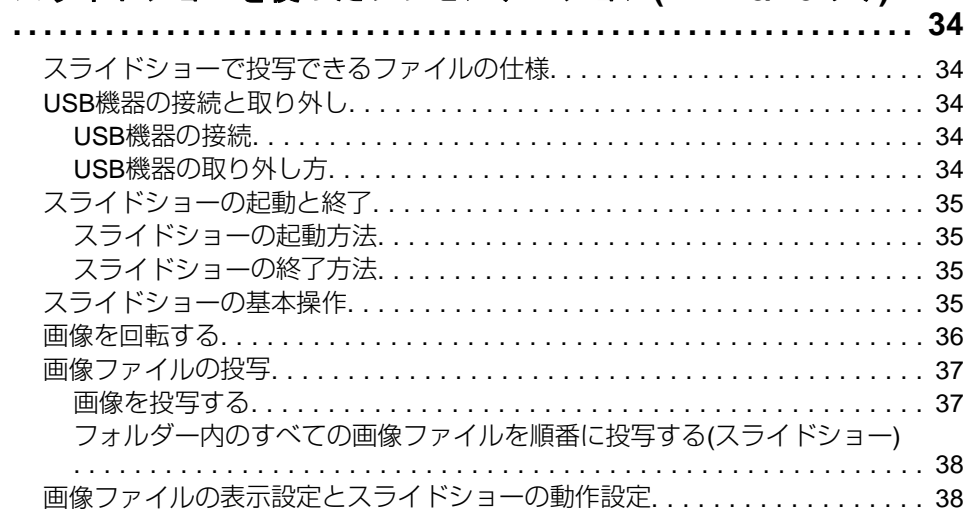

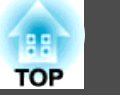

# 環境設定メニュー

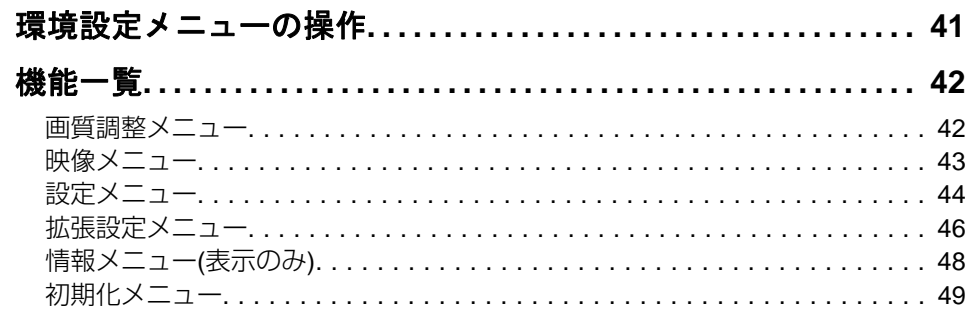

# 困ったときに

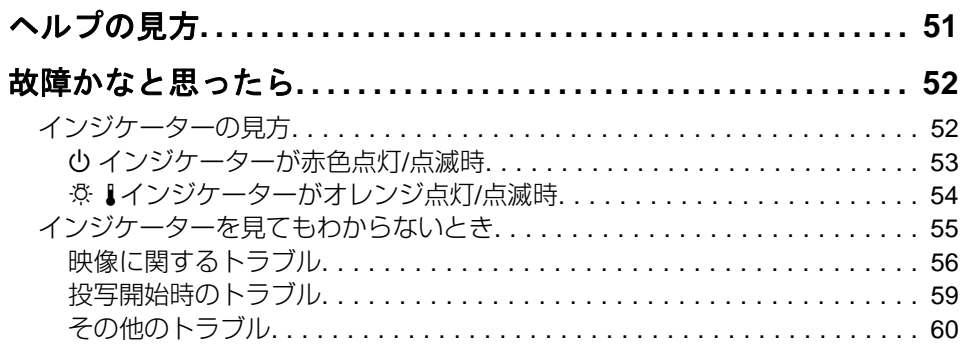

# 付録

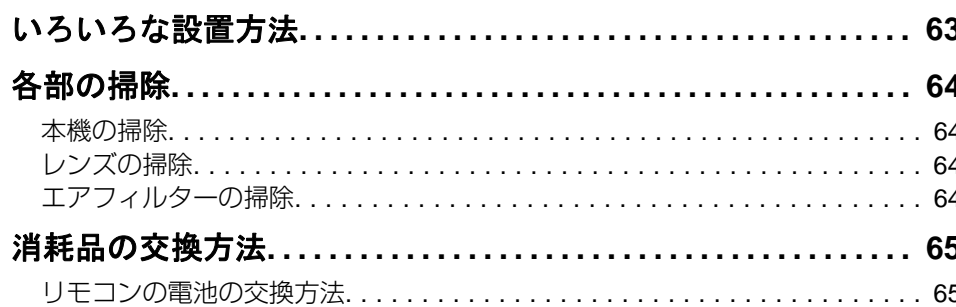

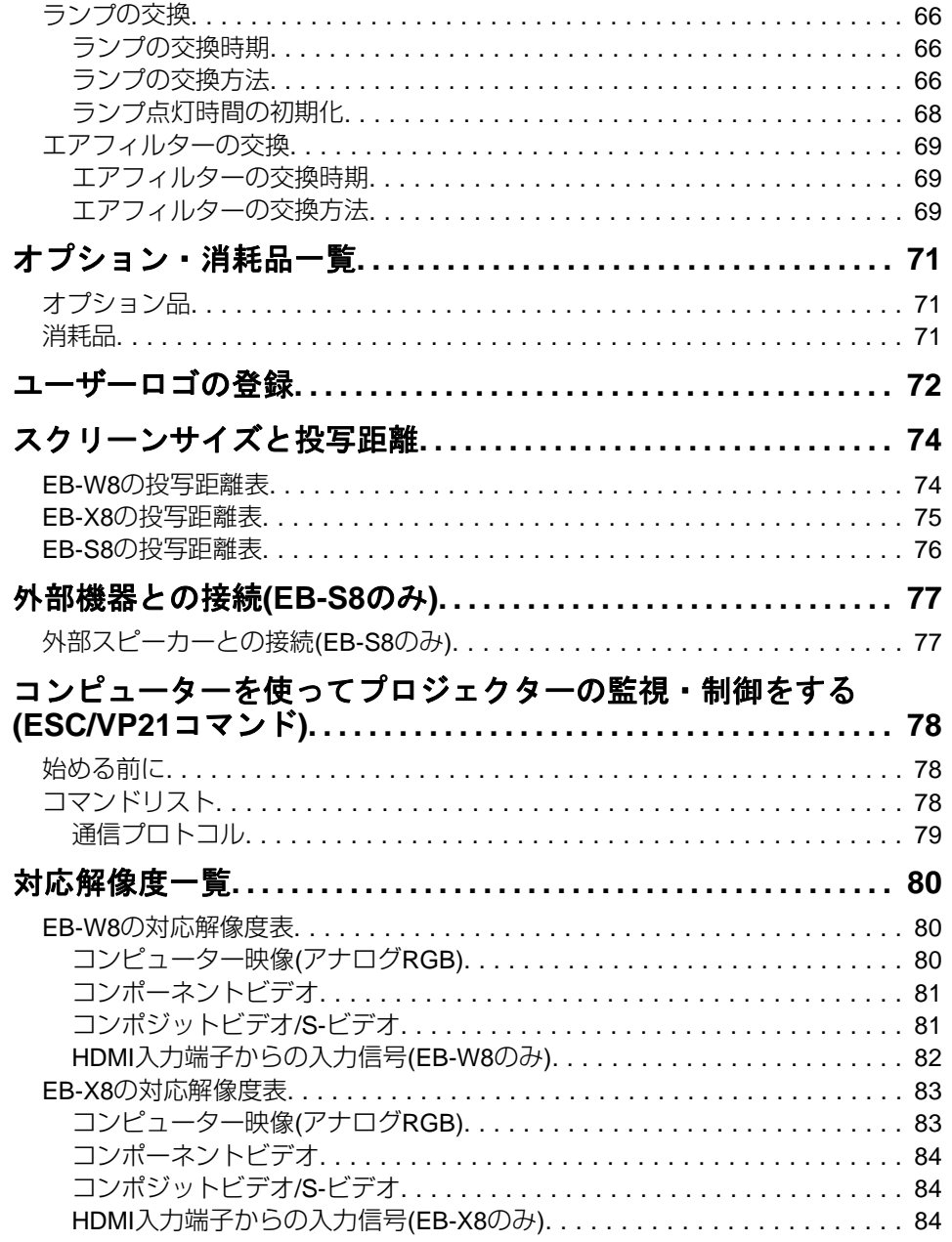

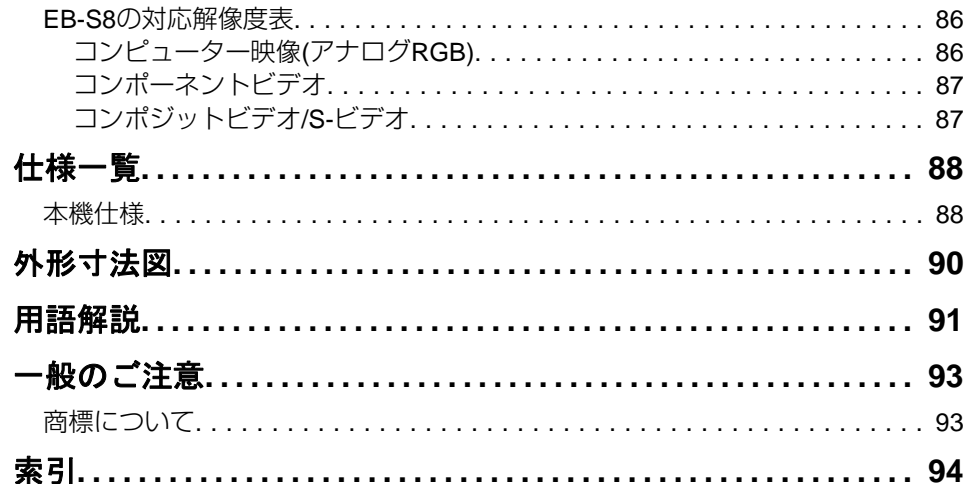

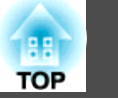

 $5\overline{)}$ 

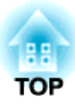

# <span id="page-5-0"></span>はじめに

ここでは、本機の特長と各部の名称について説明しています。

# <span id="page-6-0"></span>本機の特長 マンディング・ディー アクセス しょうしょう しょうしょう しょうしょう

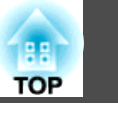

# 各機種共通の特長

#### **使いやすさを追求した機能と装備**

- **USB**ケーブルで接続して投写**(USB**ディスプレー**)**
- USBケーブルでWindows搭載のコンピューターと本機を接続するだけで、コンピューター画面を投写できます。●[『セットアップガイド』](#page-0-0)

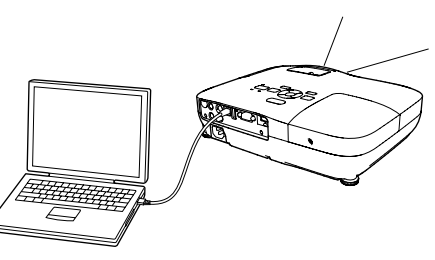

• ダイレクトにパワーオン**/**オフ会議室など電源を集中管理している部屋でも管理元の主電源を入れる/切るして本機の電源をオン/オフすることができます。

#### • 投写や収納が簡単なスライド式レンズカバー

レンズカバーを開閉して投写の中断・再開が簡単にできるため、メリハリのあるプレゼンテーションが行えます。

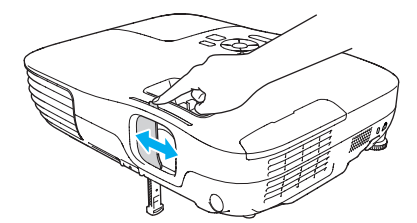

• 面倒な本体の水平調整が不要な単脚デザイン 片手で簡単に高さ調整ができます。●[『セットアップガイド』](#page-0-0)

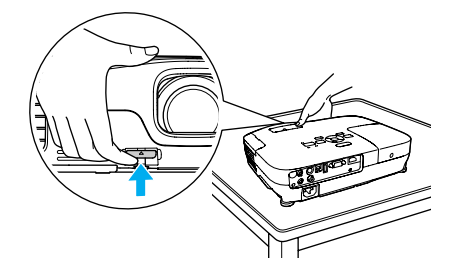

• 小型で軽量

軽量なコンパクトボディで持ち運びが簡単です。

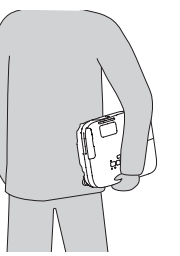

• クールダウン不要ですばやい片付け 使用後、本機の電源ボタンを押せばクールダウンを待つことなく電源ケーブルを抜き片付けられます。

#### **充実したセキュリティー機能**

- 利用者を制限・管理するパスワードプロテクト パスワードを設定して、本機を使用する人を制限・管理することができます。
- 操作パネルのボタン操作を制限する操作ボタンロック イベントや学校などで使用する際に本機の設定を無断で変更されたり、いたずらされるのを防止できます。

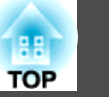

### <span id="page-7-0"></span>**EB-W8/X8**の特長

#### **コンピューターを使わずにUSBストレージやデジタルカメラ内の JPEG画像を投写**

USBストレージやデジタルカメラをプロジェクターに接続して、デジタルカメラで撮影した写真などのJPEG画像を、スライドショーとして投写できます。投写するのにコンピューターを接続する必要がなく、手軽に投写できます。●[「スライドショーを使ったプレゼンテーション](#page-33-0)(EB-[W8/X8](#page-33-0)のみ)|

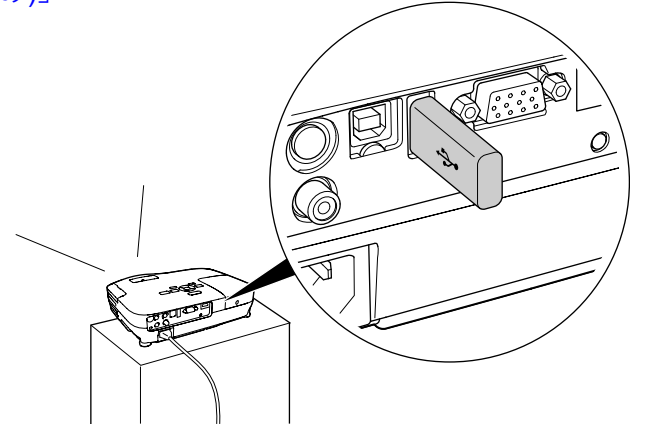

#### **映画やビデオの鑑賞など幅広い用途に使えるHDMI端子を搭載**

コンピューターはもちろん、DVDプレイヤーやブルーレイディスク、 ゲーム機など、各種のデジタルRGB機器をHDMI端子に接続して、高品質の映像や音楽を投写できます。

# <span id="page-8-0"></span>各部の名称と働き <mark>インタイプ しょうしょう しょうしょう しょうしょう あいしょう かいしょう かいしょう</mark>

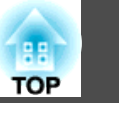

# 前面**/**上面

イラストはEB-W8/X8のものです。以降、断りがない限りEB-W8/X8の イラストを用いて説明しています。

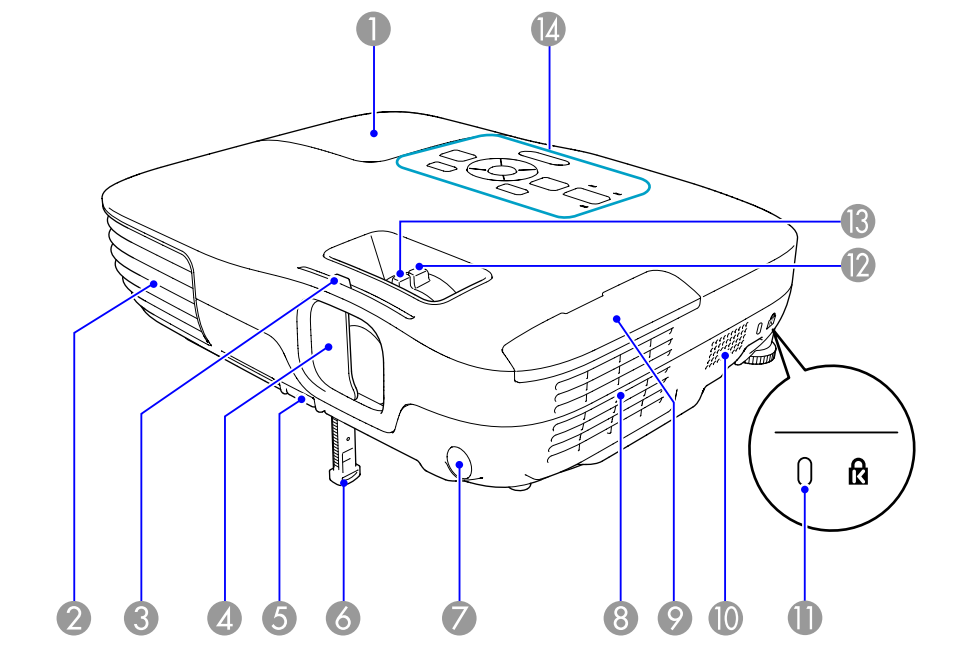

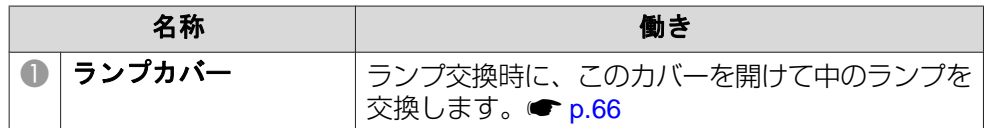

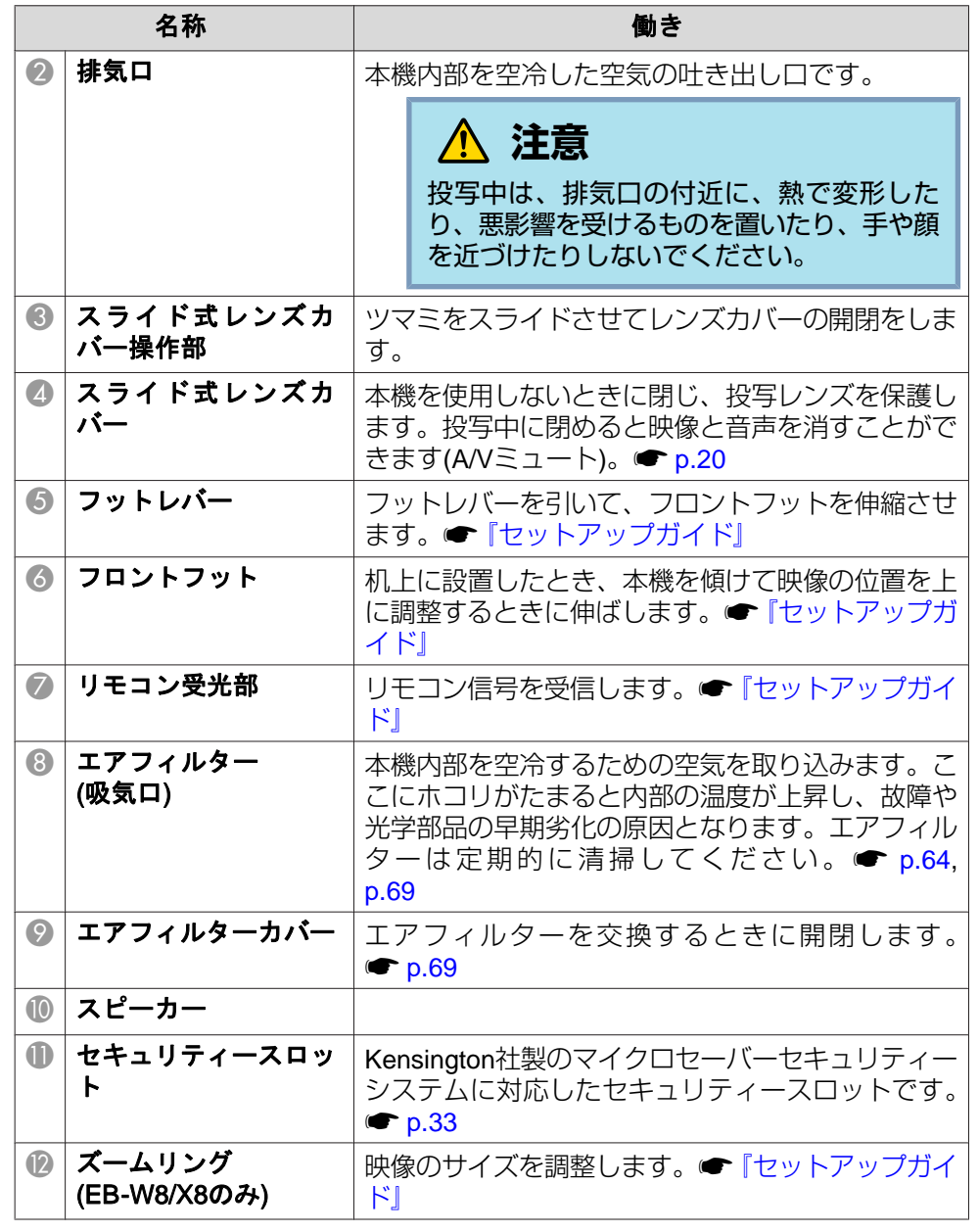

# <span id="page-9-0"></span>各部の名称と働き インディー・エンジェン しょうしょう しょうしょう しょうしょう しょうしょうしょう しょうしょうしょう

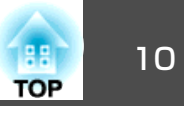

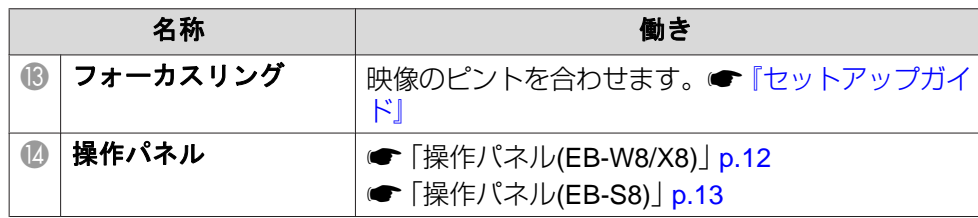

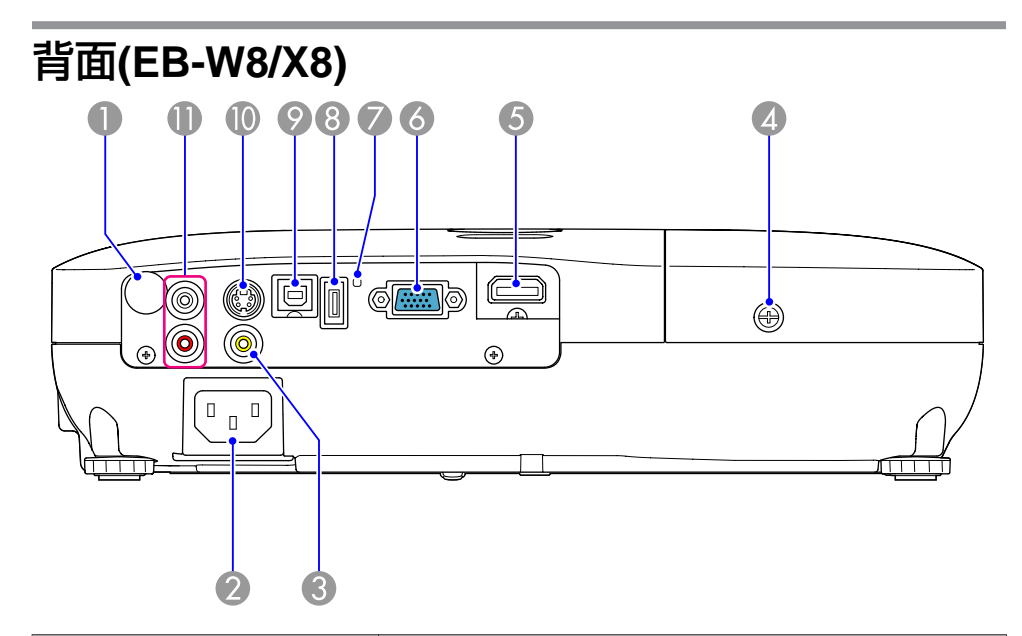

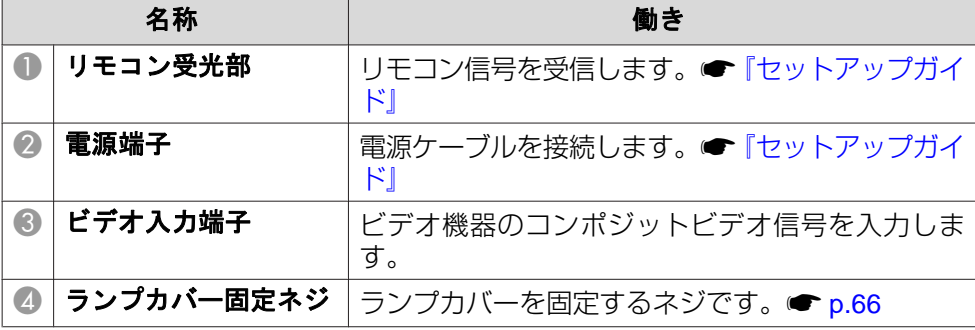

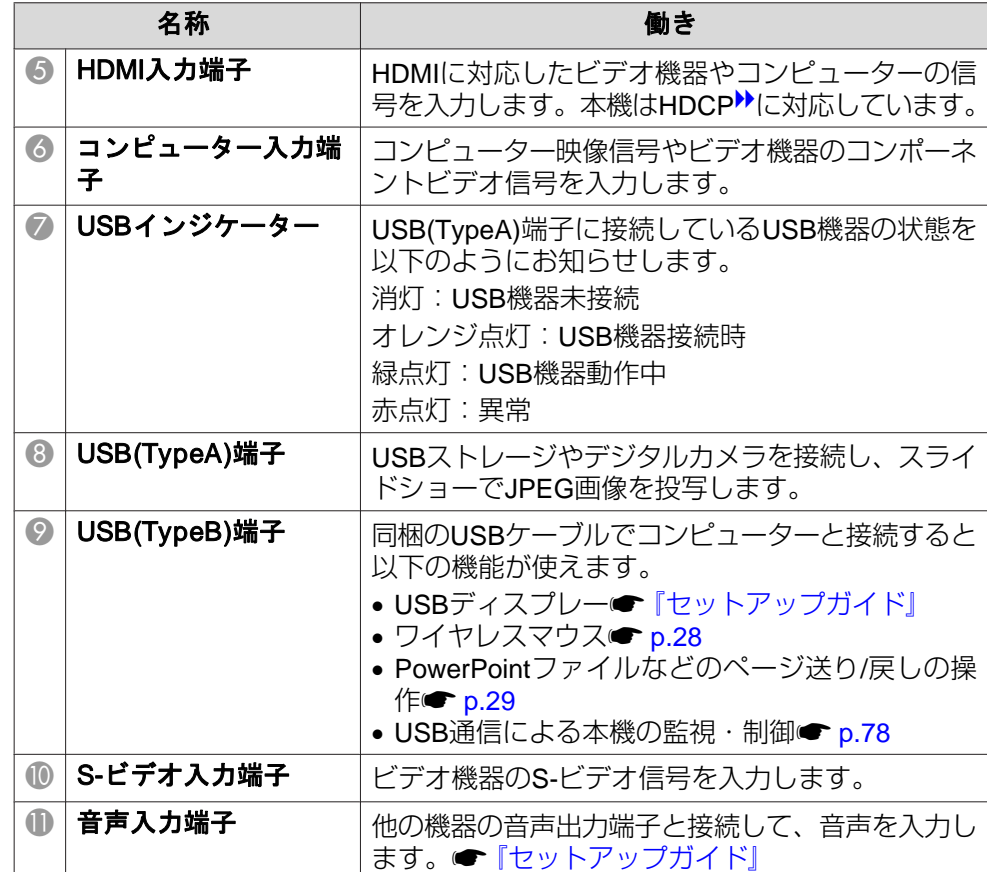

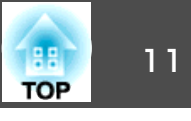

<span id="page-10-0"></span>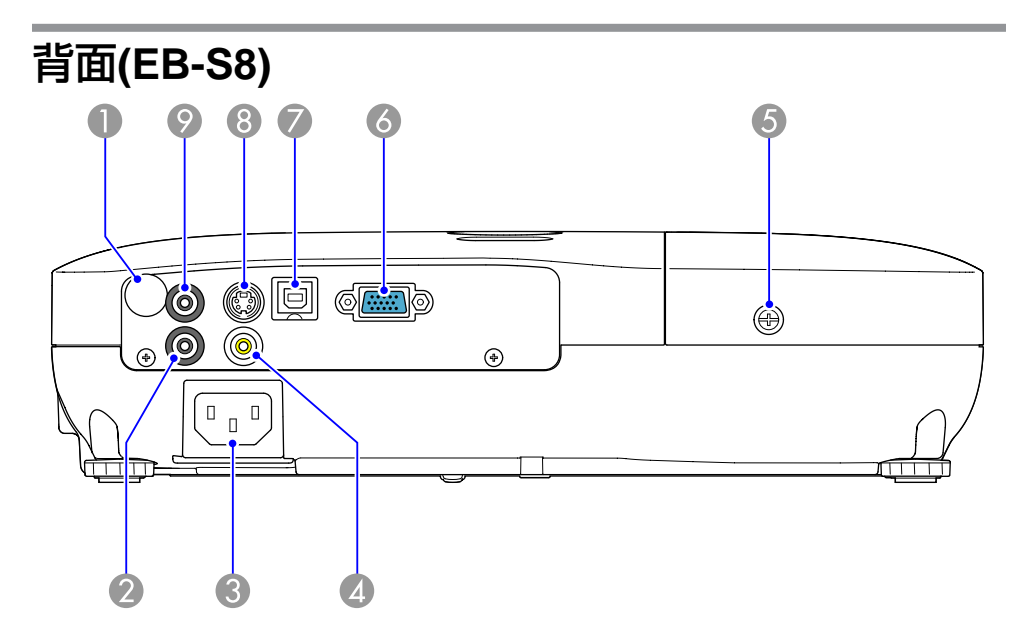

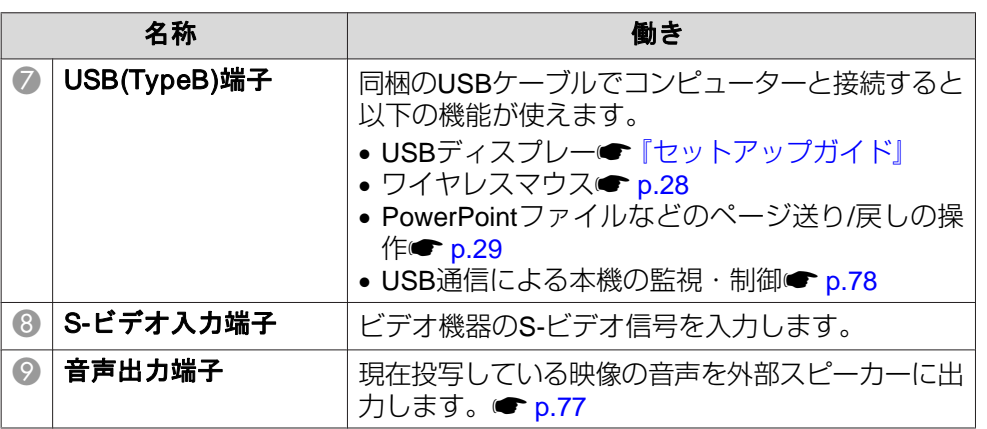

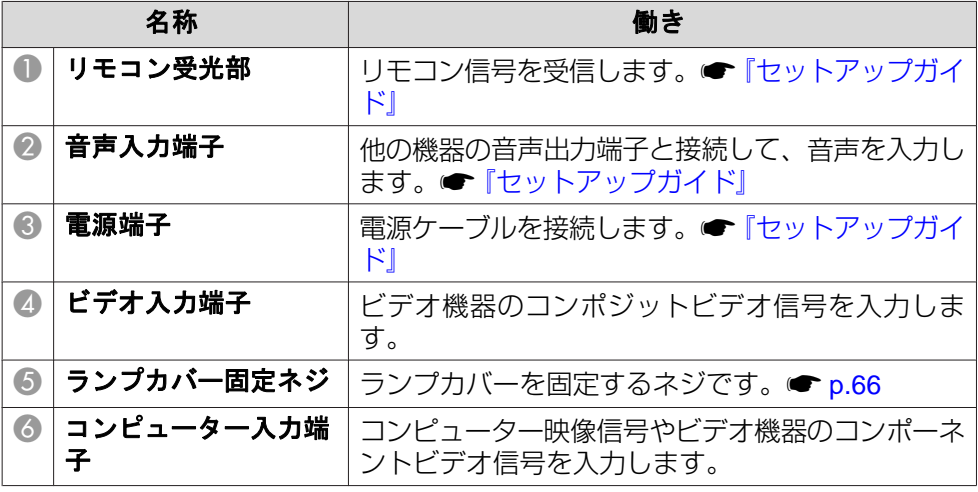

<span id="page-11-0"></span>各部の名称と働き <sup>12</sup>

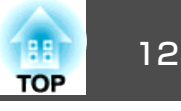

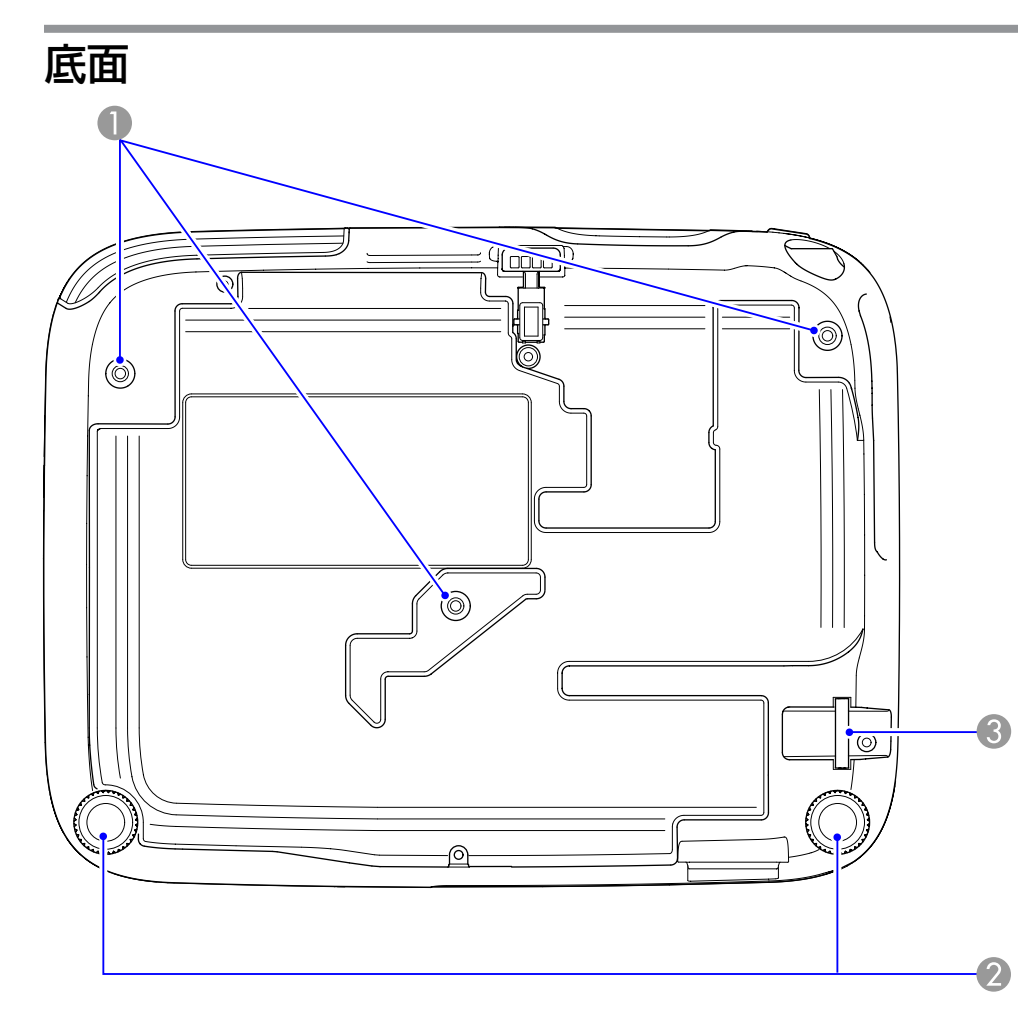

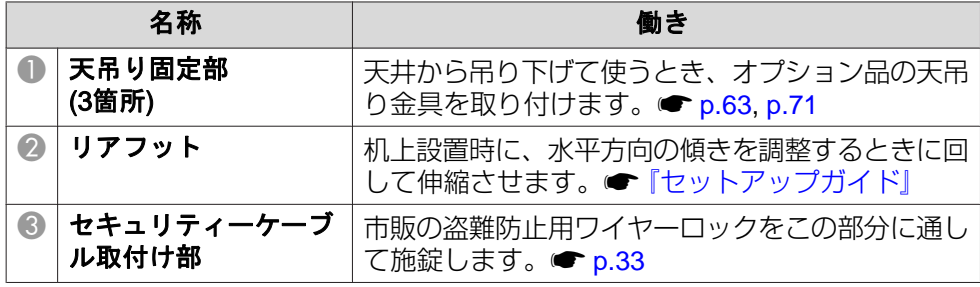

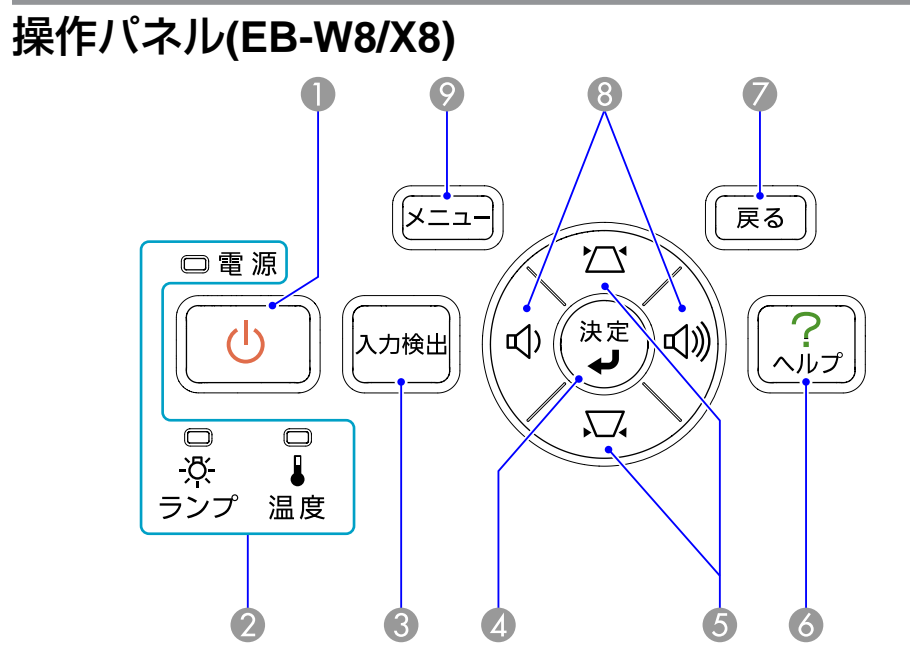

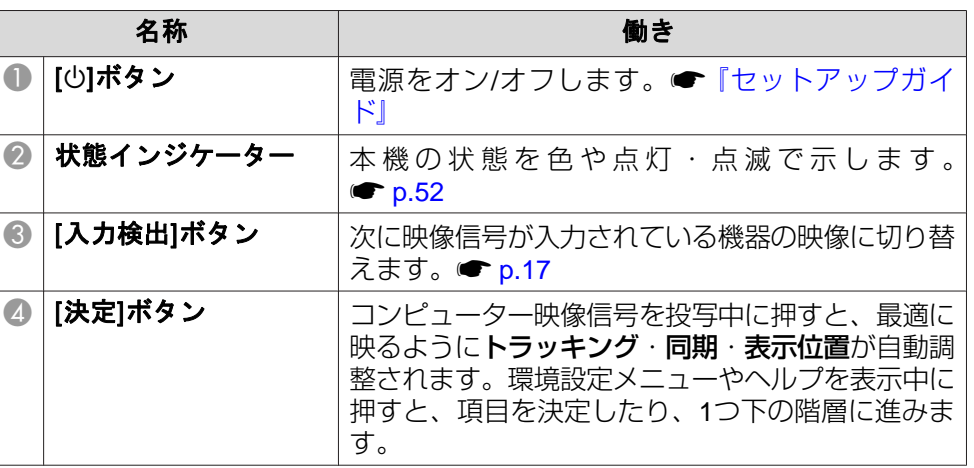

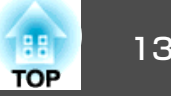

<span id="page-12-0"></span>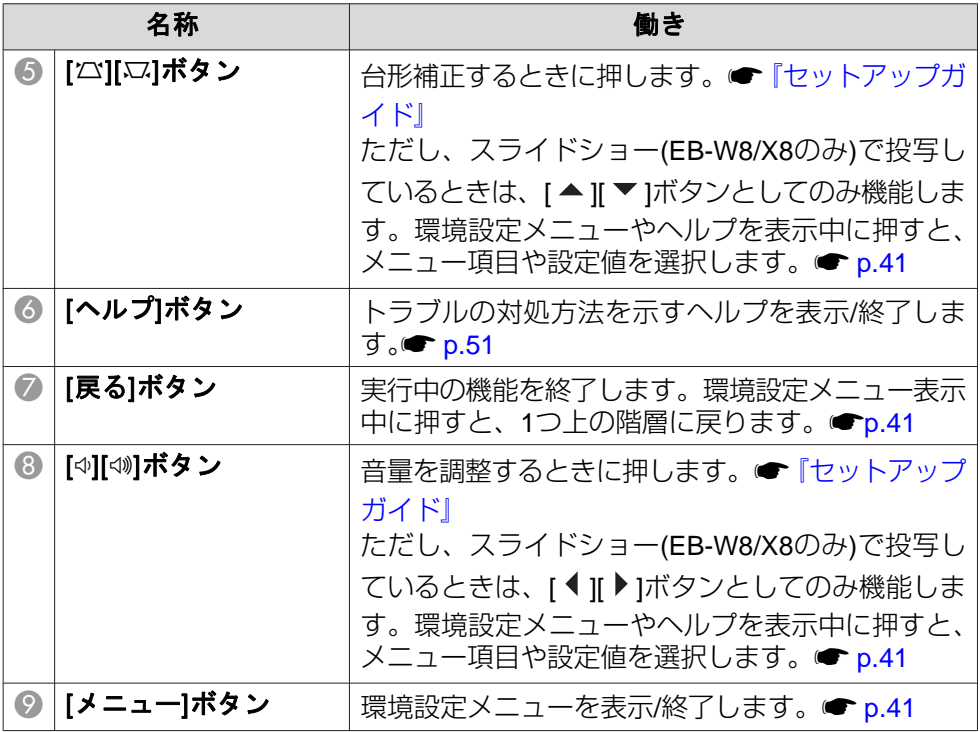

# 操作パネル**(EB-S8)**

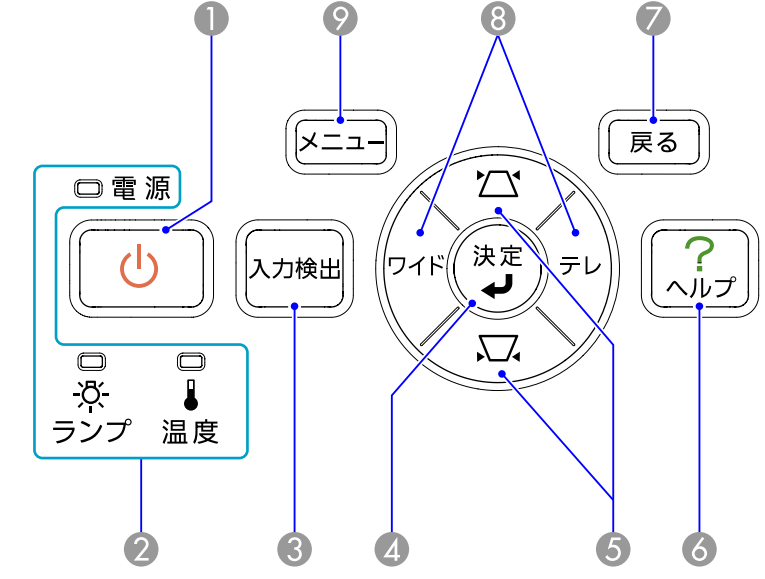

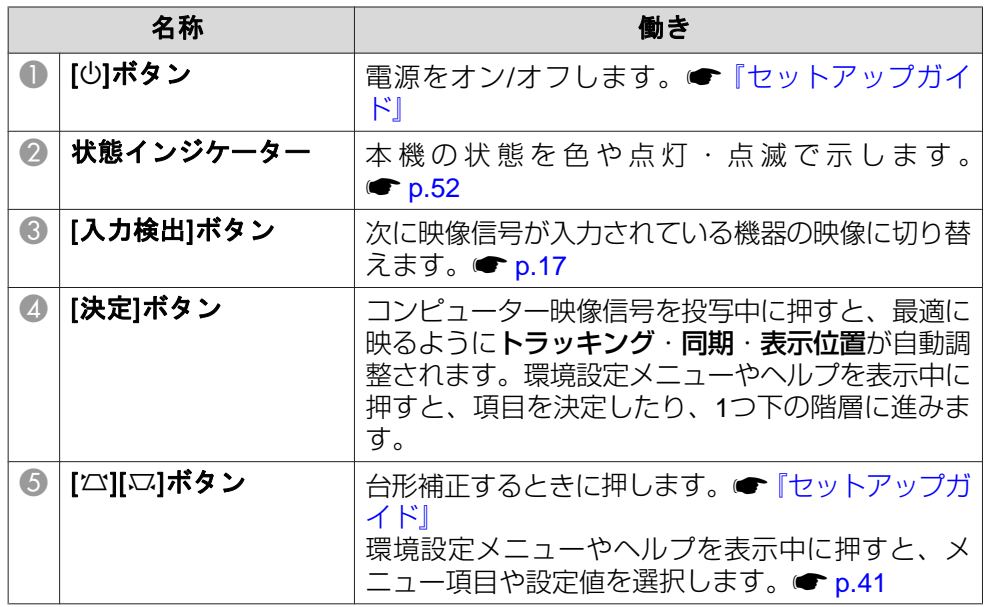

# <span id="page-13-0"></span>各部の名称と働き インディー・エンジェント 14 million の インディー 14 million の インディー 14 million の インディー 14 million の インディー 14 million

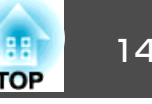

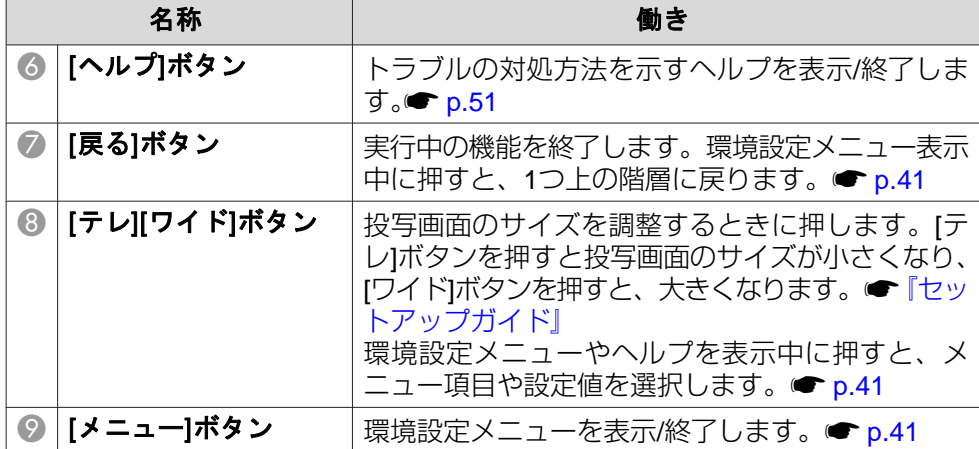

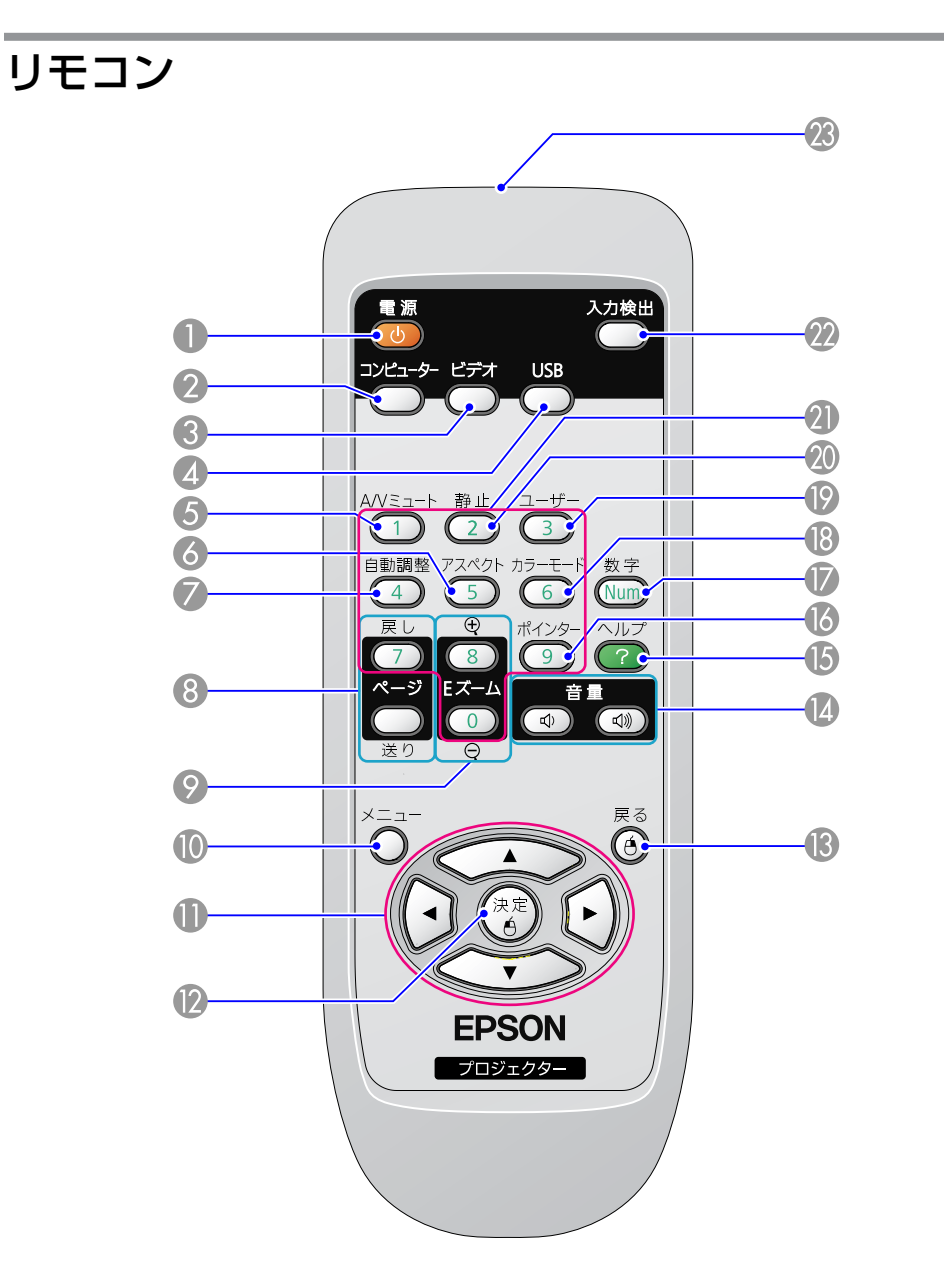

# 各部の名称と働き インディー・エンジェン しょうしょう しょうしょう しょうしょう (の) しょうしょう (の) 15 mm の) 15 mm の) 15 mm の) 15 mm の) 15 mm の) 15 mm の

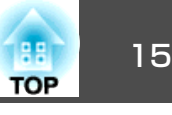

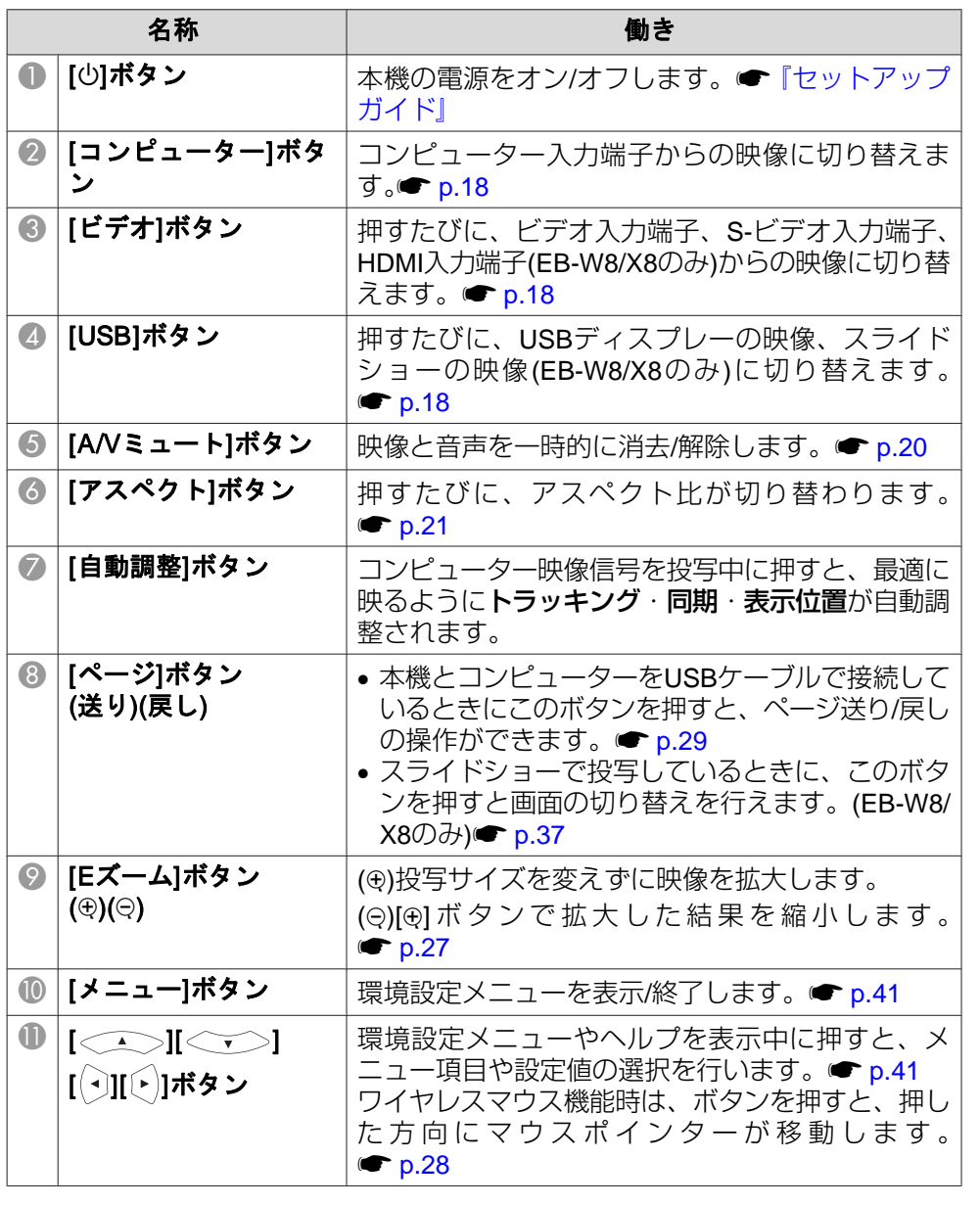

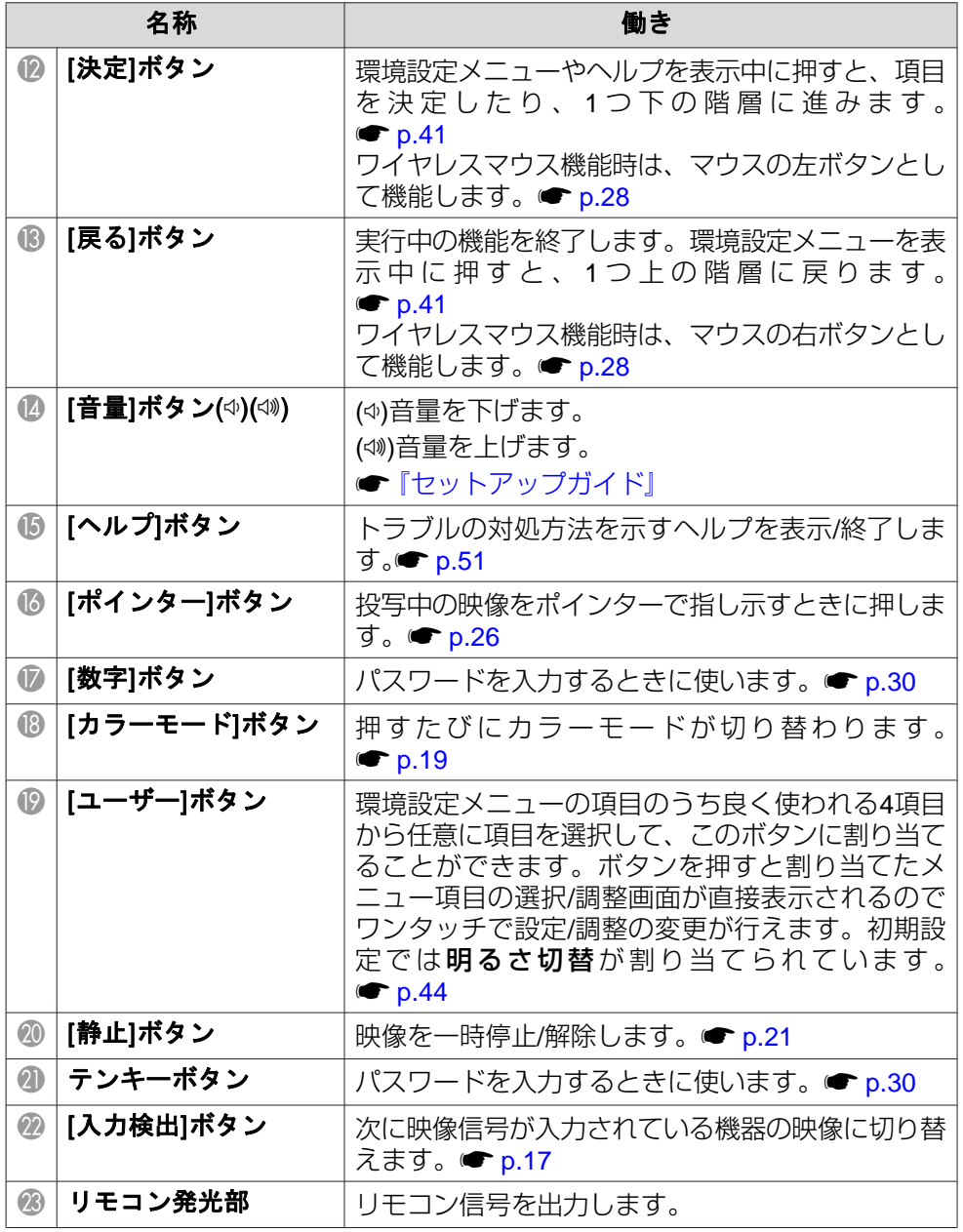

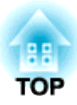

# <span id="page-15-0"></span>便利な機能

ここでは、プレゼンテーションなどに効果的な機能と、セキュリティー機能について説明しています。

<span id="page-16-0"></span>投写する映像を切り替えるには以下の2通りの方法があります。

- 入力検出で切り替える本機に接続している機器から映像信号が入力されているかを自動検出し、映像信号が入力されている機器の映像を投写します。
- ダイレクトに目的の映像に切り替えるリモコンから目的の入力端子のボタンを押して切り替えます。

# 入力信号を自動検出して切り替える**(**入力検出**)**

[入力検出]ボタンで切り替えると、映像信号が入力されていない入力端 子には切り替わりませんので、目的の映像をすばやく投写できます。

#### EB-W8/X8の場合

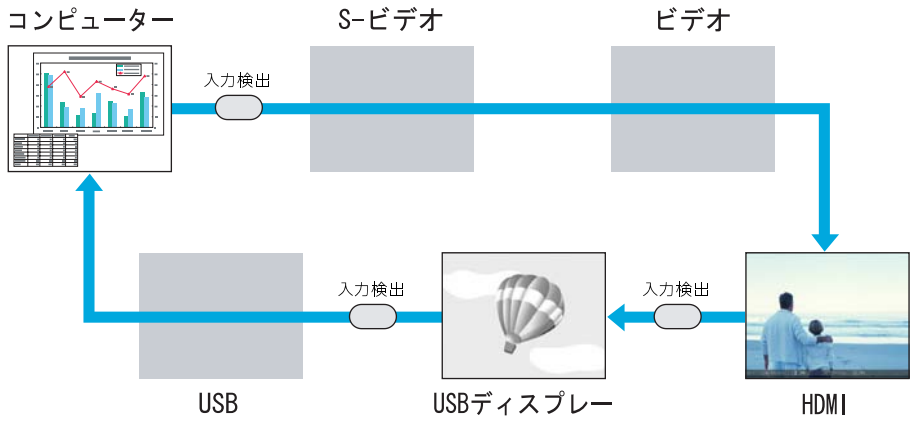

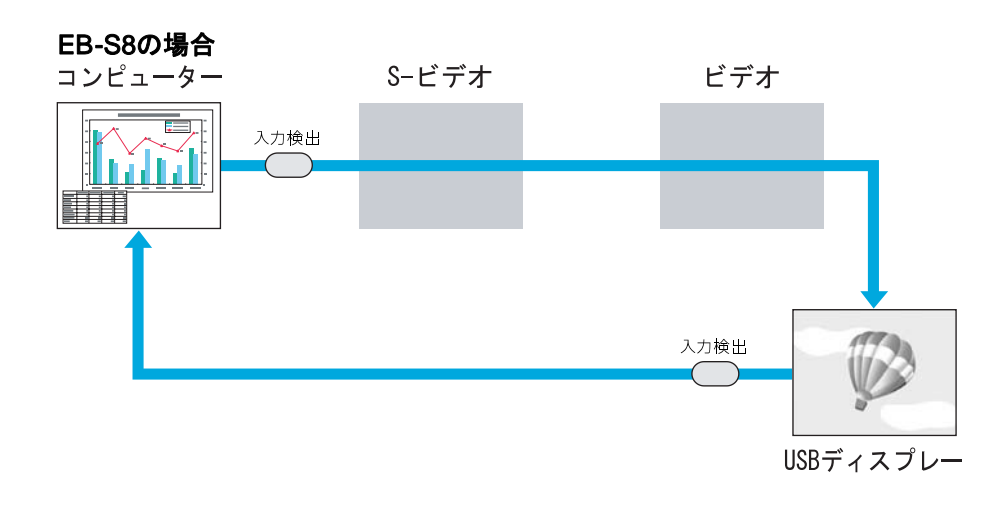

**操作**

#### ビデオ機器を接続しているときは、再生状態にしてから操作を開始して ください。

 $\bullet$ 

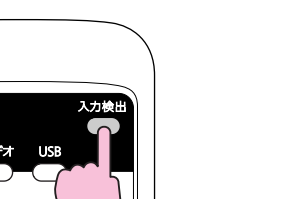

リモコンの場合 みんじょう 操作パネルの場合

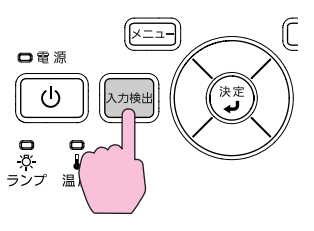

複数の機器を接続しているときは、目的の映像が投写されるまで[入力 検出]ボタンを繰り返し押します。

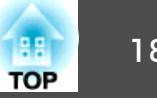

<span id="page-17-0"></span>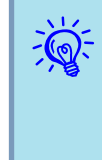

現在投写されている映像信号しか入力されていない場合や映像信号<br>がまったく入力されていないときは、映像信号の状態を示す以下の 画面が表示されます。この画面では投写したい機器を接続している 入力端子を選択することができます。何も操作しないと、約10秒で画面は消えます。

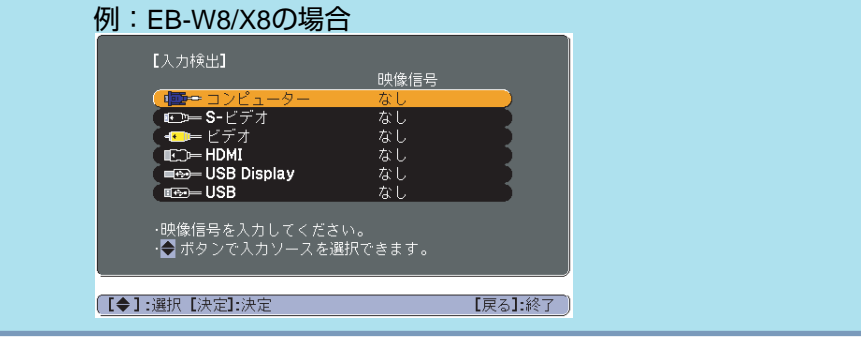

# リモコンで目的の映像に切り替える

以下のリモコンのボタンを押すと、目的の映像に直接切り替えることが できます。

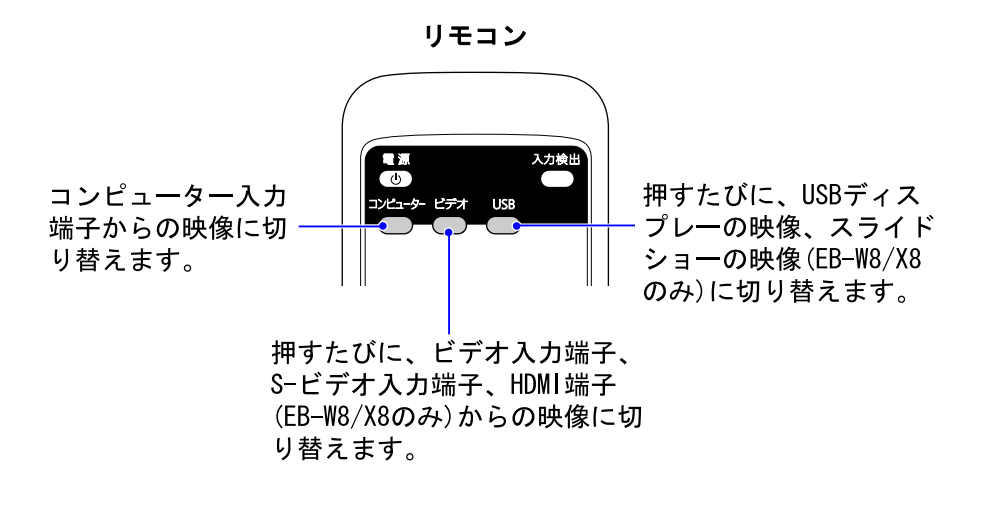

<span id="page-18-0"></span>投写を効果的にする機能 インファイル しょうしょう しょうしょう しょうしょう いっしょう

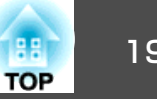

# 映り具合を選ぶ**(**カラーモードの選択**)**

投写時の環境に応じて次の設定から選択するだけで、簡単に最適な画質で投写できます。モードによって投写の明るさが変わります。

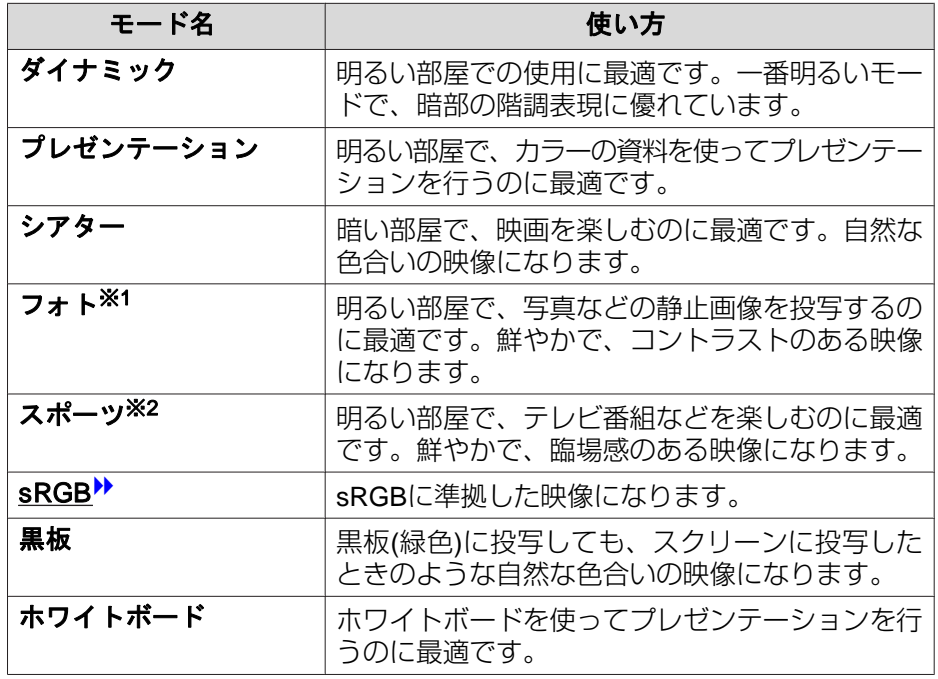

- ※<sup>1</sup> RGB信号入力時と入力ソースがUSBディスプレー、USB(EB-W8/X8のみ) のときのみ選択できます。
- ※2コンポーネントビデオ、S-ビデオ、コンポジットビデオ信号入力時のみ選択できます。

### **操作**

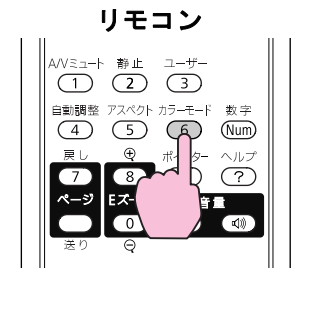

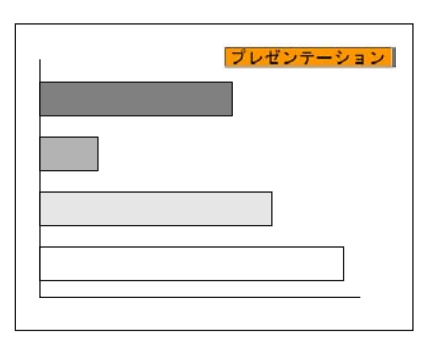

ボタンを押すたびに画面上にカラーモード名が表示され、カラーモード が切り替わります。

カラーモード名が画面上に表示されている間にボタンを押すと、次のカラーモードに切り替わります。

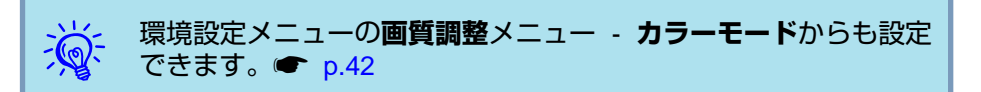

<span id="page-19-0"></span>投写を効果的にする機能 2000 million のような こうしょう こうしょう こうしょう こうしょう こうしょう

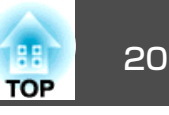

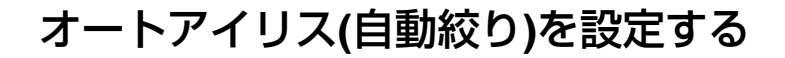

表示される映像の明るさに合わせて、光量を自動的に設定することで、奥行きと深みのある画像が楽しめます。

#### **操作**

A **[**メニュー**]**ボタンを押して、環境設定メニューから画質調整メ ニュー - **「オートアイリス」を選びます。● 「環境設定メニュ**ー [の操作」](#page-40-0)**p.41**

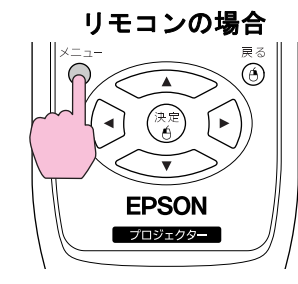

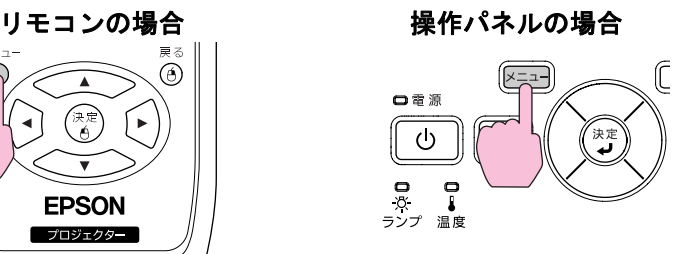

「オン」を選択します。

設定値はカラーモードごとに保存されます。

C **[**メニュー**]**ボタンを押して環境設定メニューを終了します。

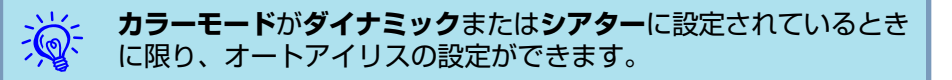

# 映像と音声を一時的に消す**(A/V**ミュート**)**

スクリーンの映像を消して聴衆を話しに集中させたいときや、ファイルの切り替え操作などを見せたくないときに使います。

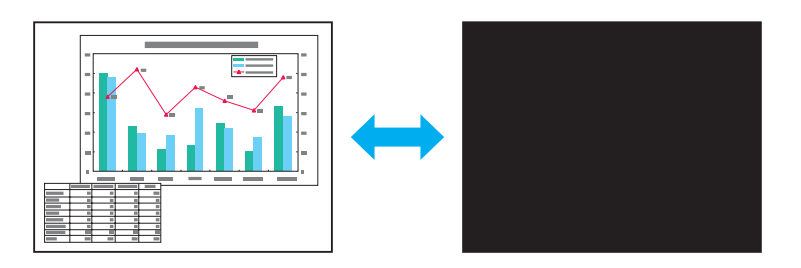

**操作**

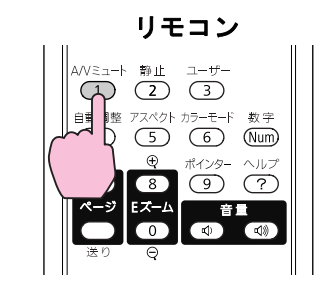

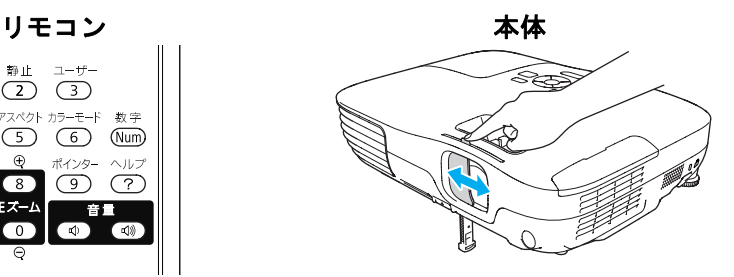

ボタンを押す、またはレンズカバーを閉/開するたびにA/Vミュートが実行/解除されます。

 $\frac{1}{2}$  • 動画の場合は、A/Vミュート中も映像と音声は進んでいますので、 消したときの場面からは再開できません。 • リモコンで操作したときのA/Vミュート中の表示状態は**拡張設定** メニュー - 表示設定 - **A/V**ミュートで黒、青、ロゴの中から選 ぶことができます。● [p.46](#page-45-0) • レンズカバーを閉じて、何も操作しない状態が約30分続くとレンズカバータイマーが機能し、自動的に電源がオフになります。レンズカバータイマーを機能させたくないときは拡張設定メ ニュー - **動作設定-レンズカバータイマー**の設定をオフに変更し ます。*●* [p.46](#page-45-0)

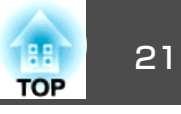

## <span id="page-20-0"></span>映像を停止させる**(**静止**)**

静止を実行したときの画面が投写されたままになりますので、動画の一場面を静止画で投写できます。また、ファイル切り替えの前に静止を実行すれば、操作内容を投写せずに操作できます。

**操作**

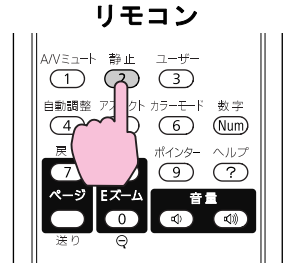

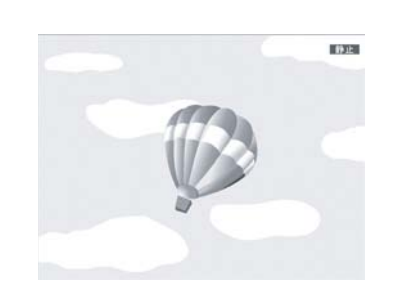

ボタンを押すたびに静止が実行/解除されます。

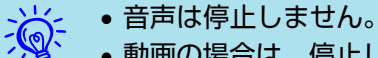

- 動画の場合は、停止している間も映像は進んでいますので、消し たときの場面からは再開できません。
- 環境設定メニューやヘルプを表示中に[静止]ボタンを押すと、表 示中のメニュー・ヘルプは消去されます。
- Eズーム実行中も、静止機能で停止できます。

# アスペクト比を切り替える

ビデオ機器を接続し、デジタルビデオで録画した映像やDVD映像を16:9 のワイド画面で投写するときは<u>アスペクト比</u>≫を切り替えます。コン ピューター映像を投写サイズいっぱいに投写するときなどもアスペクト比を切り替えます。

切り替え方法とアスペクトの種類は次のとおりです。

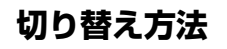

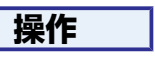

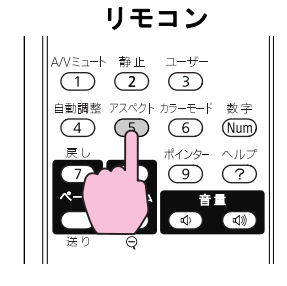

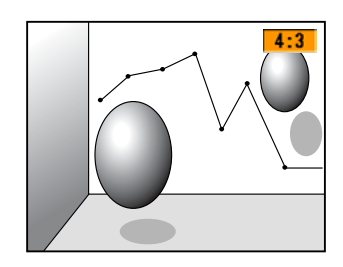

ボタンを押すたびに画面上にアスペクト名が表示され、アスペクトが切り替わります。

アスペクト名が画面上に表示されている間にボタンを押すと、次のアスペクトモードに切り替わります。

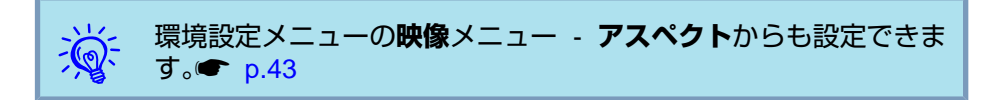

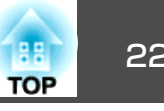

#### <span id="page-21-0"></span>**ビデオ機器の映像のアスペクトを切り替える**

#### **EB-X8/S8の場合**

ボタンを押すたびに、**4:3** と**16:9**が切り替わります。

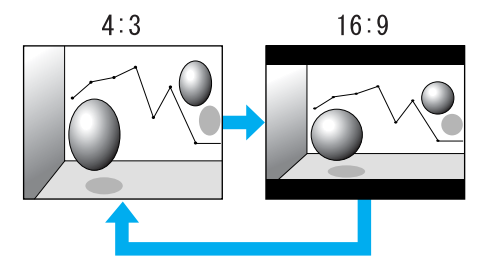

#### **EB-W8 の場合**

ボタンを押すたびに、ノーマル、**16:9**、フル、ズーム、リアルの順で切り替わります。

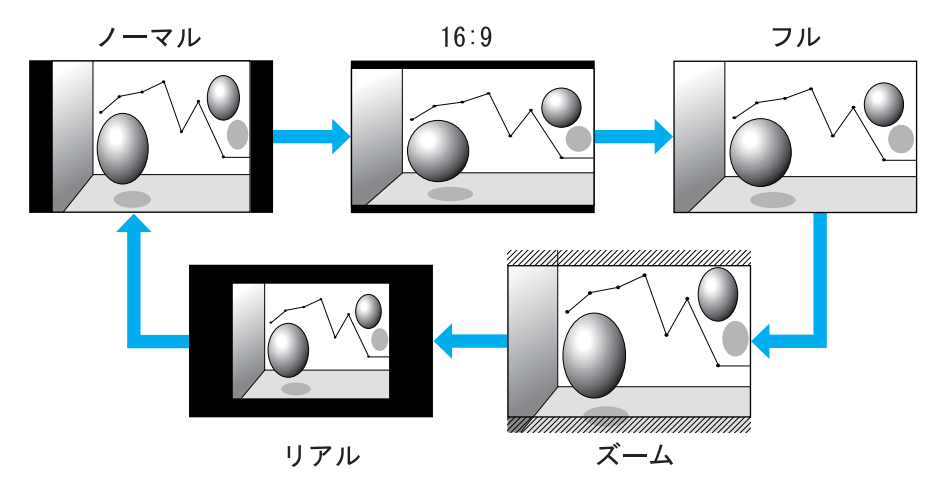

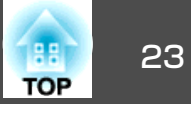

#### <span id="page-22-0"></span>**コンピューター映像のアスペクトを切り替える(EB-X8/S8の場合)**

コンピューター入力端子、HDMI入力端子(EB-X8のみ)からの映像投写時は、以下のようにアスペクトを切り替えられます。

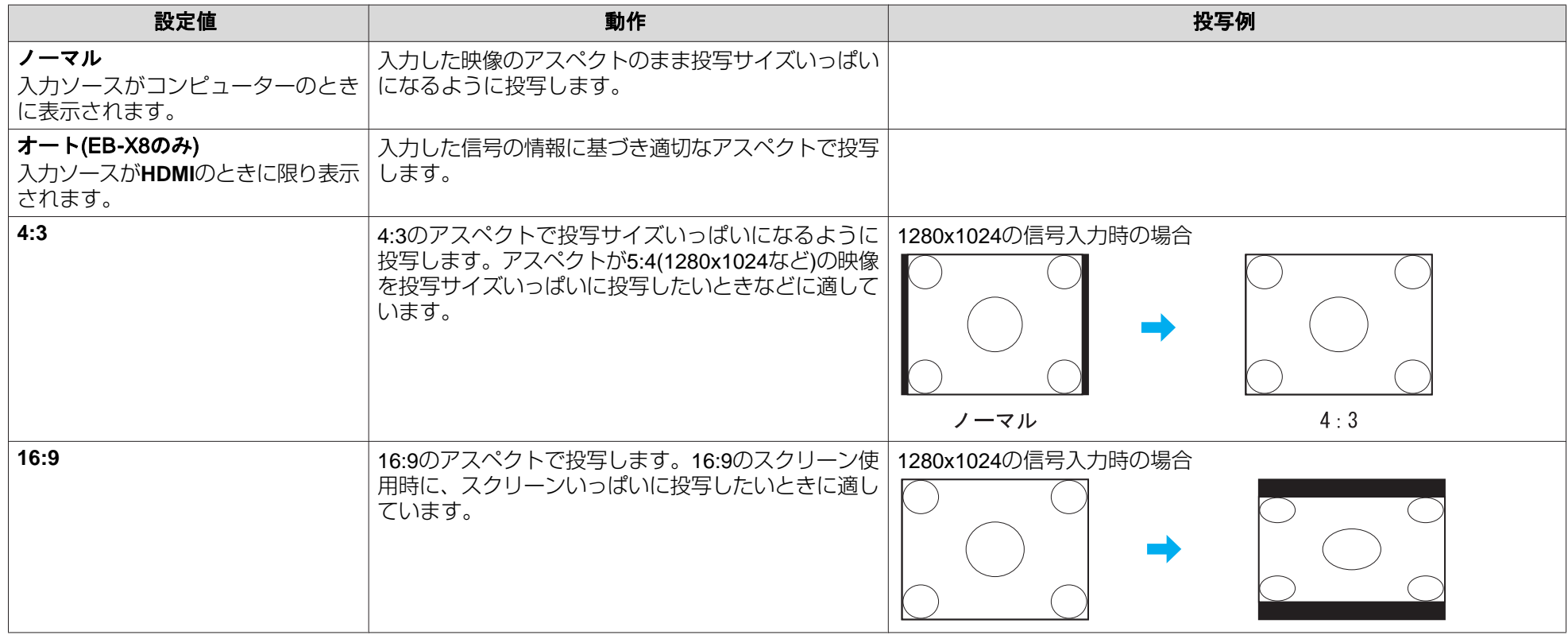

 $\frac{1}{\sqrt{2}}$ 投写映像が欠けてすべてが投写できないときは、環境設定メニューの**入力解像度**をお使いのコンピューターのパネルサイズに合わせて**ワイド**または**ノー**<br>マルに設定してください。● [p.43](#page-42-0)

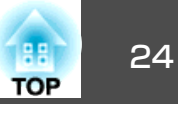

#### <span id="page-23-0"></span>**コンピューター映像のアスペクトを切り替える(EB-W8の場合)**

以下のようにアスペクトを切り替えられます。EB-W8はパネル解像度がWXGAのため投写サイズは1280x800ドット(アスペクト比16:10)です。16:9の スクリーンに投写するときは、アスペクトを**16:9**に設定してください。

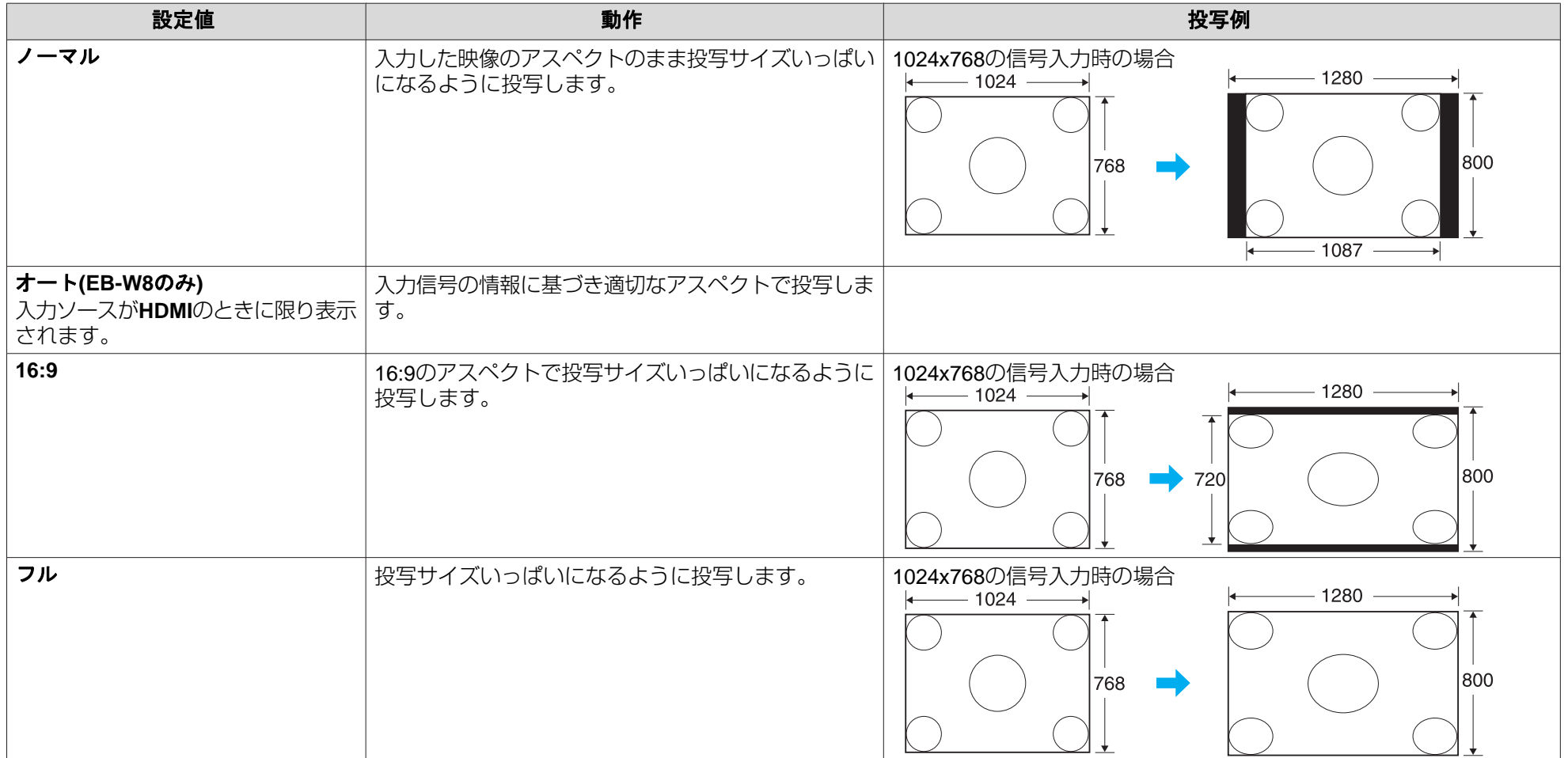

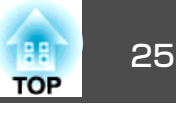

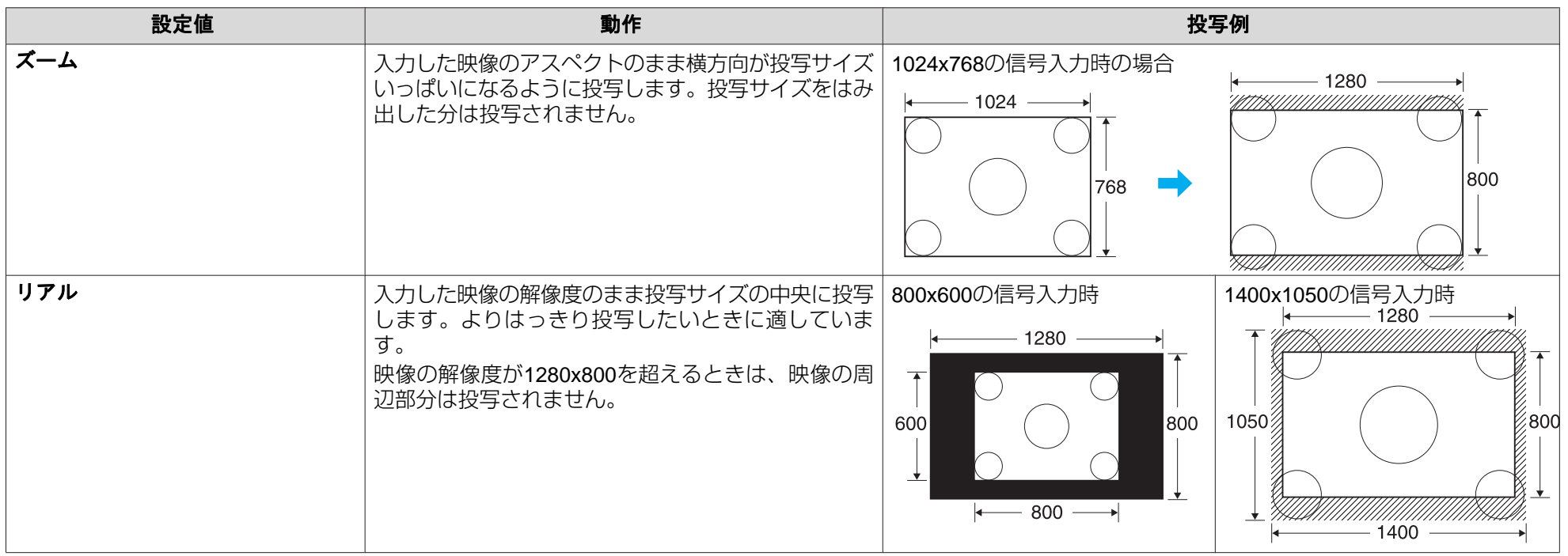

ン<mark>父</mark>~ 投写映像が欠けてすべてが投写できないときは、環境設定メニューの**入力解像度**をお使いのコンピューターのパネルサイズに合わせて**ワイド**または**ノー**<br>ン<mark>父</mark>~ マルに設定してください。● [p.43](#page-42-0)

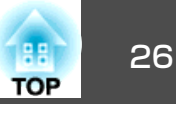

# <span id="page-25-0"></span>説明箇所を指し示す**(**ポインター**)**

ポインターで映像を指し示し、どこを説明しているかを明確にしたり、注目させるときに使います。

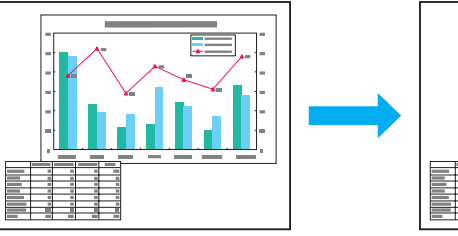

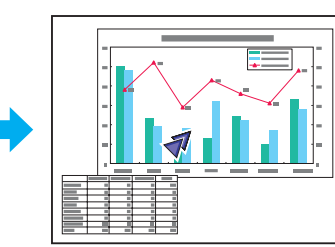

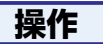

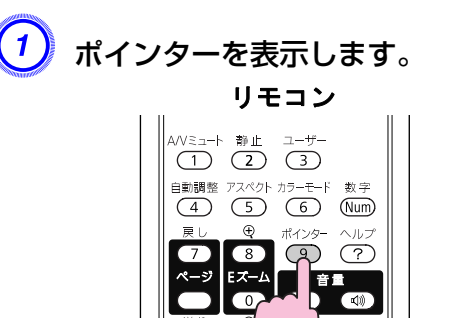

ボタンを押すたびに表示/非表示が切り替わります。

B ポインターアイコン**( )**を移動します。

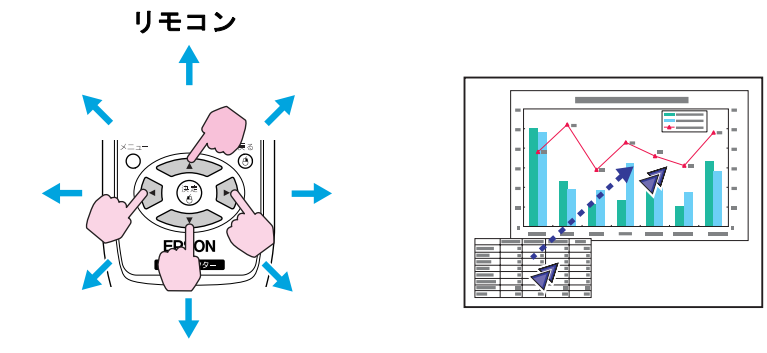

隣り合う[<<>)]<<>>)[< )[ )[ り]ボタンを組み合わせて押すと斜 め方向にも移動することができます。

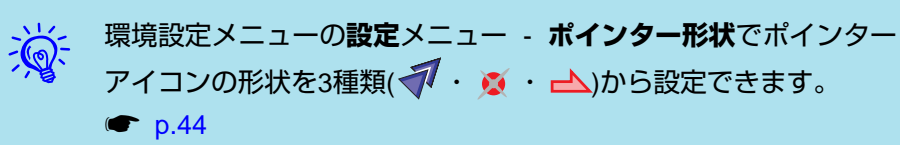

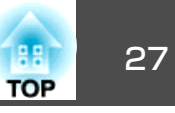

# <span id="page-26-0"></span>映像を部分的に拡大する**(E**ズーム**)**

グラフや表の細目などを拡大して見せたいときに便利です。

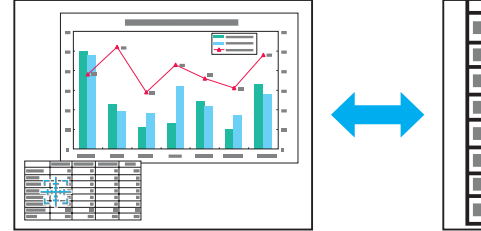

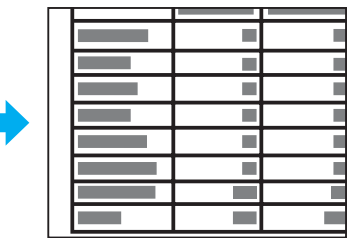

**操作**

**(1) Eズームを開始します。** リモコン<br>① (1)<br><u>(1)</u>  $\overline{3}$ 

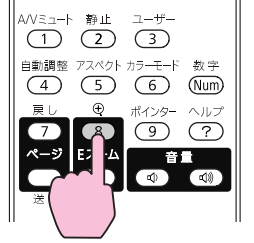

B 拡大表示したい部分にターゲットスコープ**( )**を移動させます。

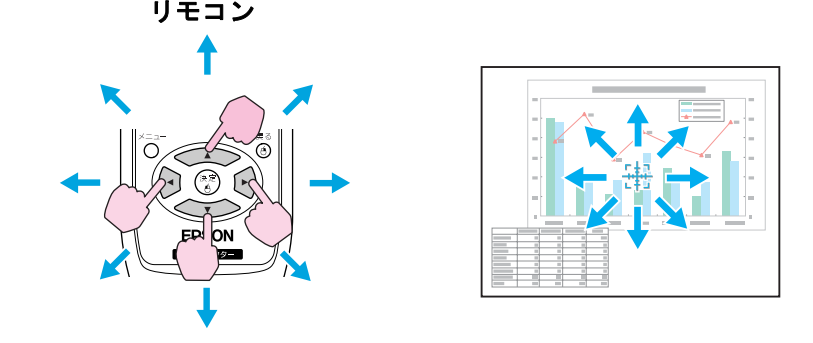

隣り合う[<<>)]<<>>)[ < )< < )[ )[ り]ボタンを組み合わせて押すと斜 め方向にも移動することができます。

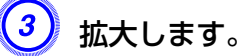

リモコン

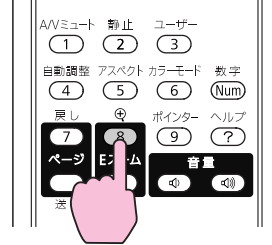

ボタンを押すたびに拡大されます。ボタンを押し続けると、すば やく拡大できます。

[x]ボタンを押すと拡大した結果を縮小します。

解除するには[戻る]ボタンを押します。

# <span id="page-27-0"></span>投写を効果的にする機能 28. アンディー・エンジェント こうしょう こうしょう こうしょう こうしょう こうしょう

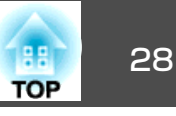

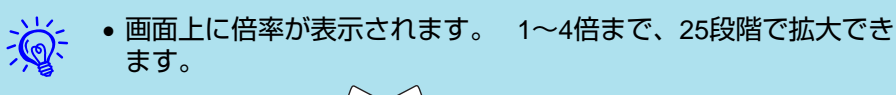

• [ ◯\_◯ )[ ◯ )[ │ )[ │ )][ │ )]ボタンを押すと、映像をスクロールで きます。

# リモコンでマウス操作をする

コンピューターのUSB端子と、本機背面のUSB(TypeB)端子をUSBケー ブルで接続すると、リモコンでコンピューターのマウスポインターを操作したり(ワイヤレスマウス機能)、ページ送り/戻しの操作を行えます。

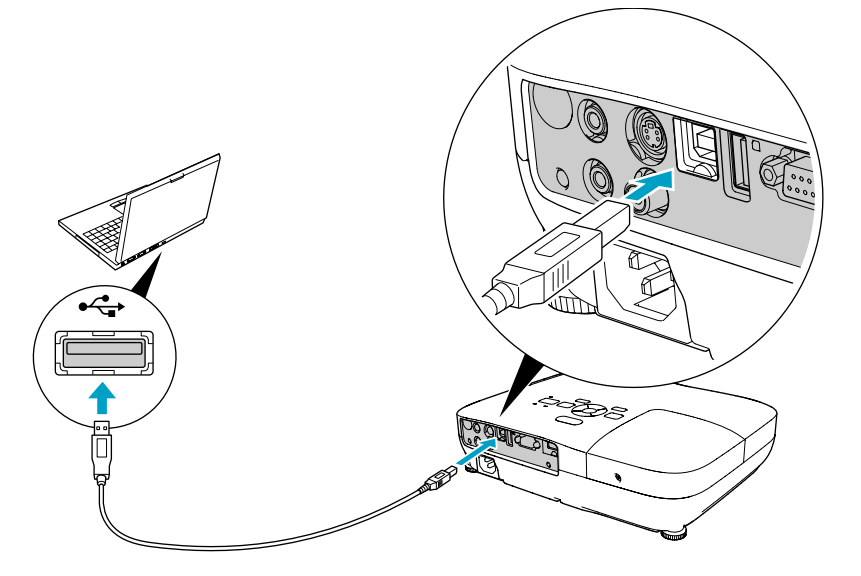

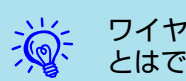

ワイヤレスマウス機能とページ送り/戻し機能を同時に使用するこ<br>とはできません。

#### 対応OS

Windows: 98/98SE/2000/Me/XP Home Edition/ XP Professional/Vista Home Basic/Vista Home Premium/Vista Business/Vista Enterprise/Vista Ultimate Macintosh: Mac OS X 10.3  $\sim$  10.5

### **ワイヤレスマウス**

ワイヤレスマウス機能を実行するには、環境設定メニューの拡張設定メ ニュー - **USB TypeB**をワイヤレスマウスに設定します。初期設定では **USB TypeB** はUSBディスプレーに設定されています。事前に設定の 変更をしてください。● [p.46](#page-45-0)

- $\frac{1}{2}$  • ワイヤレスマウス機能は入力ソース <sup>が</sup> コンピューター 、 **HDMI**(EB-W8/X8のみ)のときのみ使用できます。USBディスプ レーで投写中は使用できません。
	- Windows/MacintoshともにOSのバージョンによりワイヤレスマウス機能を使用できない場合があります。
	- マウスを使用するために、コンピューター側の設定が必要な場合 があります。詳しくはコンピューターの取扱説明書をご覧ください。

### <span id="page-28-0"></span>投写を効果的にする機能 29.2000 という しょうがい しょうしょう しょうしょう しょうしょう しょうしょう

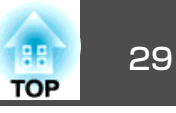

コンピューターと本機をUSBケーブルで接続した後は、マウスポインターを次のように操作できます。

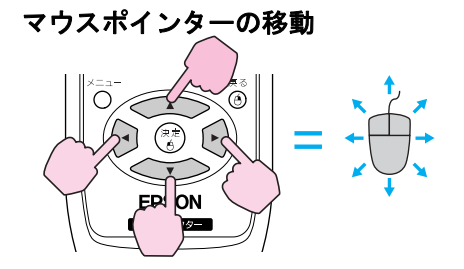

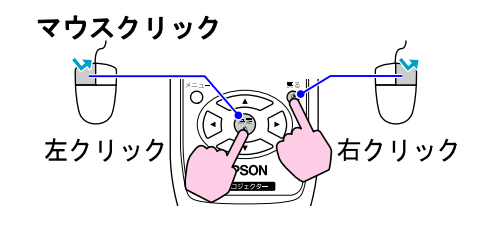

左クリック:[決定]ボタンを押しま す。右クリック:[戻る]ボタンを押しま す。ダブルクリック:すばやく2回押します。

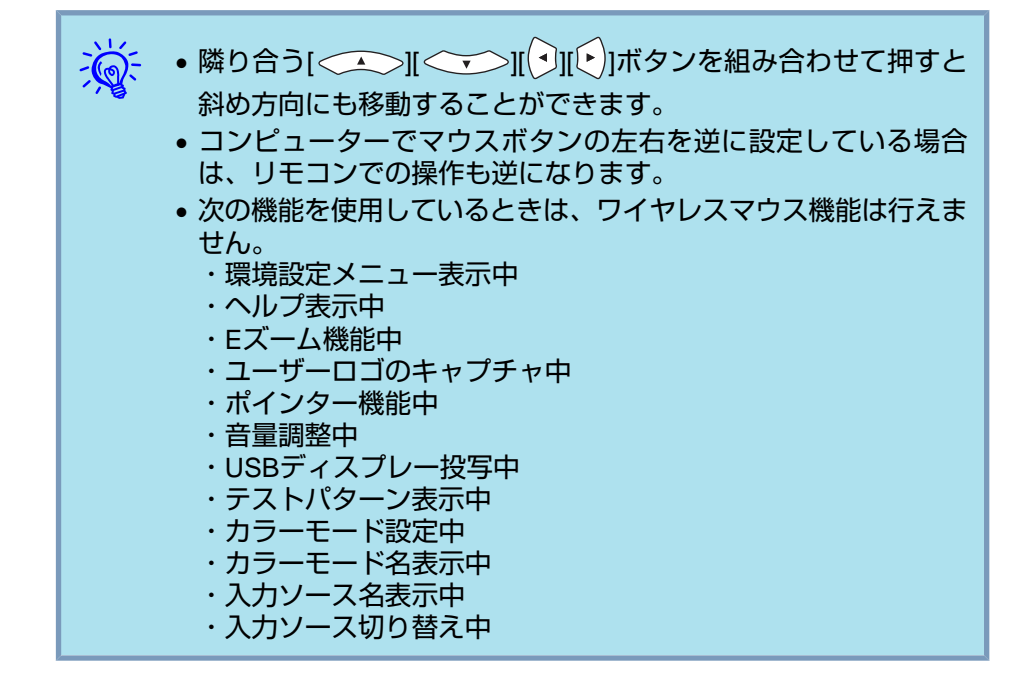

ドラッグ&ドロップ

押したまま

① [ 決 定 ] ボタンを押したまま、  $\| \langle \widehat{\;\;} \rangle \| \langle \widehat{\;\;} \rangle \| \langle \widehat{\;\;} \rangle \| \langle \widehat{\;\;} \rangle \| \langle \widehat{\;\;} \rangle \| \widehat{\;\;} \rangle$ を押してドラッグします。

② 任意の場所で[決定]ボタンを離す

と、ドロップします。

#### **ページ送り/戻し**

リモコンでページ送り/戻しの操作をするには、環境設定メニューの拡張設定メニュー - **USB Type B**をページ送り**/**戻しに設定します。USB ディスプレーで投写しているときは、設定を変更することなく、そのままリモコンでページ送り/戻しの操作が行えます。

#### ページ送り/戻しの操作例

**PowerPoint**のスライドショーで、前のスライドを表示/次のスライドを表示前のスライドへ

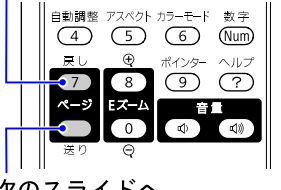

次のスライドへ

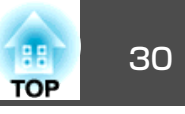

<span id="page-29-0"></span>本機には、次の充実したセキュリティー機能が備わっています。

- パスワードプロテクト本機を使用する人を制限・管理できます。
- 操作ボタンロック本機の設定を無断で変更されたり、いたずらされるのを防止できます。 <del>●</del> [p.32](#page-31-0)
- 盗難防止用ロック本機には機器そのものを持ち出されないように、多様な盗難防止の機構が備わっています。● [p.33](#page-32-0)

#### **2.** ユーザーロゴ保護

せっかくプロジェクターの所有者を明示するためにユーザーロゴを登録していても、ロゴ表示を変更されては意味がありません。**ユーザーロゴ保護** たオンにすると、ユーザーロゴに関する次の設定変更を禁止できます。

- ユーザーロゴのキャプチャ
- 環境設定メニューの表示設定で背景表示、スタートアップスク リーン、**A/V**ミュートの設定を変更する。

#### **パスワードプロテクトの設定方法**

パスワードプロテクトの設定は、下記の手順で行います。

# 利用者を管理する**(**パスワードプロテクト**)**

パスワードプロテクト機能を有効にすると、電源を入れてもパスワードを知らない人は投写できません。さらに、電源を入れたときに表示される社名ロゴ等を変更できなくなります。この結果、本機を持ち出しても使用できないため、盗難等の防止につながります。ご購入時は、パスワードプロテクト機能は無効になっています。

#### **パスワードプロテクトの種類**

本機のパスワードプロテクトは利用シーンに応じて次の2種類の設定ができます。

#### **1.** 電源投入時

雷源投入時をオンにすると、電源ケーブルで本機とコンセントを接続後、 最初に電源を入れたとき(ダイレクトパワーオンも同様)に、事前に設定し てあるパスワードの入力が要求されます。正しいパスワードを入力しない と、投写は開始しません。

### **操作**

# A 本機で投写中に**[**静止**]**ボタンを約**5**秒間押し続けます。

パスワードプロテクト設定メニューが表示されます。

リモコン

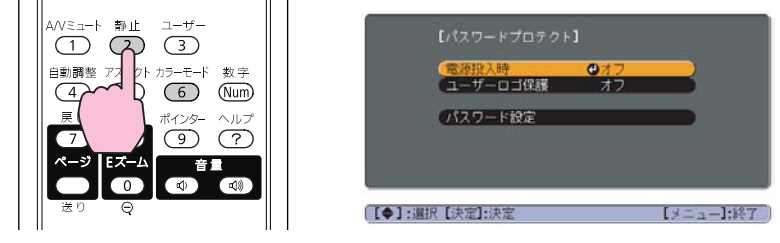

 $\frac{1}{\sqrt{2}}$  • すでにパスワードプロテクトが有効になっていると、パスワード の入力が要求されます。 パスワードを正しく入力するとパスワードプロテクト設定メニュー**が表示されます。● [「パスワードの認証」](#page-30-0)p.31** • パスワード設定をしたときは、盗難防止の効果をさらに高めるために製品同梱のパスワードプロテクトシールを本機のお好きな位置に貼ってください。

# <span id="page-30-0"></span>セキュリティー機能 31 キャンプ しょうしょう しゅうしょう しゅうしょう しゅうしょう

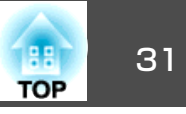

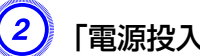

#### 「電源投入時」を有効にします。

- (1) 電**源投入時**を選択し、[決定]ボタンを押します。
- (2) オン を選択し、[決定]ボタンを押します。
- (3) [ 戻る]ボタンを押します。
- 「ユーザーロゴ保護」を有効にします。
	- (1) ユーザーロゴ保護を選択し、[決定]ボタンを押します。
	- (2) オンを選択し、[決定]ボタンを押します。
	- (3) [ 戻 る]ボタンを押します。

### パスワードを設定します。

- (1) パスワード設定を選択し、[決定]ボタンを押します。
- (2) 「パスワードを変更しますか?」と表示されるので、はいを選択し、 [決定]ボタンを押します。初期設定でパスワードは「0000」に設定さ れています。必ず任意のパスワードに変更してください。いいえ を選択すると、手順1の画面に戻ります。
- (3) [数字]ボタンを押したまま、テンキー部の数字のボタンで 4桁の数 字を入力します。入力したパスワードは「\* \* \* \*」と表示されます。4桁目を入力すると、確認画面に切り替わります。

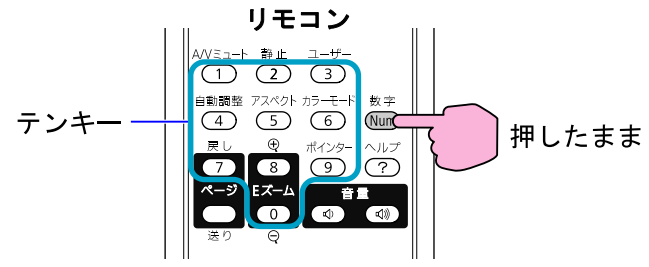

(4) 入力したパスワードを再度入力します。 **「パスワード設定が終了しました。」**とメッセージが表示されます。 間違えてパスワードを入力した場合は、メッセージが表示されますのでパスワード設定をやり直してください。

### **パスワードの認証**

パスワードの入力画面が表示されたら設定してあるパスワードをリモコンの数字ボタンを使って入力します。

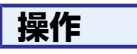

**[**数字**]**ボタンを押したまま、テンキー部の数字のボタンを押してパス ワードを入力します。

正しいパスワードを入力し終わると投写が開始されます。

#### **注意**

- パスワードに関してお問い合わせいただいた際は、お客様のお名前や連絡先などをお聞きし、お客様から返送いただいた『お客様情報+正式保証書発行カード』と照合しご本人様であることを確認させていただきます。同梱の『お客様情報+正式保証書発行カード』に必要事項を記入して、必ず返送してください。
- 間違ったパスワードを続けて3回入力した場合は、**「プロジェクターの動作を停止します。」**と、メッセージが約5分間表示され、本機がスタンバイ状態になります。この場合は、電源プラグを抜いて差し直し、本機の電 源を入れます。パスワードの入力を求める画面が表示されますので、パスワードを正しく入力してください。
- 万一、パスワードを忘れてしまったときは、画面に表示されている**問い合わせコード**:xxxxxの番号を控えて、プロジェクターインフォメーションセンターにご連絡いただき、その指示に従ってください。● [『お問い合](#page-0-0) [わせ先』](#page-0-0)
- 上記の操作を繰り返し、間違ったパスワードを続けて30回入力した場合は、次のメッセージが表示されパスワード入力もできなくなります。**「プロジェクターの動作を停止します。各修理窓口へ修理を依頼してくださ い。」**s[『お問い合わせ先』](#page-0-0)

# <span id="page-31-0"></span>セキュリティー機能 さんしょう しゅうしょう しゅうしょう しゅうしょう しゅうしょう しゅうしゅう

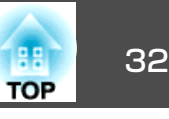

# 操作を制限する**(**操作ボタンロック**)**

次のどちらかを選んで本機の操作パネルのボタンをロックできます。

• 全ロック

操作パネルのボタンをすべてロックします。操作パネルからは電源のオン/オフを含めまったく操作できなくなります。

• 操作ロック操作パネルの[t]ボタンを除くすべてのボタンをロックします。

イベントやショーなどで投写するだけで操作をできないようにしたり、学校などで操作できるボタンを制限したいときに便利です。リモコンからは通常どおり操作できます。

### **操作**

本機で投写中に[メニュー]ボタンを押して、環境設定メニューか<br>ら設定メニュー - 「操作ボタンロック」を選びます。● [「環境設](#page-40-0) [定メニューの操作」](#page-40-0)**p.41**

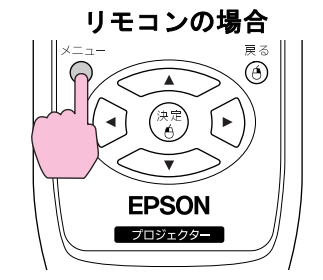

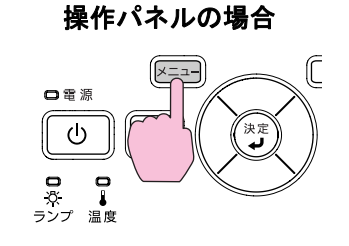

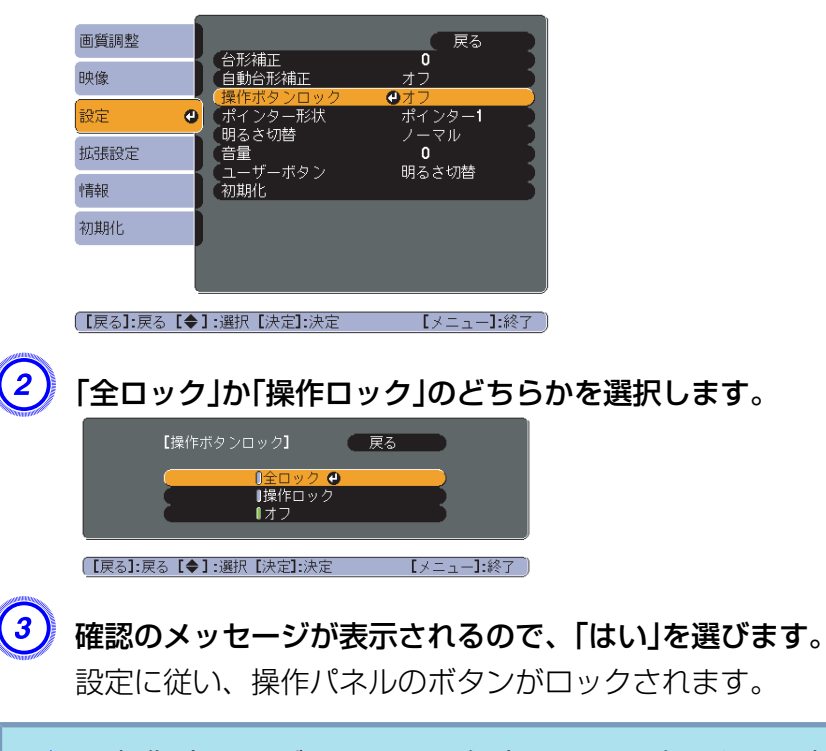

 $\mathcal{L}$ 操作パネルのボタンロックを解除するには、次の2通りの方法があ<br>ります。

- リモコンを使って、環境設定メニューの**設定**メニュー **操作ボ** タンロックをオフに設定します。
- 操作パネルの[決定]ボタンを約7秒間押し続けると、メッセージが 表示され、ロックが解除されます。

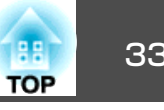

# <span id="page-32-0"></span>盗難防止用ロック

本機は無人になる部屋に天吊りなど固定設置されても、機器そのものを持ち出されないように次の機構があります。

#### • セキュリティースロットKensington社製のマイクロセーバーセキュリティーシステムに対応し たセキュリティースロットです。マイクロセーバーセキュリティーシス テ ム の 詳 細 は 、 Kensington の ホ ー ム ペ ー ジ [http://](http://www.kensington.com/) [www.kensington.com/](http://www.kensington.com/)でご確認ください。

• セキュリティーケーブル取付け部 市販の盗難防止用ワイヤーロックなどを通して、机や柱などに固定で きます。

### **ワイヤーロックの取り付け方**

盗難防止用ワイヤーロックのワイヤーを通します。

ワイヤーロックの施錠方法は、ワイヤーロックに添付の『取扱説明書』を ご覧ください。

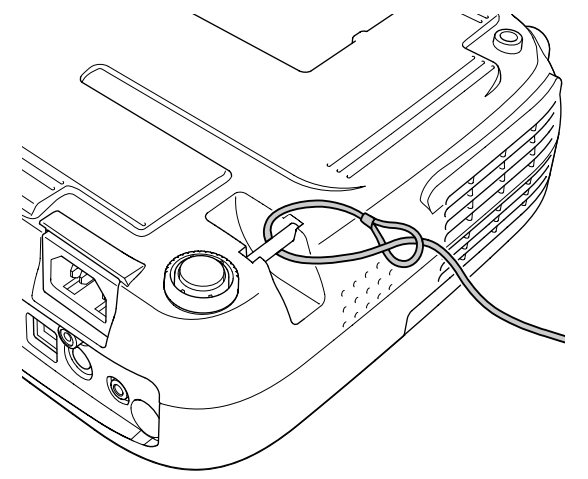

# <span id="page-33-0"></span>スライドショーを使ったプレゼンテーション(EB-W8/X8 のみ) スライドショーを使ったプレゼンテーション(EB-W8/X8 のみ)

スライドショーは、USBストレージやデジタルカメラをプロジェクターに装着して、保存されているファイルを直接投写できます。

例:デジタルカメラの接続

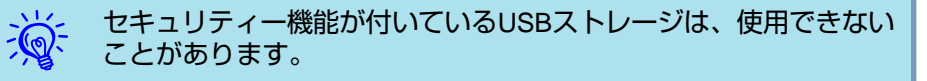

# スライドショーで投写できるファイルの仕様

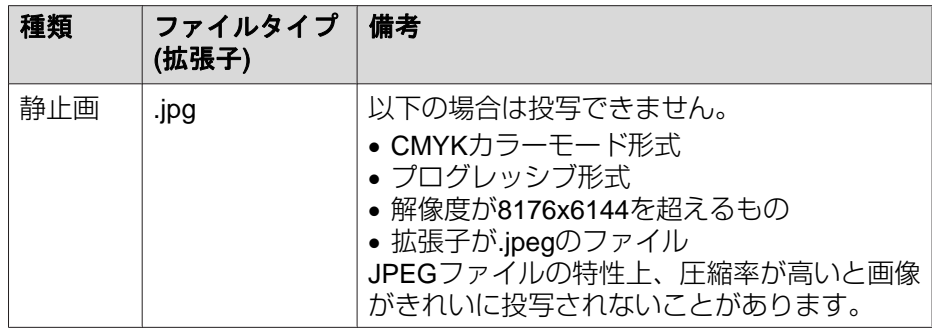

 $\frac{1}{\sqrt{2}}$ • 一部のファイルシステムに対応できないことがありますので、 Windows上でフォーマットしたメディアをお使いください。

• メディアはFAT16/32でフォーマットしてください。

## **USB**機器の接続と取り外し

#### **USB機器の接続**

スライドショーで再生する画像ファイルを保存したUSB機器を本機のUSB(TypeA)端子に接続します。デジタルカメラを接続するときは、同 梱、あるいは指定のUSBケーブルを使って接続します。

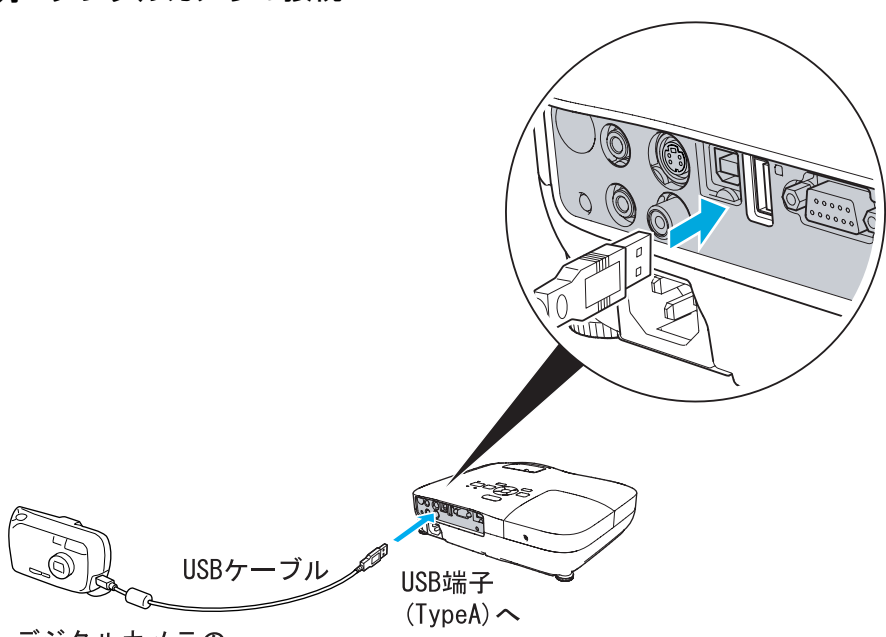

デジタルカメラの USB端子へ

#### **注意**

- USBハブを使用すると、正しく動作しません。デジタルカメラやUSBストレージを直接本機に接続してください。
- USB対応のハードディスクを接続して使用する際は、必ずハードディスクに付属のACアダプターを接続してください。
- デジタルカメラやハードディスクの接続には、各機器に同梱、あるいは指定のUSBケーブルをお使いください。
- USBケーブルの長さは、3m以下のものをお使いください。ケーブル長が3mを超えると、スライドショーが正しく動作しないことがあります。

#### **USB機器の取り外し方**

投写終了後は、本機のUSB(TypeA)端子からUSB機器を取り外します。

# <span id="page-34-0"></span>スライドショーを使ったプレゼンテーション(EB-W8/X8 のみ)<br>- フライドショーを使ったプレゼンテーション(EB-W8/X8 のみ)

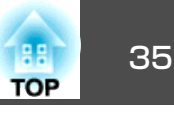

デジタルカメラやハードディスクなどは、各機器の電源をオフにしてから取り外してください。

スライドショーの起動と終了

#### **スライドショーの起動方法**

#### **操作**

- 投写映像をUSBに切り替えます。● [p.17](#page-16-0)
- プロジェクターに、USBストレージまたはデジタルカメラをセッ **トします。● [p.34](#page-33-0)**

スライドショーが起動して、ファイル一覧画面が表示されます。

#### **スライドショーの終了方法**

#### **操作**

スライドショーを終了するには、接続しているUSB機器を本機から取り外します。●「USB[機器の取り外し方」](#page-33-0)p.34

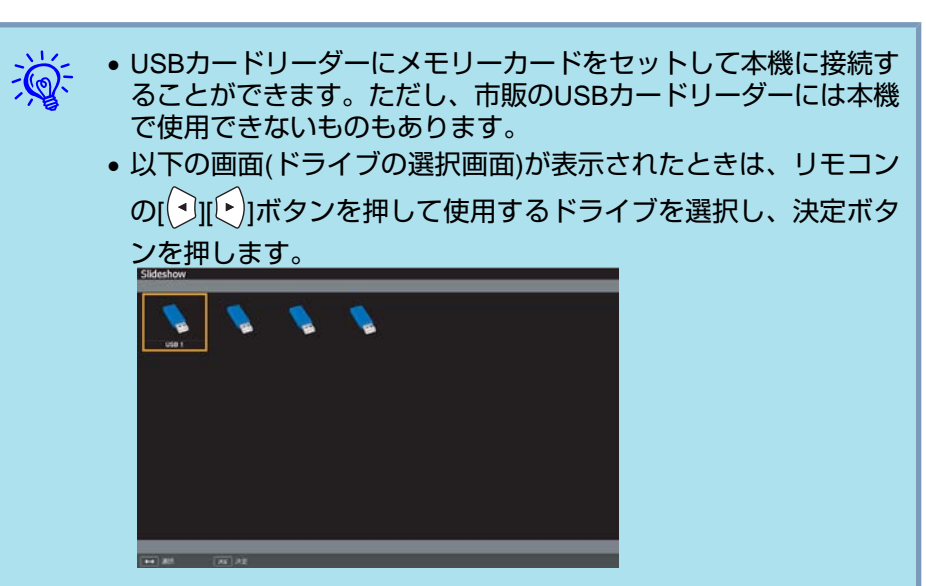

- ドライブの選択画面を表示するには、ファイル一覧画面上部のドライブの選択にカーソルを合わせて決定ボタンを押します。
- 本機が一度に認識できるドライブは4つまでです。

### スライドショーの基本操作

ここではスライドショーで画像を再生、投写する操作を説明します。 以降、リモコンで操作を行ったときを例に説明していますが、プロジェ クターの操作パネルでも同様の操作を行えます。

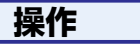

A **[ ][ ][ ][ ]**ボタンを押して、操作の対象となるファ イルまたはフォルダーにカーソルを合わせます。

# <span id="page-35-0"></span>スライドショーを使ったプレゼンテーション**(EB-W8/X8** のみ**)** <sup>36</sup>

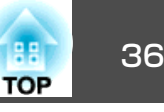

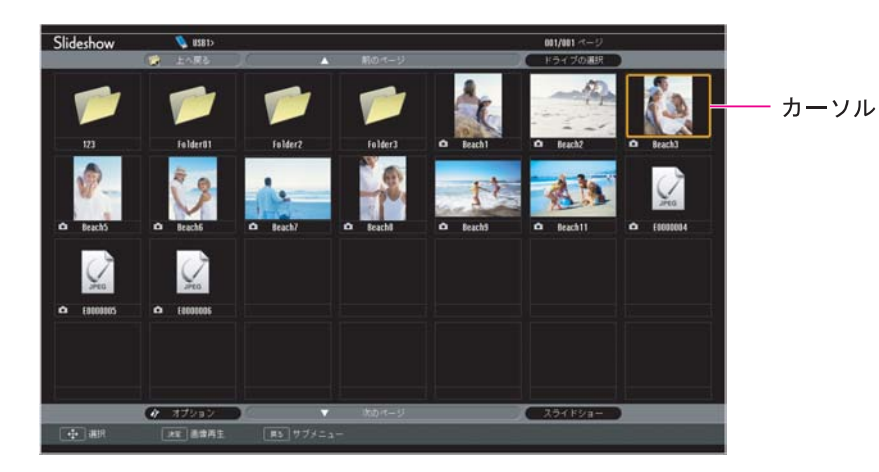

- JPEGファイルはサムネイル表示(ファイルの内容が小さい画像 で表示)されます。
- JPEGファイルによっては、サムネイルが表示できないことがあります。その場合はファイルアイコンが表示されます。

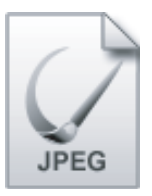

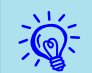

 現在表示中の画面にすべてのファイルやフォルダーが表示しきれて いない場合は、リモコンの[ページ]ボタン(送り)を押すか、画面下 部の**次のページ**にカーソルを合わせて[決定]ボタンを押します。 前の画面に戻る場合は、リモコンの[ページ]ボタン(戻し)を押すか、 画面上部の**前のページ**にカーソルを合わせて[決定]ボタンを押しま す。

B **[**決定**]**ボタンを押します。

選択した映像が表示されます。

フォルダーを選択したときは、フォルダー内のファイルが表示されます。フォルダーを開いた画面で、**上へ戻る**を選択して[決定] ボタンを押すとフォルダーを開く前の画面に戻ります。

### 画像を回転する

スライドショーで再生したJPEG形式の画像を90°単位で回転できます。スライドショー実行時に再生されるJPEG形式の画像も回転できます。次の手順でJPEG形式の画像を回転します。

**操作**

A **JPEG**形式の画像を再生するか、スライドショーを実行します。 JPEG形式の画像の再生☞ [p.37](#page-36-0) スライドショーの実行☞ [p.38](#page-37-0)

B **JPEG**形式の画像が再生されたら、**[ ]**ボタンまたは**[ ]** ボタンを押します。
# スライドショーを使ったプレゼンテーション(EB-W8/X8 のみ) スライドショーを使ったプレゼンテーション(EB-W8/X8 のみ)

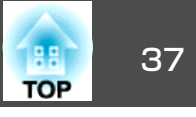

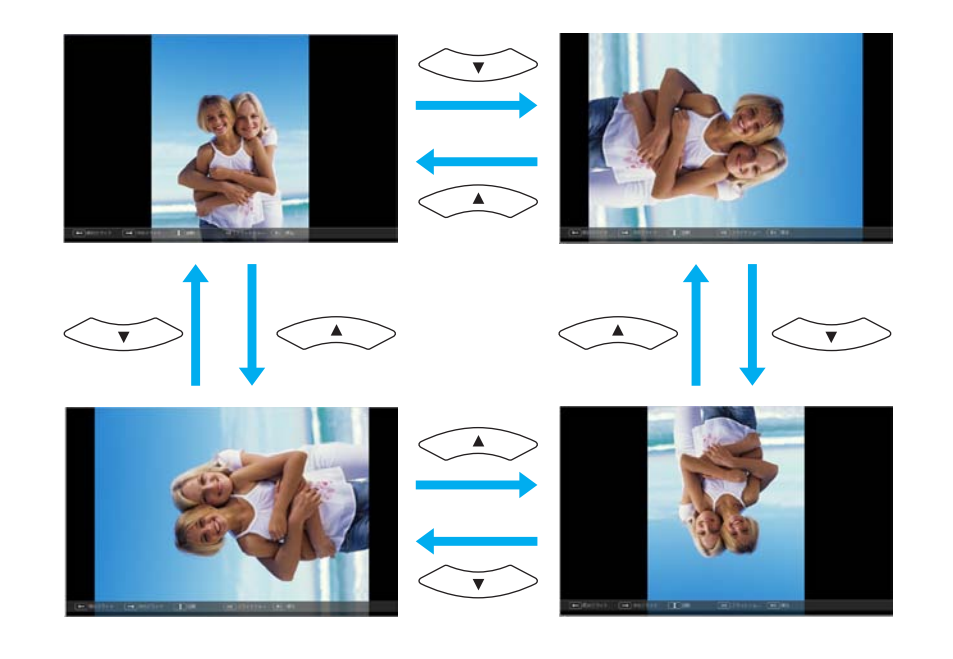

## 画像ファイルの投写

**注意**

USBストレージ内の画像ファイル、デジタルカメラの画像ファイルをスライドショーで投写するには、次の2通りの方法があります。

- 選択した画像ファイルの投写1つのファイルの内容を再生して投写する機能です。
- フォルダー内の画像ファイルの順次投写(スライドショー) フォルダー内のファイルの内容を、順番に1つずつ再生して投写する 機能です。● [p.38](#page-37-0)

USBストレージにアクセス中はUSBストレージの接続を外さないでください。スライドショーに異常が発生する場合があります。

以降、リモコンで操作を行ったときを例に説明していますが、プロジェクターの操作パネルでも同様の操作を行えます。

### **画像を投写する**

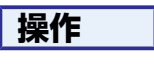

スライドショーを起動します。● [p.35](#page-34-0) ファイル一覧画面が表示されます。

B **[ ][ ][ ][ ]**ボタンを押して、投写する画像ファイル にカーソルを合わせます。

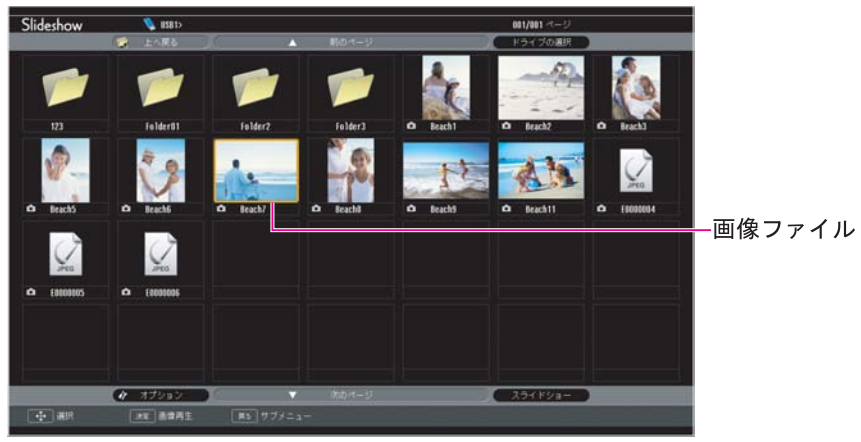

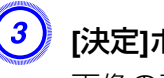

C **[**決定**]**ボタンを押します。 画像の再生が始まります。

# <span id="page-37-0"></span>スライドショーを使ったプレゼンテーション(EB-W8/X8 のみ)<br>- スライドショーを使ったプレゼンテーション(EB-W8/X8 のみ)

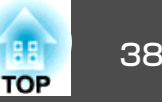

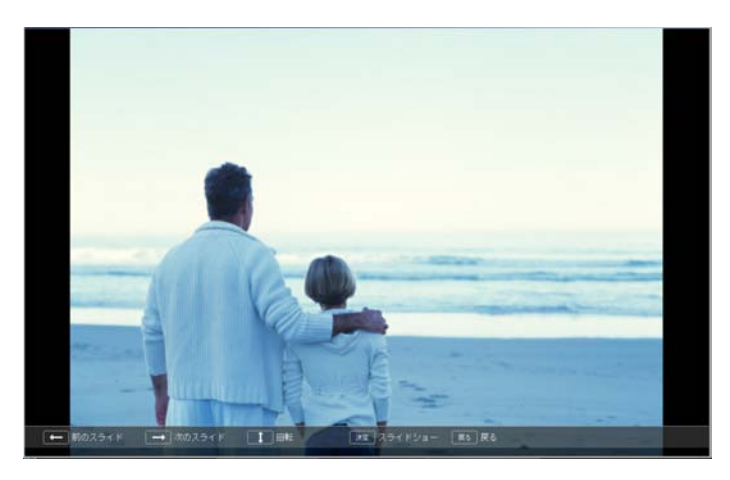

D **[**戻る**]**ボタンを押すと、ファイル一覧画面に戻ります。

### **フォルダー内のすべての画像ファイルを順番に投写する(スライド ショー)**

フォルダー内の画像ファイルを順番に1つずつ投写できます。この機能をスライドショーと呼びます。以下の手順でスライドショーを実行します。

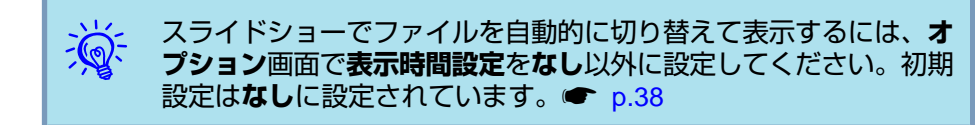

**操作**

スライドショーを起動します。● [p.35](#page-34-0) ファイル一覧画面が表示されます。

- B **[ ][ ][ ][ ]**ボタンを押して、スライドショーを実行 するフォルダーにカーソルを合わせ**[**決定**]**ボタンを押します。
- C ファイル一覧画面の下部で「スライドショー」を選択して、**[**決定**]** ボタンを押します。

スライドショーが実行され、自動的にフォルダー内の画像ファイルが順次1つずつ投写されます。

最後まで投写すると、自動的にファイル一覧画面に戻ります。オプション画面で繰り返し再生をオンに設定しているときは、最後 まで投写すると最初から投写を繰り返します。● p.38

スライドショー投写中は次画面に送る、前画面に戻す、再生を中 止することができます。

渝 **オプション**画面で**表示時間設定**を**なし**に設定している場合、スライ ドショー再生を実行しても自動的にはファイルが切り替わりませ ん。リモコンの[決定]ボタンまたは[ページ]ボタン(送り)を押して、 次のファイルを投写します。

## 画像ファイルの表示設定とスライドショーの動作設 定

ファイルの表示順序やスライドショーの動作をオプション画面で設定で きます。

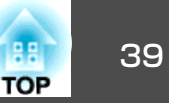

## **操作**

A **[ ][ ][ ][ ]**ボタンを押して、表示条件を設定する フォルダーにカーソルを合わせ**[**戻る**]**ボタンを押します。表示さ れたサブメニューから「オプション」を選択して**[**決定**]**ボタンを押 します。

次のオプション画面が表示されますので、各項目を設定します。

変更したい項目の設定にカーソルを合わせて[決定]ボタンを押す と、設定が有効になります。

#### 各項目の詳細は次の表のとおりです。

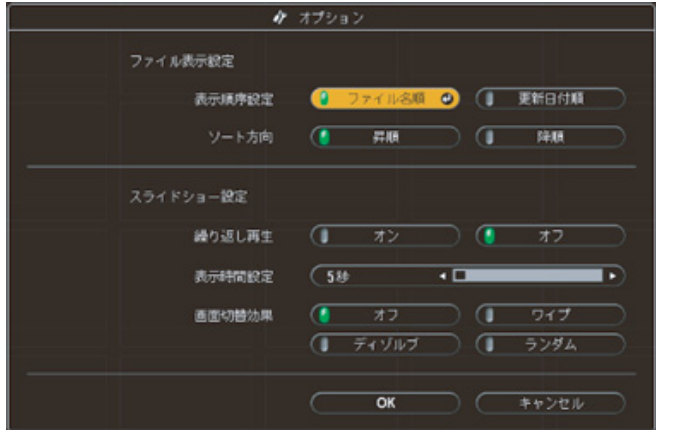

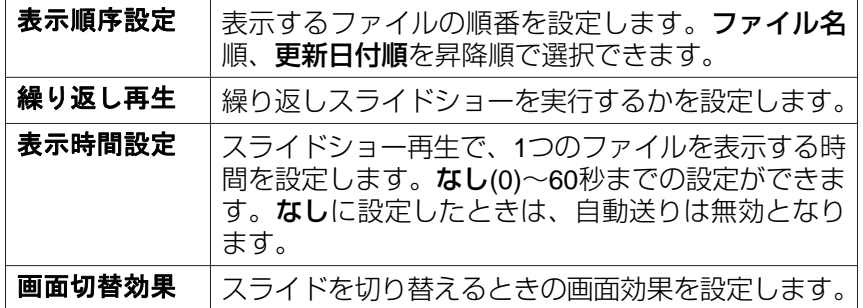

C **[ ][ ][ ][ ]**ボタンを押して「**OK**」にカーソルを合わ せて、**[**決定**]**ボタンを押します。

設定が適用されます。

設定を適用したくない場合は、キャンセルにカーソルを合わせて、 [決定]ボタンを押します。

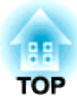

環境設定メニュー

ここでは、環境設定メニューの機能と操作方法について説明しています。

# <span id="page-40-0"></span>環境設定メニューの操作 しょうしょう しょうしょう しゅうしょう しゅうしょく いちのみ

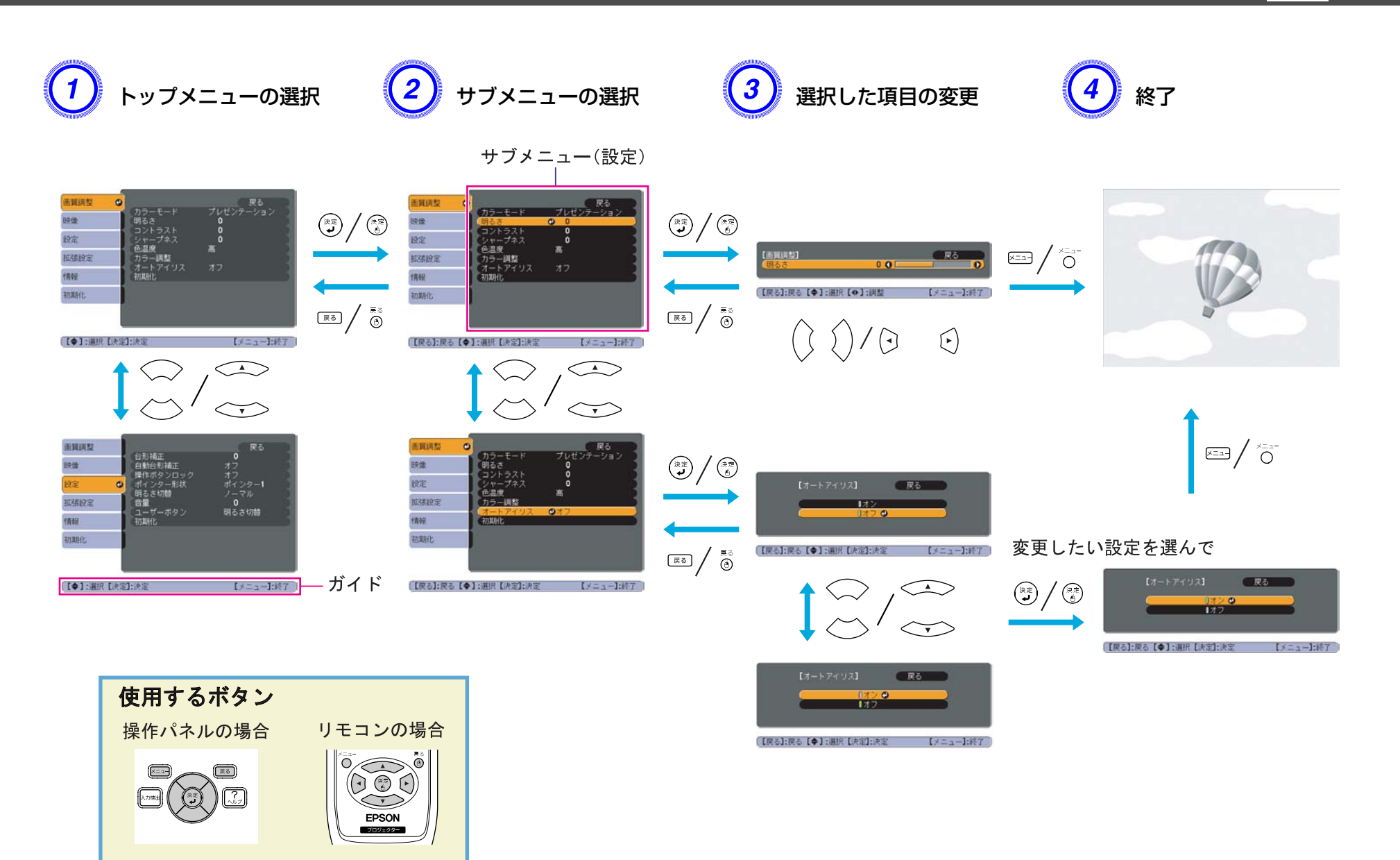

<span id="page-41-0"></span>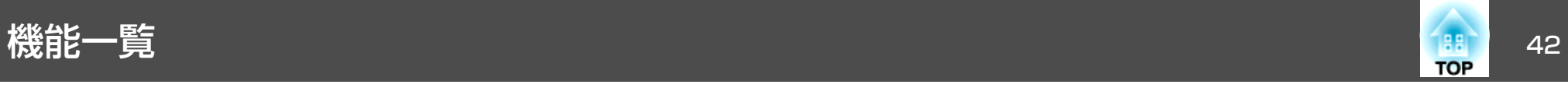

## 画質調整メニュー

現在投写している映像信号や入力ソースにより設定できる項目が以下の画面図のとおり異なります。設定した内容は映像信号ごとに保持されます。お使いの機種により対応していない映像信号や入力ソースもあります。● [p.17](#page-16-0)

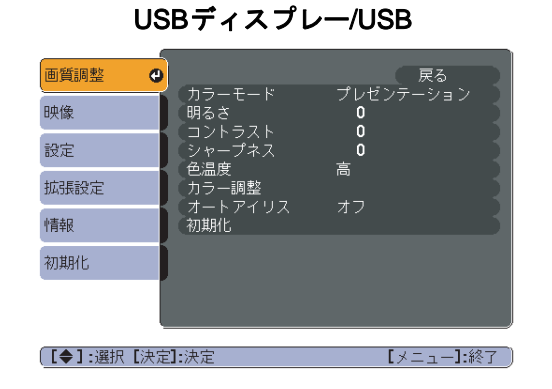

アナログRGB/デジタルRGB/RGBビデオ/

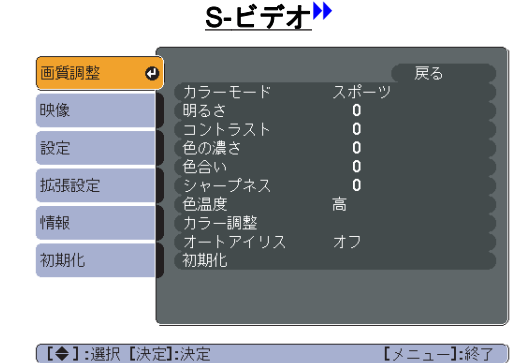

コンポーネントビデオ<sup>)</sup>"/コンポジットビデオ<sup>)</sup>》/

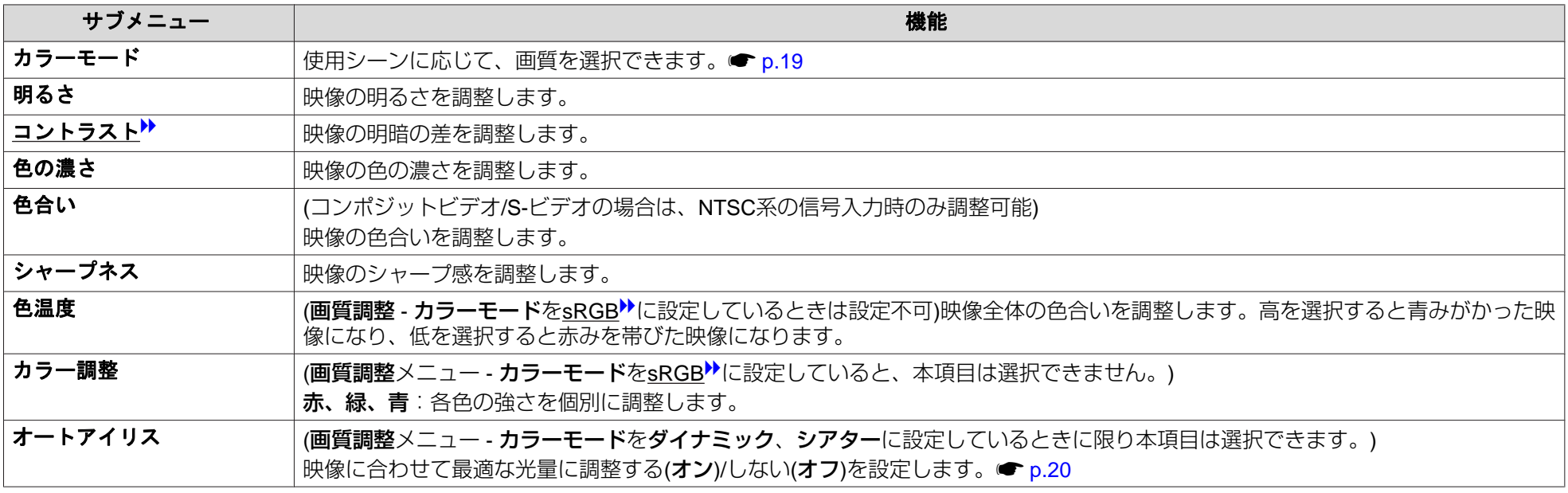

<span id="page-42-0"></span>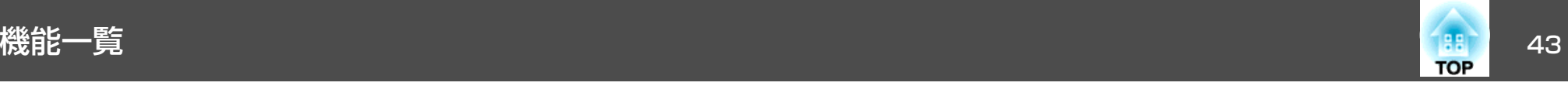

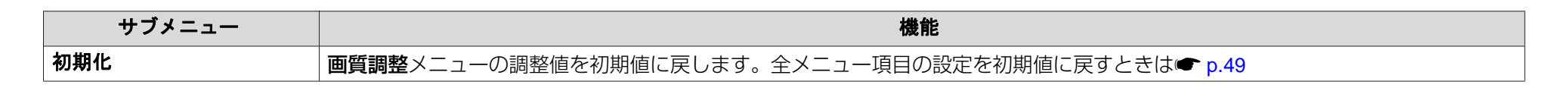

## 映像メニュー

現在投写している映像信号により設定できる項目が以下の画面図のとおり異なります。設定した内容は映像信号ごとに保持されます。

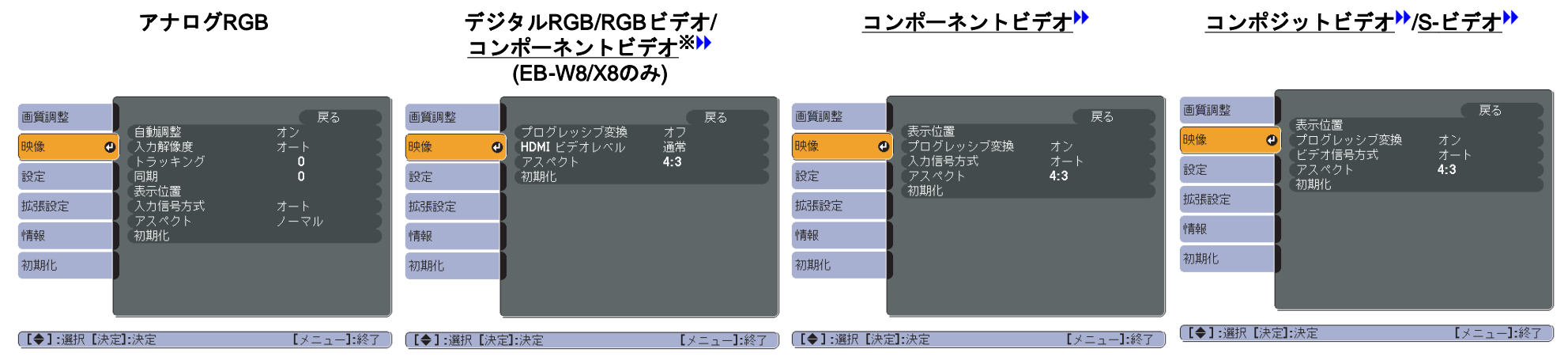

※ HDMI入力端子から入力時

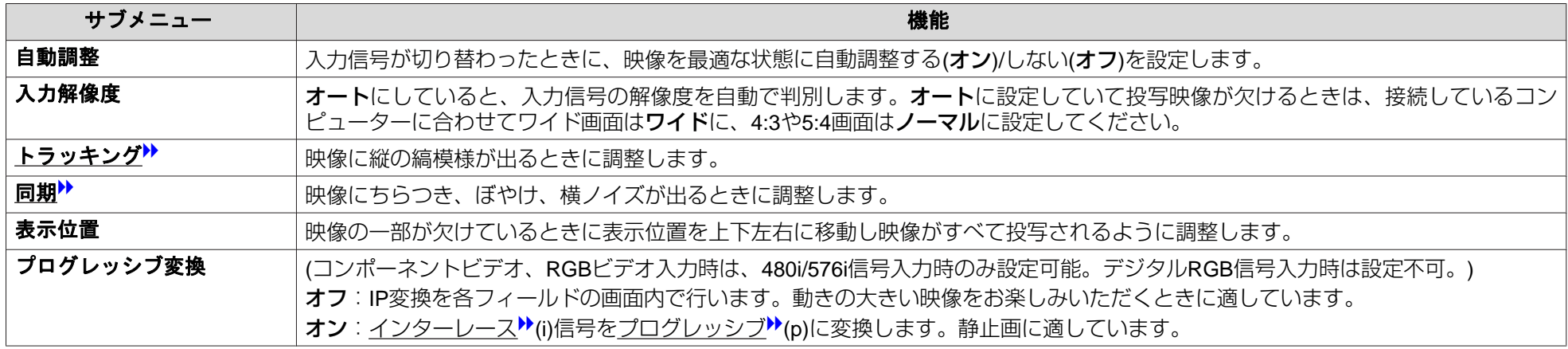

<span id="page-43-0"></span>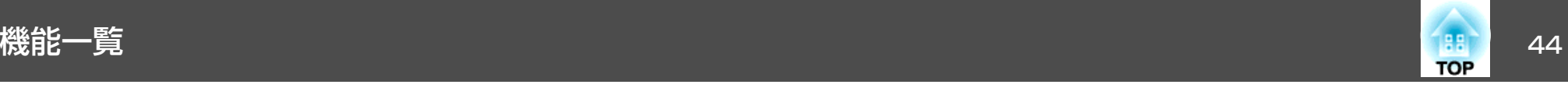

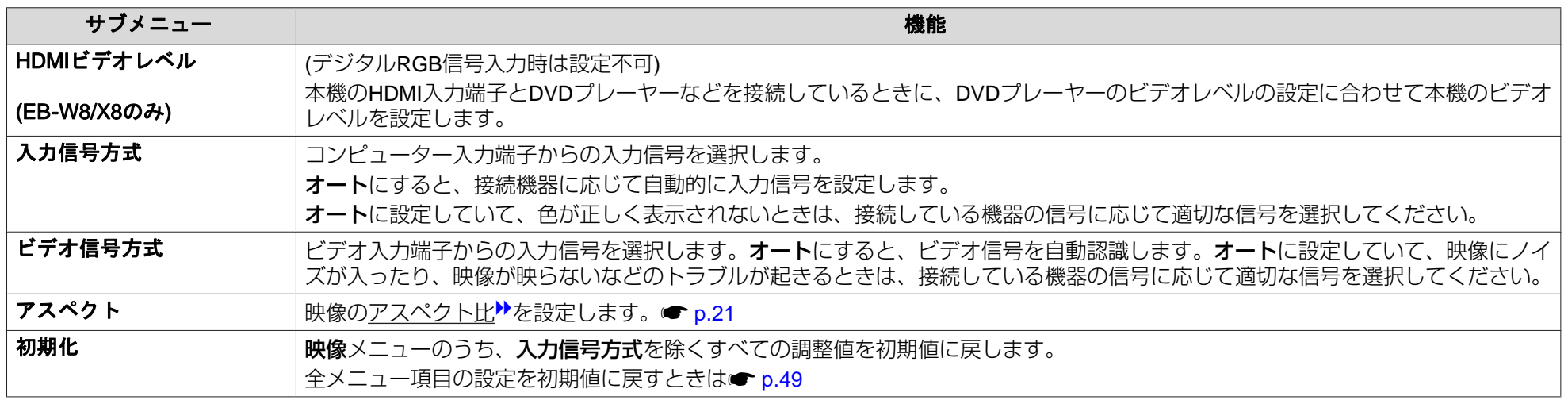

## 設定メニュー

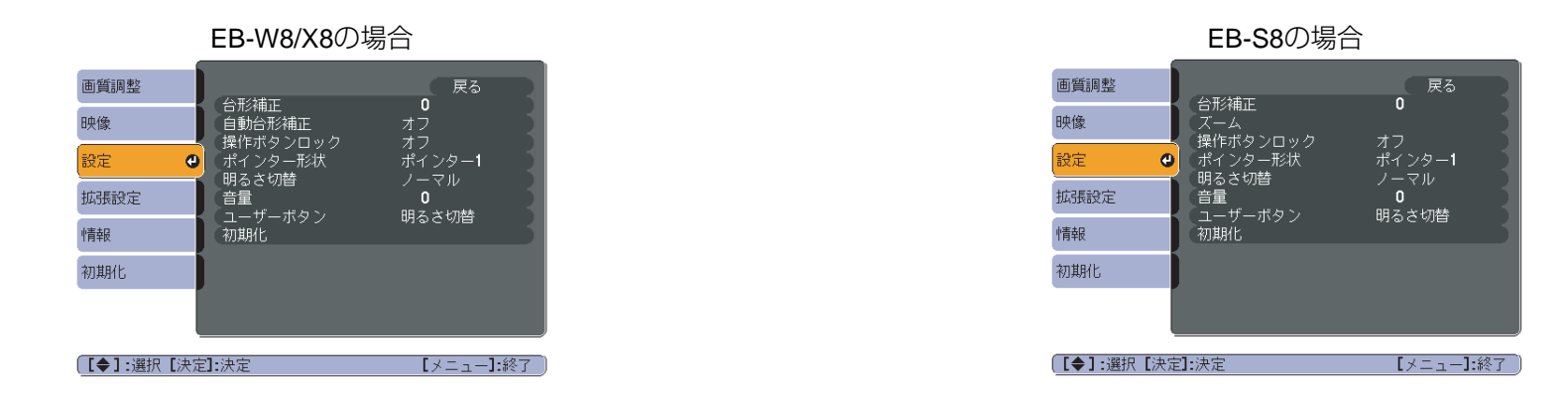

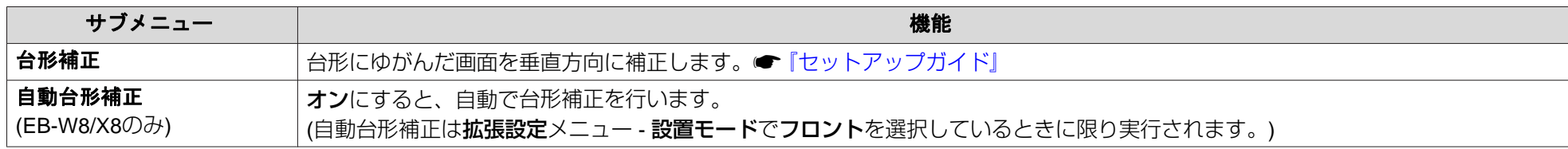

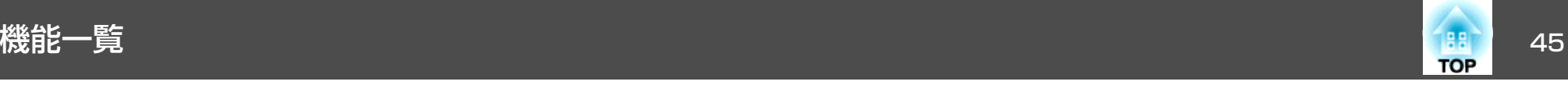

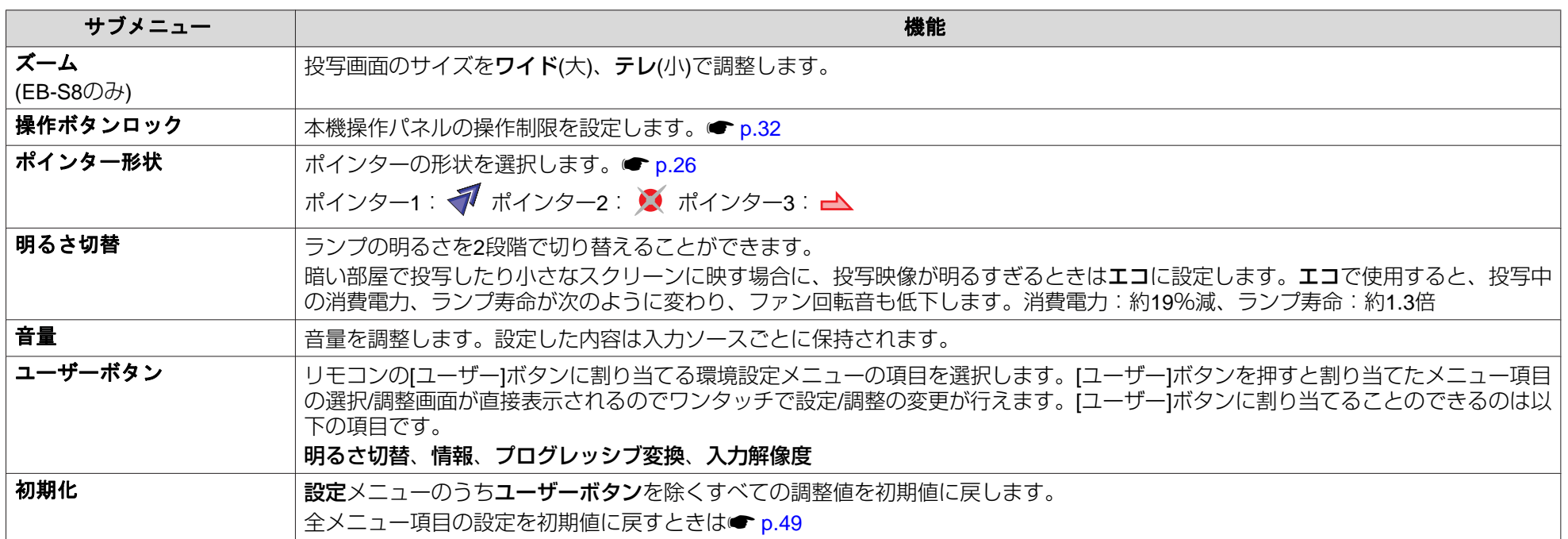

<span id="page-45-0"></span>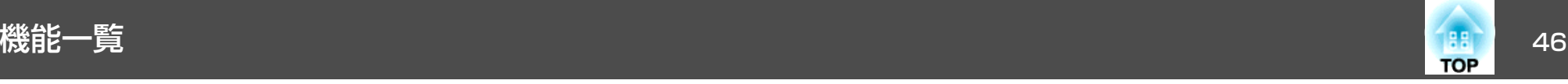

## 拡張設定メニュー

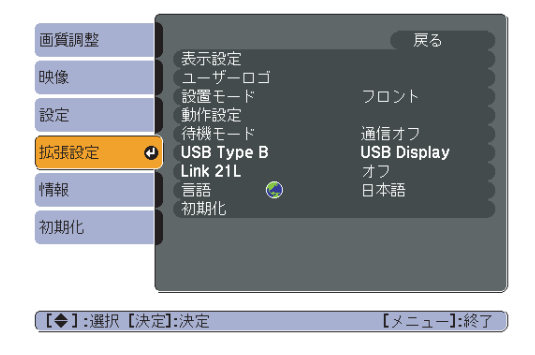

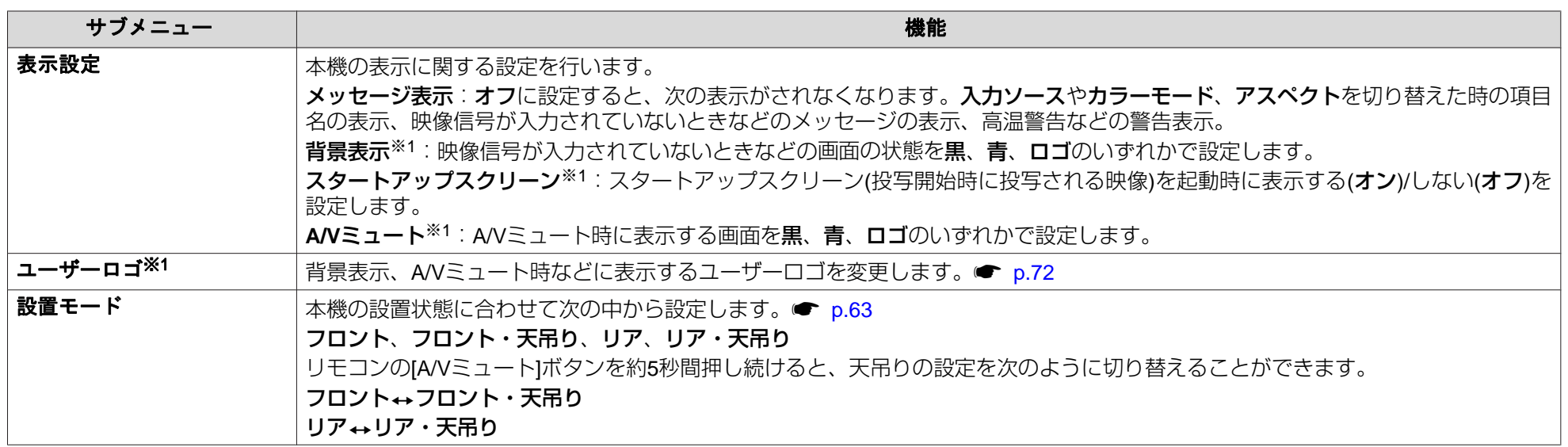

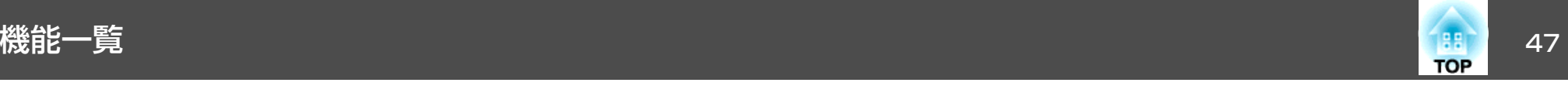

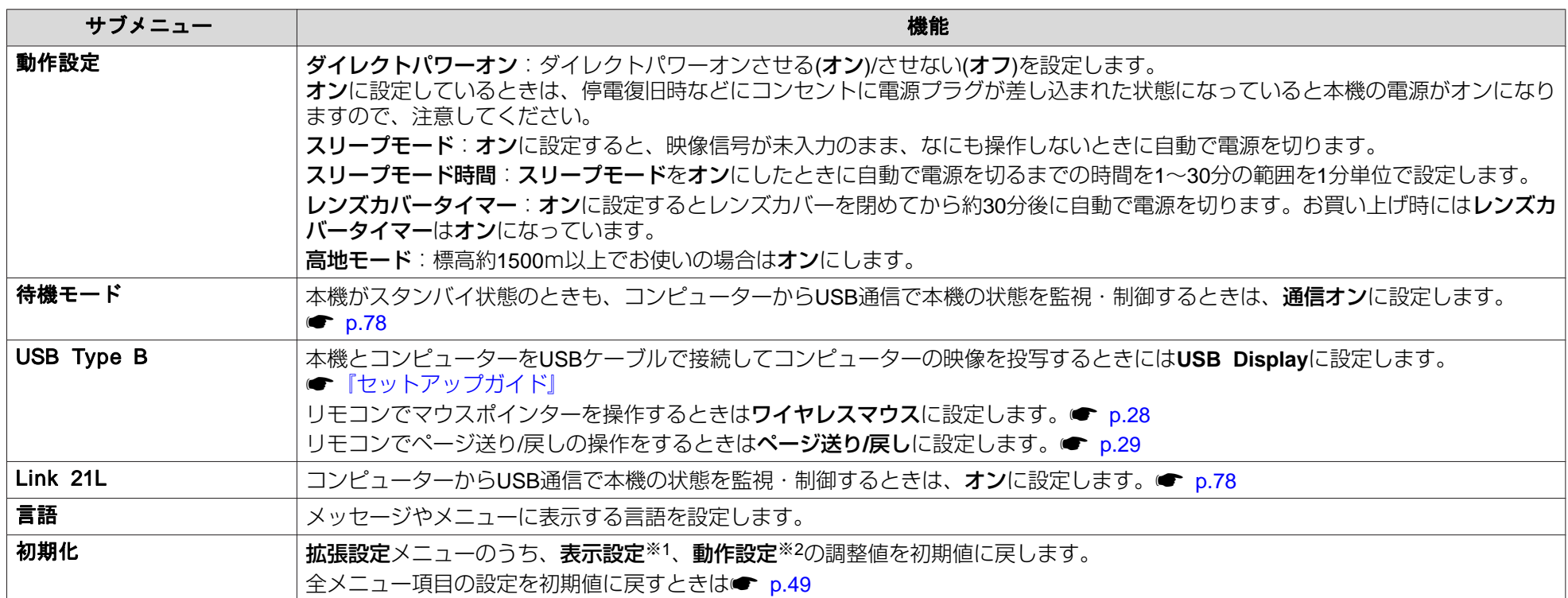

※1**パスワードプロテクトのユーザーロゴ保護をオン**にしていると、ユーザーロゴに関する設定の変更はできません。**ユーザーロゴ保護をオフ**にしてから設定を変更 してください。● [p.30](#page-29-0)

※2高地モードは除く。

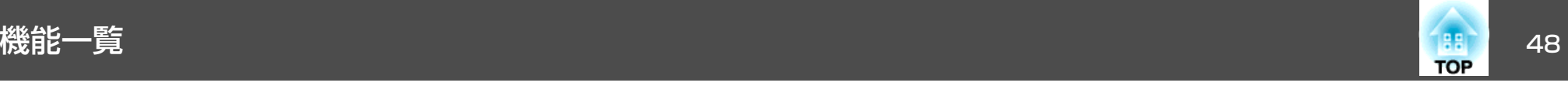

## 情報メニュー**(**表示のみ**)**

投写している映像信号や本機の状態を確認できます。現在投写している映像信号や入力ソースにより表示される項目が以下の画面図のとおり異なります。お使いの機種により対応していない映像信号や入力ソースもあります。● [p.17](#page-16-0)

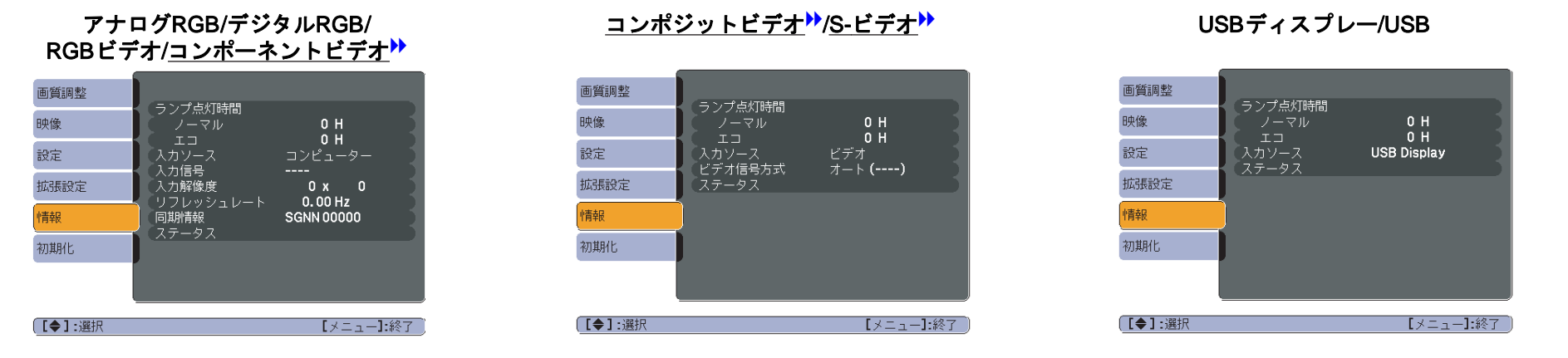

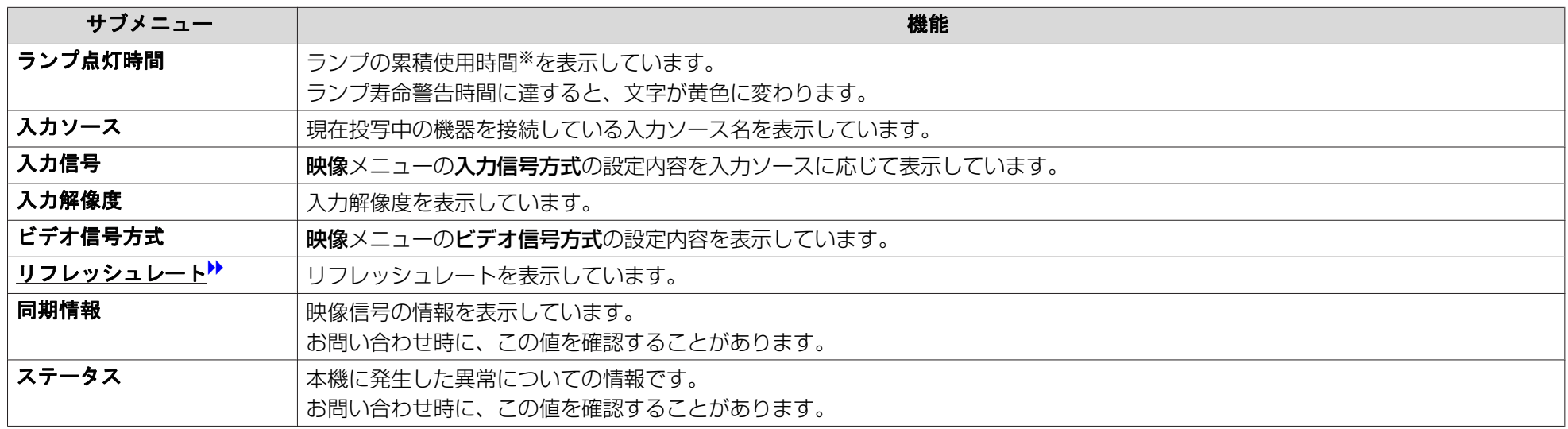

※ 累積使用時間が0~10時間までは「0H」と表示されます。10時間以上は「10H」、「11H」と1時間単位で表示されます。

<span id="page-48-0"></span>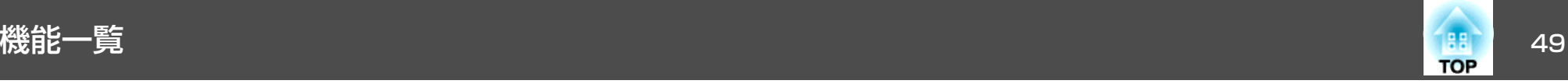

## 初期化メニュー

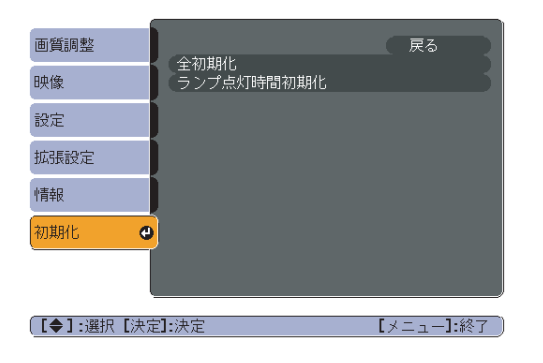

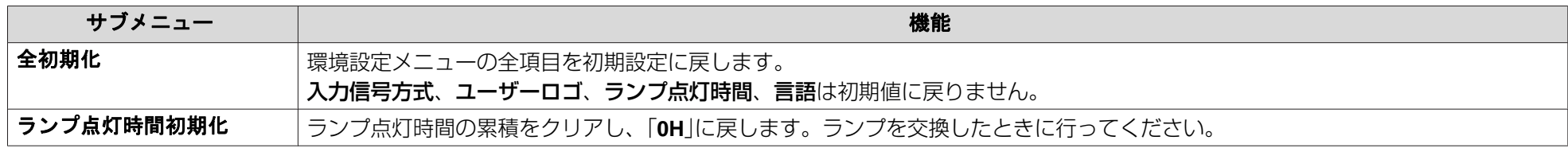

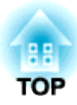

# 困ったときに

ここでは、想定されるトラブルと、その対処法などについて説明しています。

# ヘルプの見方 しょうしょう しゅうしょう しゅうしょう しゅうしょう しゅうしょう しゅうしょう

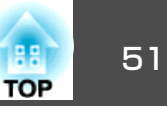

トラブル発生時の解決方法を投写映像に表示できます。質問に答えていくと適切な状態に設定することもできます。

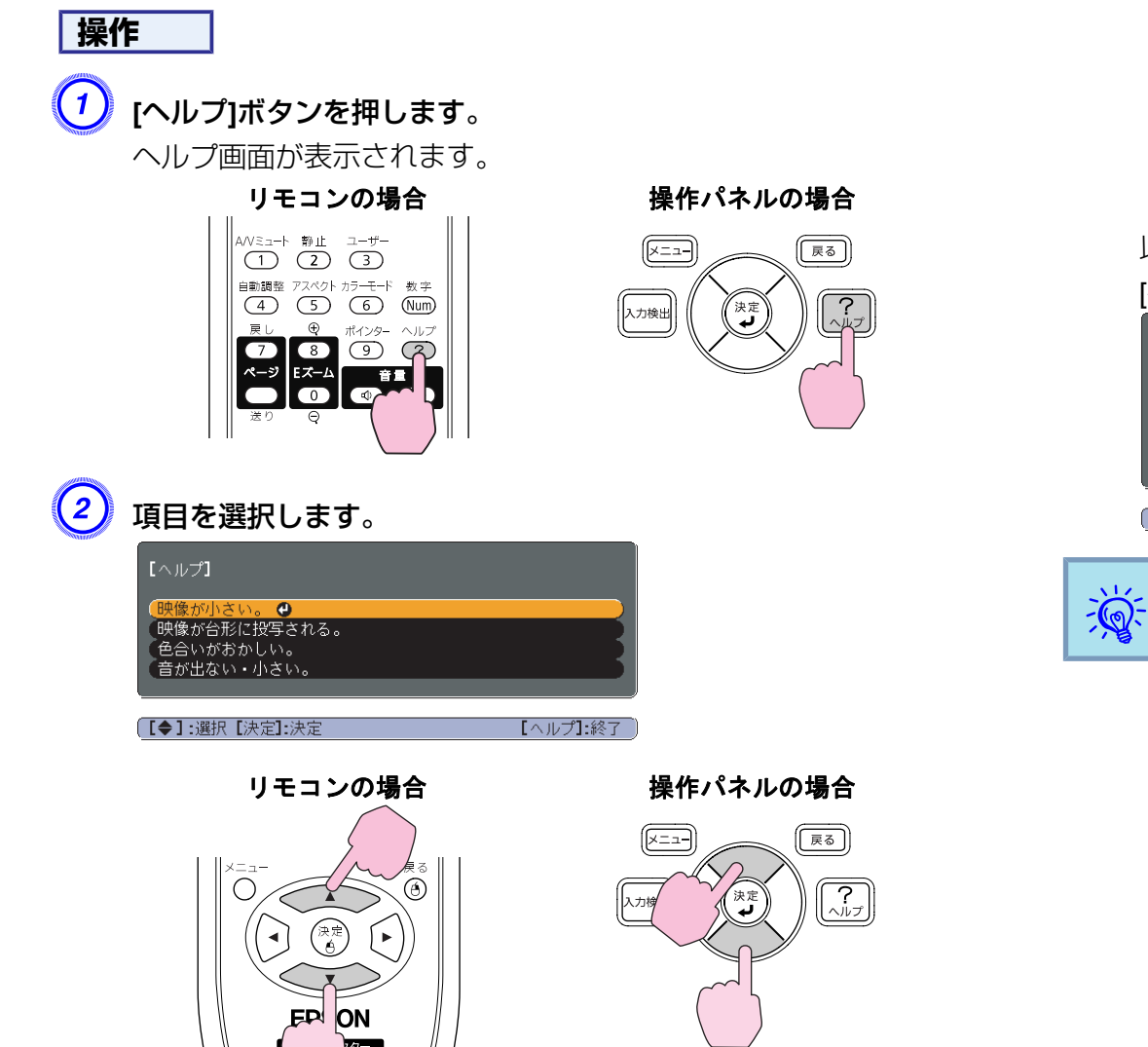

 $\left( 3\right)$  項目を決定します。

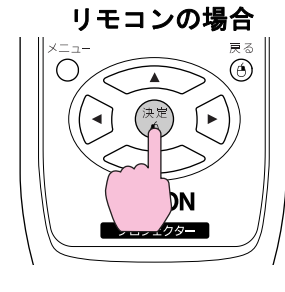

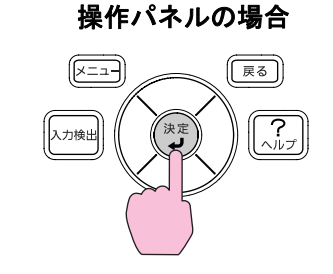

以下の画面のように質問と対処法が表示されます。[ヘルプ]ボタンを押すとヘルプは解除されます。

映像が小さい。 <mark>②</mark>ズームが最小になっていませんか?<br>・ズームリングで映像の大きさを変更してください。 <mark>②</mark> プロジェクターがスクリーンに近すぎませんか?<br>・プロジェクターをスクリーンから離してください。 【戻る】:戻る 【ヘルプ】:終了

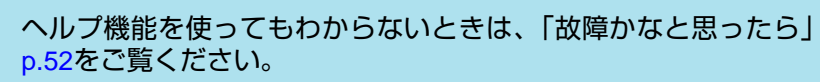

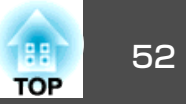

<span id="page-51-0"></span>故障かな?と思ったら、まず本機のインジケーターをご覧になり下記の「インジケーターの見方」で本機の状態をご確認ください。 インジケーターをご覧になってもわからないときは、「インジケーターを見てもわからないとき」を確認してください。● [p.55](#page-54-0)

## インジケーターの見方

本機には、次の3種類のインジケーターがあり本機の状態をお知らせします。

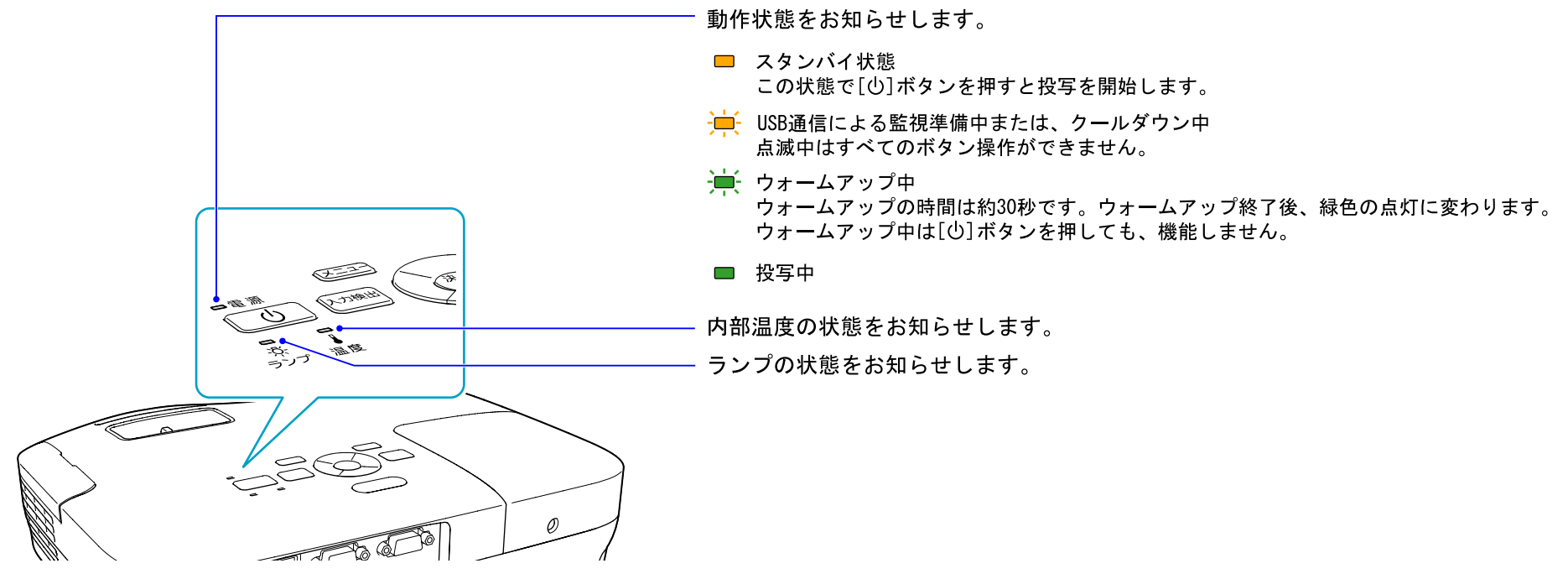

インジケーターの状態とその対処方法については、次の表を参照してください。

インジケーターがすべて消灯している場合は、電源ケーブルが正しく接続されていないか、または電気が供給されていません。

電源ケーブルを抜いてもtインジケーターがしばらく点灯したままになることがありますが故障ではありません。

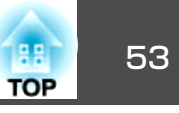

### t **インジケーターが赤色点灯/点滅時**

:点灯 :点滅 :消灯

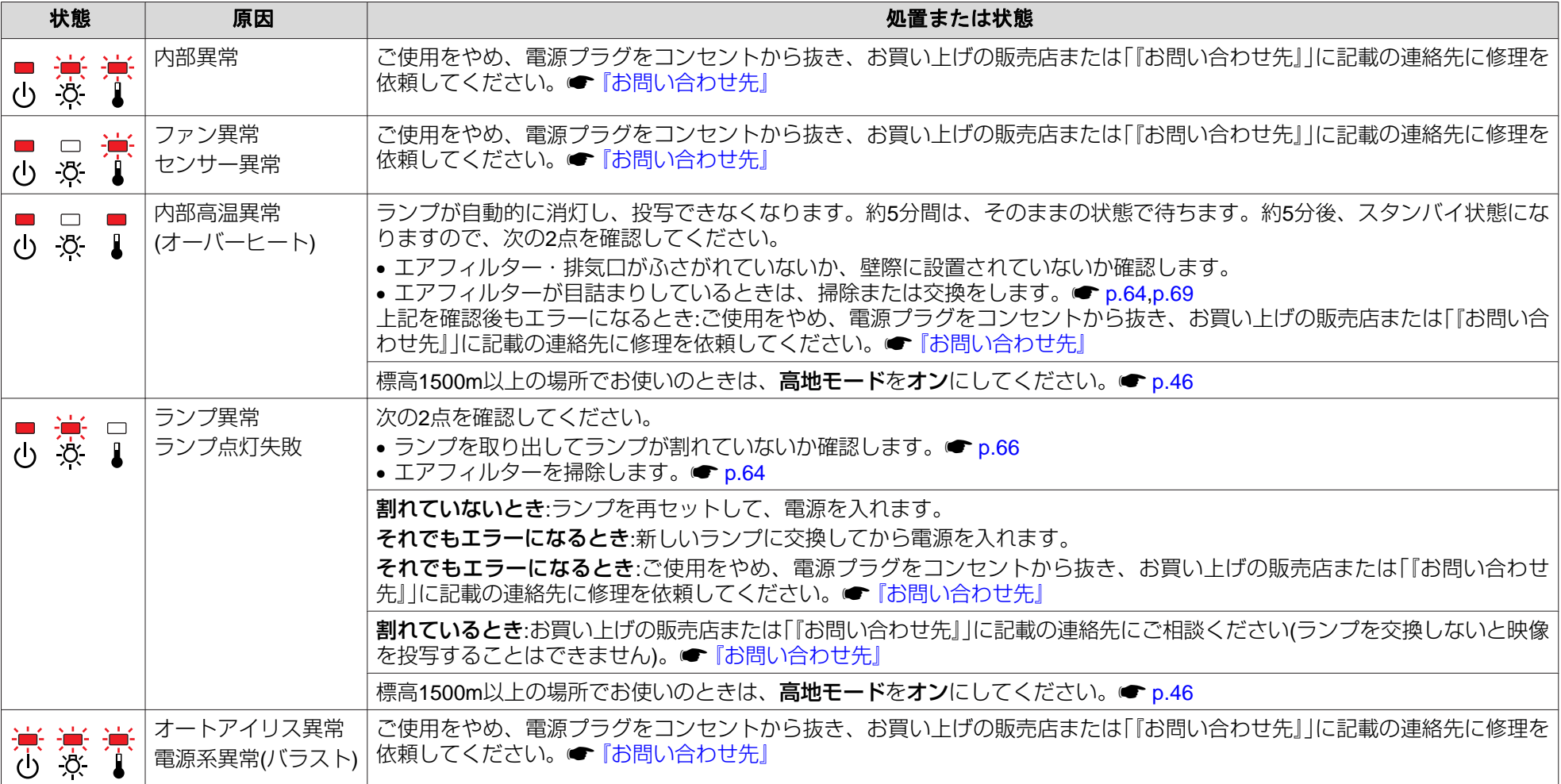

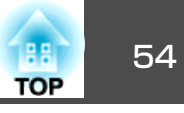

### m <sup>o</sup>**インジケーターがオレンジ点灯/点滅時**

:点灯 ・艸:点滅 □ :消灯 ■:本機の状態により異なる場合

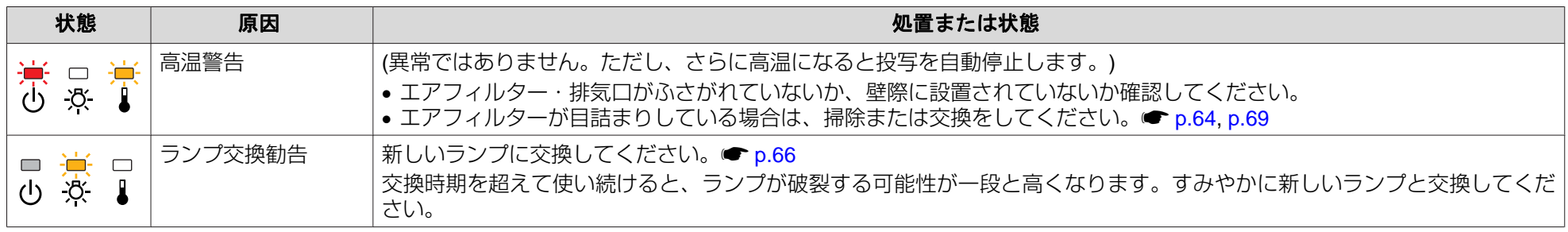

 $\frac{\partial \mathbf{Q}}{\partial \mathbf{Q}}$  • インジケーターは異常を示してないのに、投写映像が異常のときは、[「インジケーターを見てもわからないとき」](#page-54-0)p.55をご覧ください。<br>「くっ • 各インジケーターがこの表にない状態のときは、ご使用をやめ、電源プラグをコンセントから抜き、お買い上げの販売店または「『お問い合わせ先』」に記 載の連絡先に修理を依頼してください。● [『お問い合わせ先』](#page-0-0)

<span id="page-54-0"></span>故障かなと思ったら <sup>55</sup>

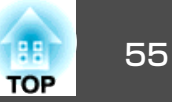

## インジケーターを見てもわからないとき

まず、下記をご覧になりどのトラブルに該当するかを確認し、参照先で詳細な内容をご覧ください。

### 映像に関するトラブル

- •[「映像が表示されない」](#page-55-0) [p.56](#page-55-0) 投写を開始しない・真っ黒の映像になる・青い映像になるなど...
- •[「動画が表示されない」](#page-55-0) [p.56](#page-55-0) コンピューターで再生する動画が黒くなり映像が投写されない。
- [「自動的に投写が消える」](#page-55-0) [p.56](#page-55-0)
- •[「「この信号は本プロジェクターでは受けられません。」と表示され](#page-56-0)[る」](#page-56-0) <del>●</del> [p.57](#page-56-0)
- •[「「映像信号が入力されていません。」と表示される」](#page-56-0) [p.57](#page-56-0)
- •[「ぼやける、ピントが合わない」](#page-56-0) [p.57](#page-56-0)
- •[「ノイズが入る、乱れる」](#page-57-0) → [p.58](#page-57-0) ノイズが入る・乱れる・市松模様のようにモノクロのチェックになるなど...
- ●「映像が切れる(大きい)、小さい、アスペクト[が合っていな](#page-57-0)  $\bigcup$   $\bullet$  [p.58](#page-57-0) 映像の一部分しか投写されない、映像の縦横の比率が正しくないなど...

#### •[「色合いが違う」](#page-58-0) [p.59](#page-58-0) 全体が赤紫がかっている・緑色がかっている・モノクロになる・色がくすむなど...(コンピューターのモニターや液晶画面とは色の再現性が異な るため、プロジェクターでの投写映像とモニターでの表示の色合いは必ずしも一致しませんが、異常ではありません。)

•[「暗い」](#page-58-0) r [p.59](#page-58-0)

### 投写開始時のトラブル

• [「電源が入らない」](#page-58-0) ● [p.59](#page-58-0)

### その他のトラブル

- •[「音が出ない・小さすぎる」](#page-59-0) [p.60](#page-59-0)
- •[「リモコンで操作できない」](#page-59-0) [p.60](#page-59-0)
- •[「メッセージやメニューの言語を変更したい」](#page-60-0) [p.61](#page-60-0)

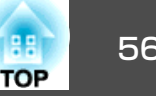

### <span id="page-55-0"></span>**映像に関するトラブル**

#### **映像が表示されない**

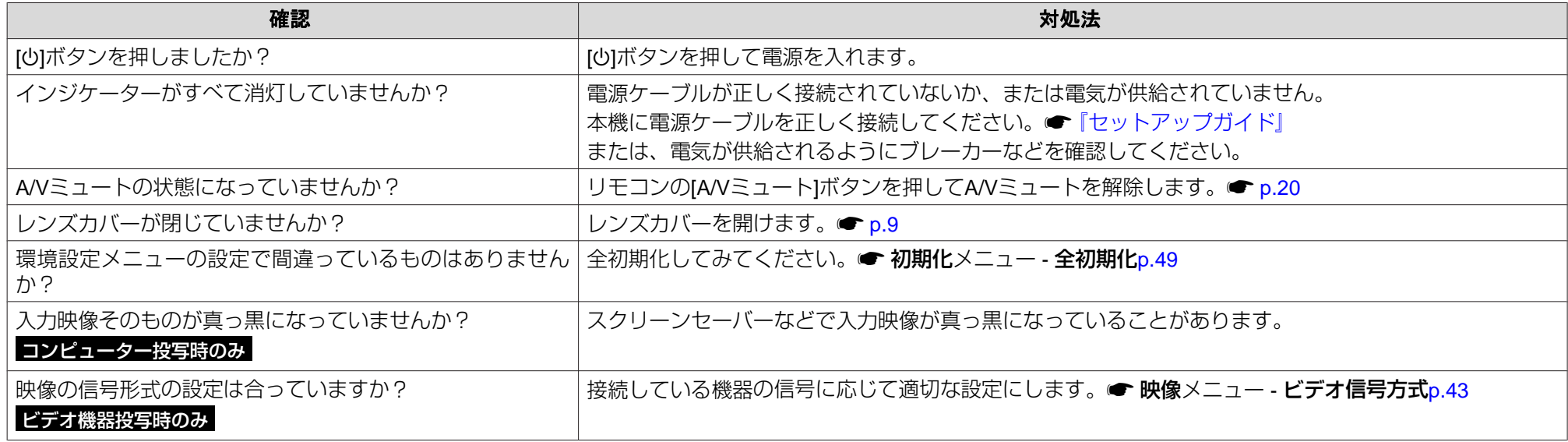

#### **動画が表示されない**

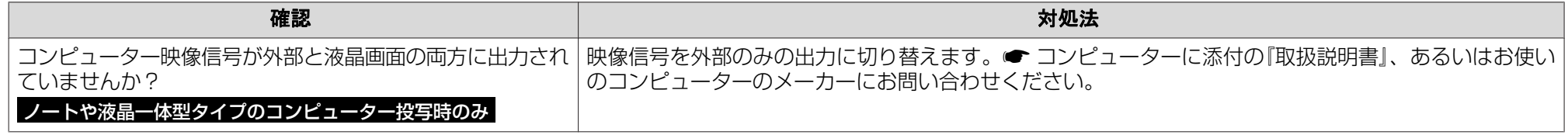

### **自動的に投写が消える**

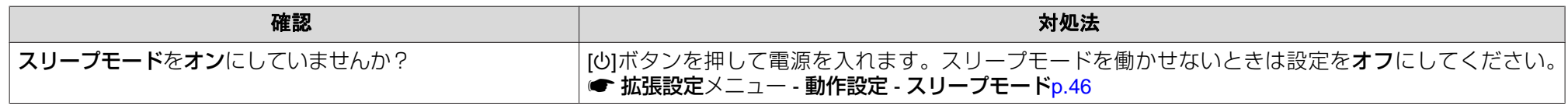

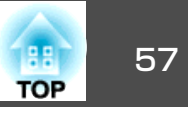

#### <span id="page-56-0"></span>**「この信号は本プロジェクターでは受けられません。」と表示される**

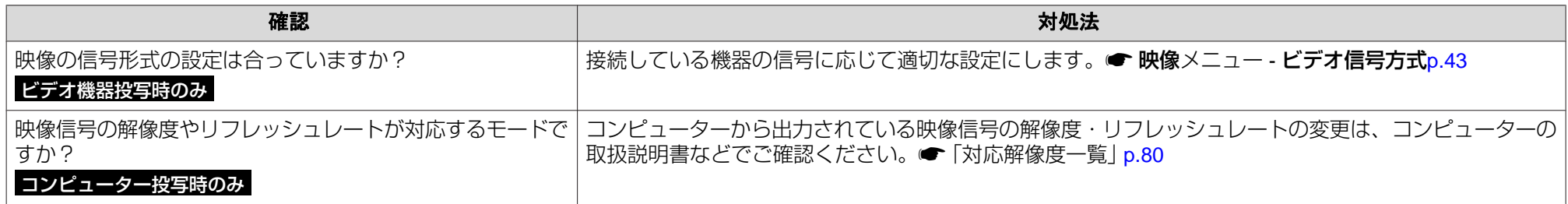

#### **「映像信号が入力されていません。」と表示される**

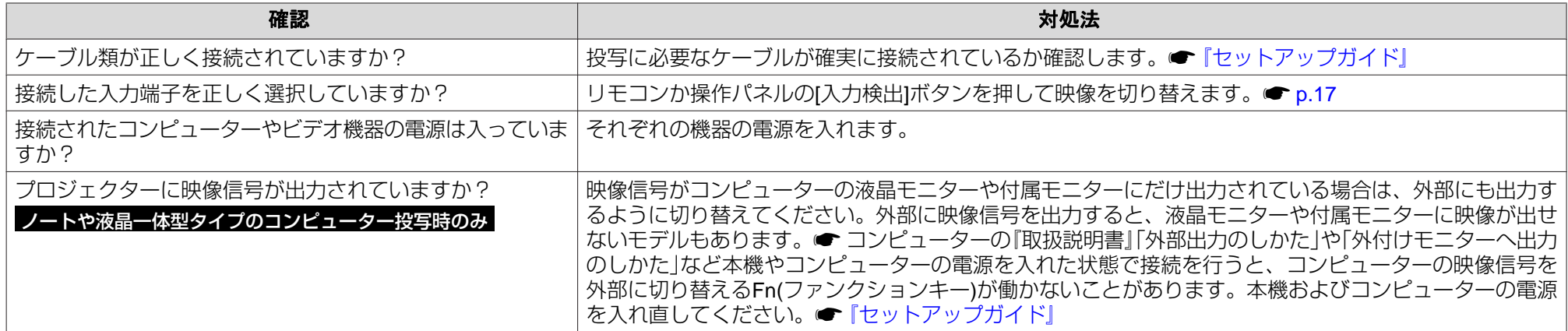

#### **ぼやける、ピントが合わない**

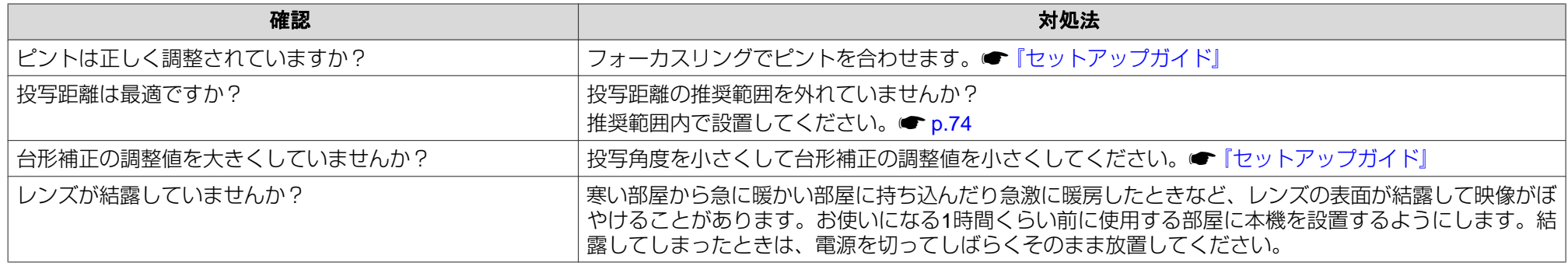

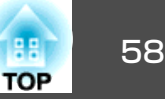

#### <span id="page-57-0"></span>**ノイズが入る、乱れる**

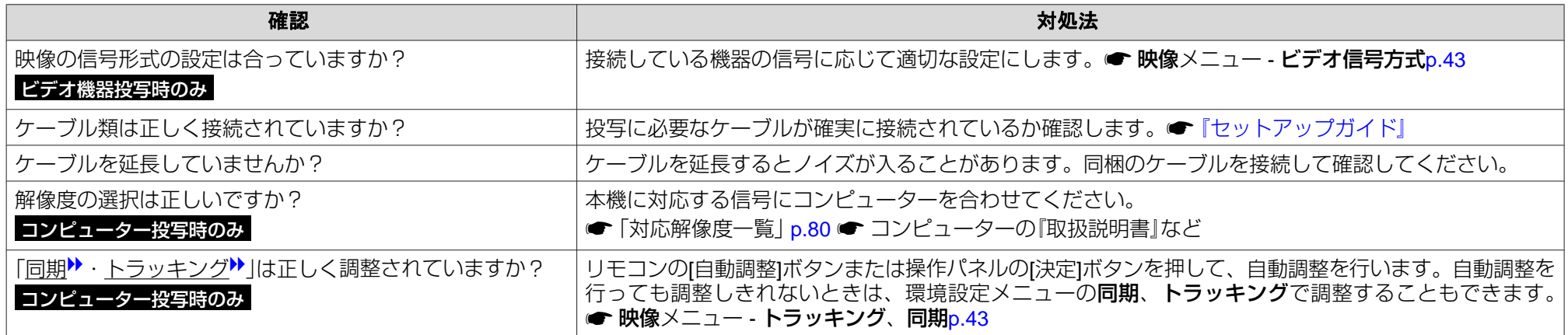

### **映像が切れる(大きい)、小さい、アスペクトが合っていない**

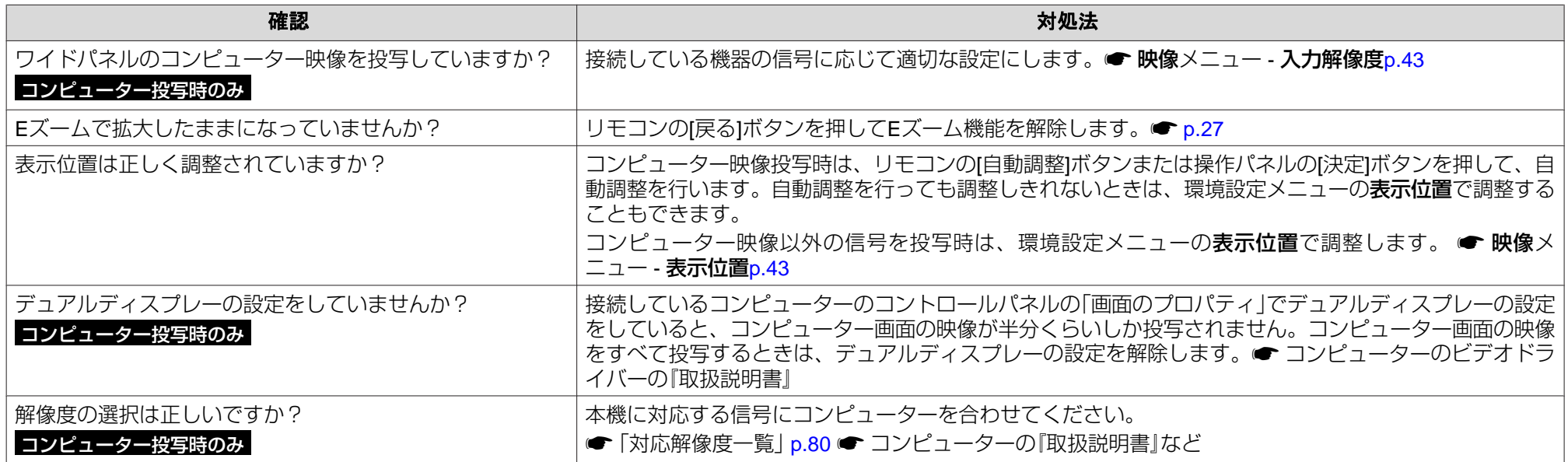

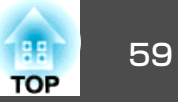

### <span id="page-58-0"></span>**色合いが違う**

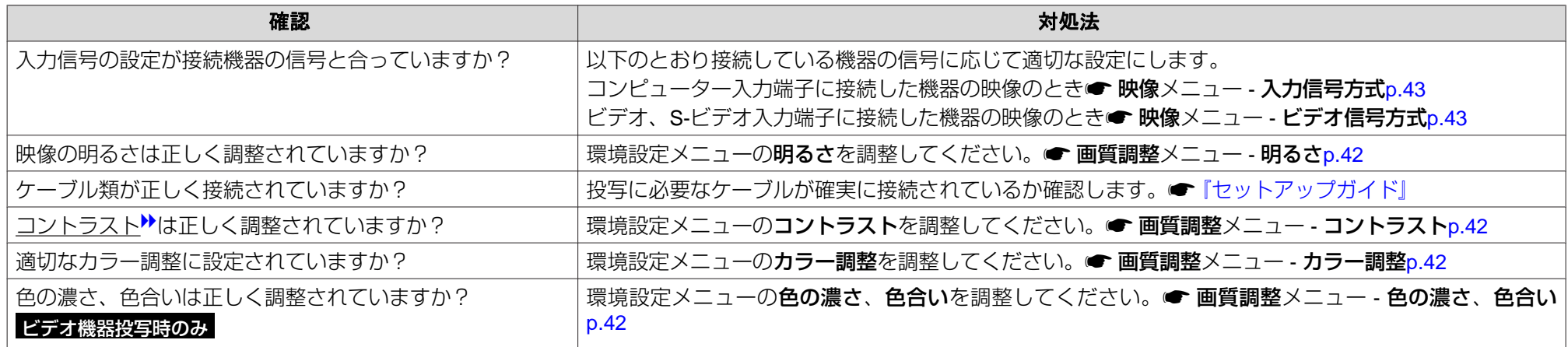

#### **暗い**

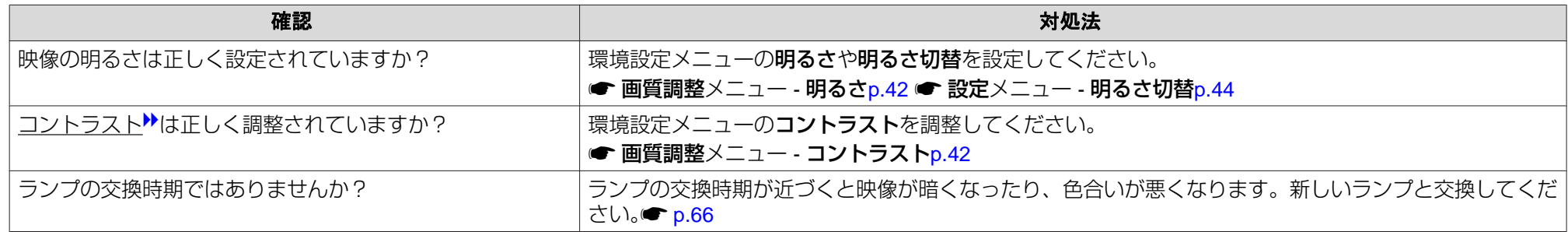

## **投写開始時のトラブル**

#### **電源が入らない**

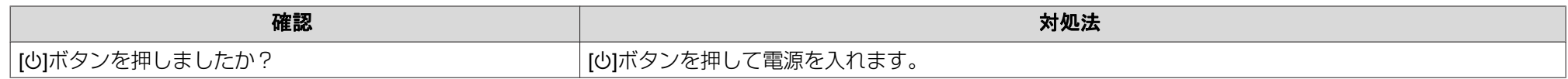

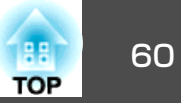

<span id="page-59-0"></span>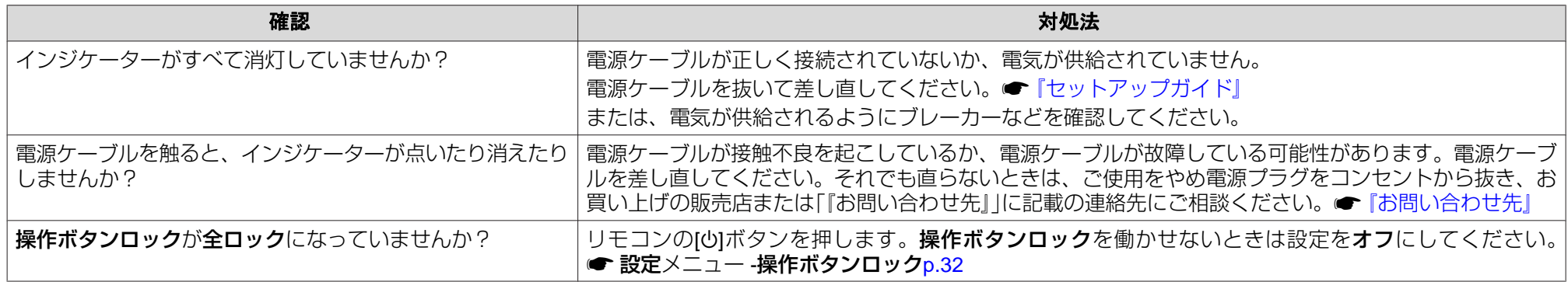

## **その他のトラブル**

#### **音が出ない・小さすぎる**

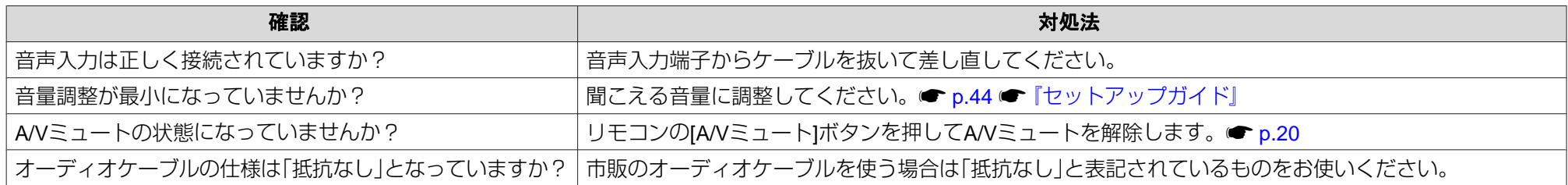

#### **リモコンで操作できない**

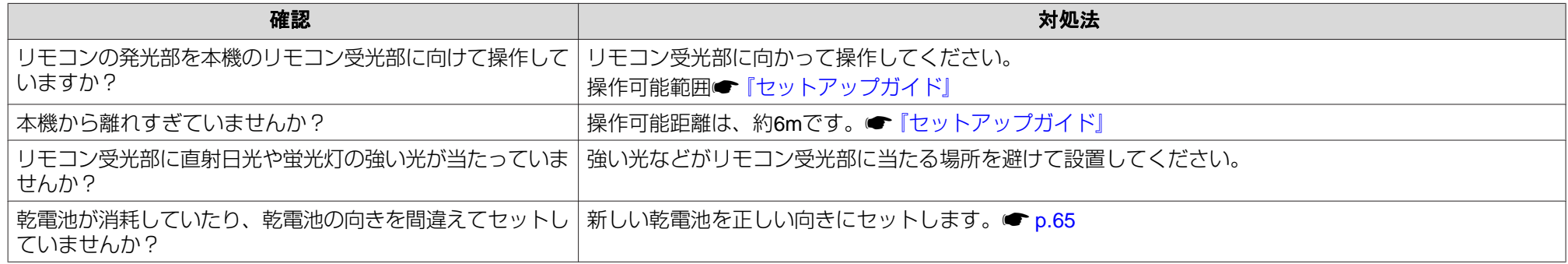

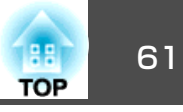

#### <span id="page-60-0"></span>**メッセージやメニューの言語を変更したい**

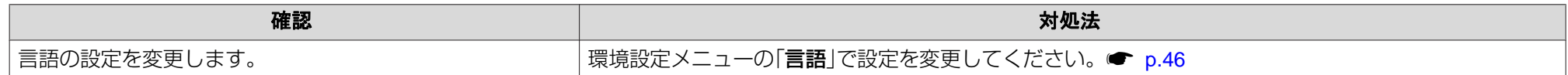

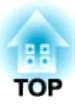

付 録

ここでは、メンテナンス方法など、本機を今後も長くお使いいただくための補足的な知識について説明しています。

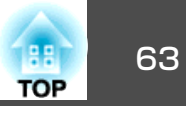

<span id="page-62-0"></span>本機の投写方法は、次の4種類があります。設置場所の条件に合わせて設置してください。

## **警告**

- 天井への取り付け(天吊り設置)工事は、特別な技術が必要となります。正 しく工事が行われないと、落下によりけがや事故の原因となります。
- プロジェクターの天吊り固定部に、ネジゆるみ止め用接着剤・潤滑剤・油などが付着するとケースが割れ、プロジェクターが落下し事故やけがの原 因となります。天吊り設置や天吊り金具の調整に際しては、ネジゆるみ止め用接着剤・潤

滑剤・油などを使用しないでください。

**注意**

本機を縦置き状態にして投写しないでください。故障の原因となります。

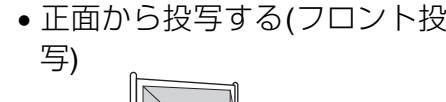

• リアスクリーンへ裏側から投写する(リア投写)

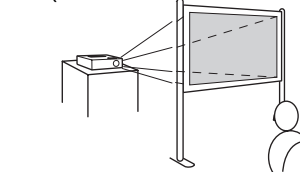

• 天吊りして正面から投写する(フ ロント・天吊り投写)

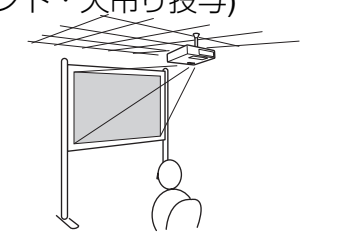

• 天吊りしてリアスクリーンへ裏側から投写する(リア・天吊り投

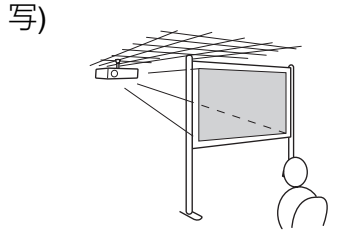

 $\frac{1}{\sqrt{2}}$ •天吊りするには、オプションの天吊り金具が必要です。<br>◎ [p.71](#page-70-0) • リモコンの[A/Vミュート]ボタンを約5秒間押し続けると、次のよ うに設定を切り替えることができます。フロント→フロント・天吊り リア、リア・天吊りに設定するには環境設定メニューで行います。<del>●</del> [p.46](#page-45-0)

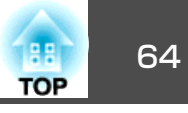

<span id="page-63-0"></span>本機が汚れたり、映像の映りが悪くなったら掃除をしてください。

**注意**

掃除をするときは、本機の電源をオフにしてから行ってください。

## 本機の掃除

本機の汚れは柔らかい布で軽くふき取ってください。

汚れがひどいときは、水で薄めた中性洗剤に布をひたしてかたくしぼり、軽くふき取ってから乾いた布で仕上げてください。

**注意**

ワックス、ベンジン、シンナーなど揮発性のものは使わないでください。ケースが変質、変色することがあります。

## レンズの掃除

レンズの汚れは、市販のメガネ拭きなどで軽くふき取ってください。

# **警告**

レンズに付着したゴミ・ホコリの除去に可燃性ガスのスプレーを使用しな いでください。本機内部ではランプが高温になっているため、引火による火災の原因となります。

### **注意**

レンズの表面は傷つきやすいので、かたいものでこすったり、たたいたりしないでください。

## エアフィルターの掃除

下記のメッセージが表示されたらエアフィルターや吸気口の掃除をしてください。

「内部温度が上昇しています。吸排気口付近の障害物を取り除き、エア フィルターの掃除、または交換をしてください。」

### **注意**

- エアフィルターにホコリがたまると、本機内部の温度が上昇して故障や光学部品の早期劣化の原因となります。メッセージが表示されたらすみやかにエアフィルターを掃除してください。
- エアフィルターは水洗いできません。洗剤や溶剤も使わないでください。

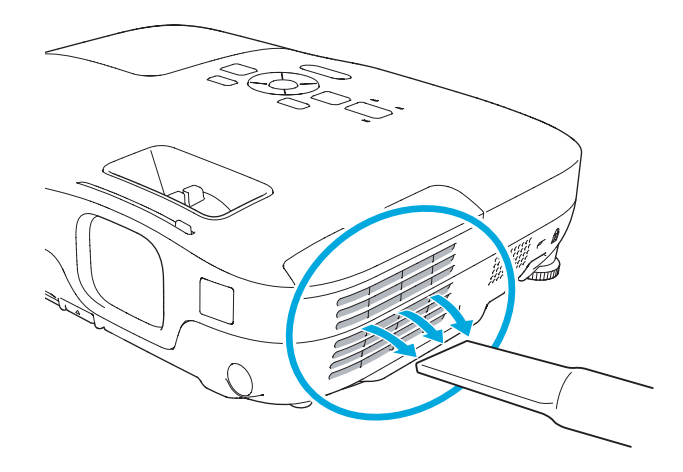

 $\frac{1}{\sqrt{2}}$ • 掃除をしても頻繁にメッセージが表示されるときは交換時期で<br>- す。新しいエアフィルターに交換してください。● [p.69](#page-68-0)

• 約3ヶ月に一度は掃除を行うことをお勧めします。ホコリの多い 環境でお使いの場合は、より短い周期で掃除を行ってください。

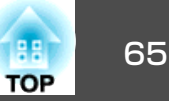

<span id="page-64-0"></span>ここでは、リモコンの電池、ランプ、エアフィルターの交換方法について説明します。

## リモコンの電池の交換方法

使い続けているうちに、リモコンの反応が遅くなったり、操作できなくなったときは電池の寿命が考えられます。新しい電池と交換してくださ い。交換用の電池は単3形マンガンあるいはアルカリ乾電池2本を用意してください。単3形マンガンあるいはアルカリ乾電池以外の電池は使用 できません。

### **注意**

電池を取り扱う前に、別冊の『安全にお使いいただくために』を必ずお読み ください。● 『安全にお使いいただくために』

### **操作**

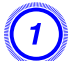

### 電池カバーを外します。

電池カバーのツメを押さえながら、上へ持ち上げます。

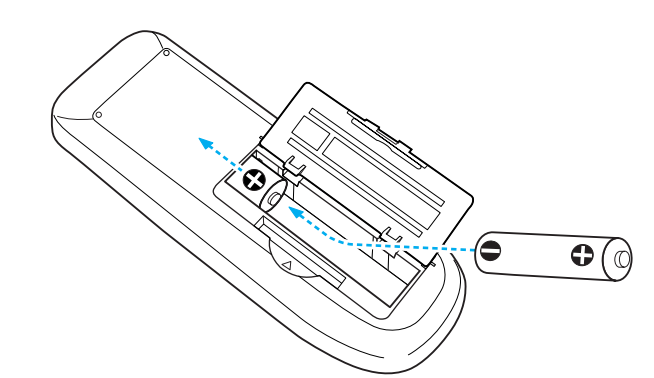

## **注意**

電池ホルダー内の表示を確認し、(+)(-)を正しく入れてください。

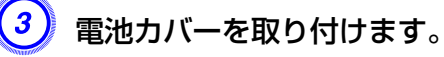

カチッと音がするまでカバーを押し込みます。

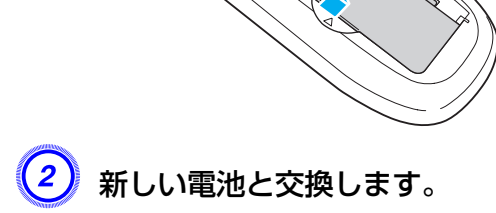

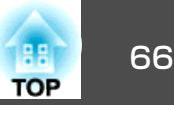

## <span id="page-65-0"></span>ランプの交換

## **ランプの交換時期**

次の場合は、ランプを交換してください。

• 投写を開始したときに下図のように投写画面の左下に「投**写ランプを** 交換してください。」とメッセージが表示されたとき

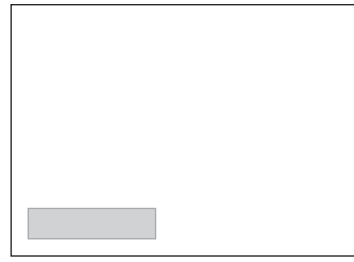

• ランプインジケーターがオレンジ色に点滅したとき

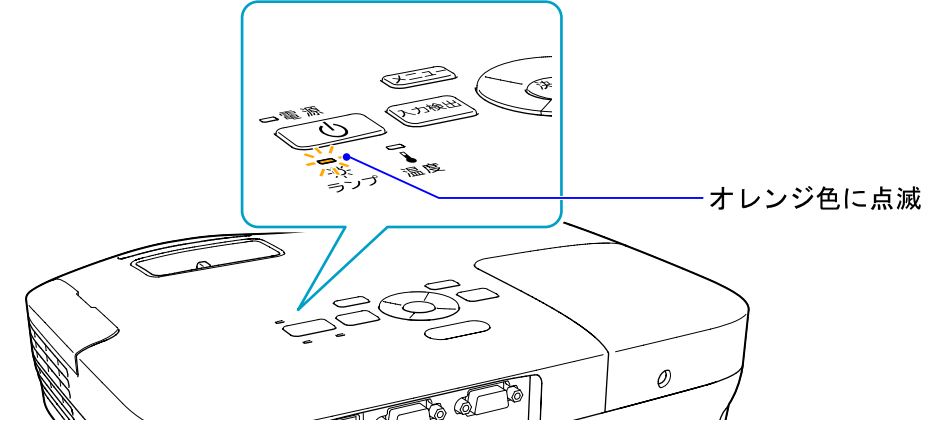

• 初期に比べ、明るさや画質が落ちたとき

### **注意**

• 交換メッセージは、初期の明るさや画質を維持するため、次の時間で表示されます。*●* [p.44](#page-43-0) **明るさ切替**:**ノーマル**で使い続けた場合:約3900時間

**明るさ切替**:**エコ**で使い続けた場合:約4900時間

- 交換時期を超えて使い続けると、ランプが破裂する可能性が一段と高くな ります。ランプ交換のメッセージが表示されたら、まだランプが点灯する状態でも、すみやかに新しいランプと交換してください。
- 電源オフ直後に電源をオンにする操作を繰り返さないでください。頻繁に電源オフ/オンを繰り返すと、ランプ寿命が短くなるおそれがあります。
- 個々のランプの特性や使用条件などで、メッセージが表示される前に暗くなったり、点灯しなくなるものがあります。交換用ランプをあらかじめ準備しておくことをお奨めします。

## **ランプの交換方法**

本機は天吊り設置したままでもランプの交換ができます。

# **警告**

- ランプが点灯しなくなり交換するときは、ランプが割れている可能性があります。本機を天吊り設置していてランプ交換を行うときは、ランプが割 れていることを想定しランプカバーの真下に立たずに横から作業してください。また、ランプカバーをそっと取り外してください。
- ランプの分解•改造は、絶対にしないでください。分解•改造したランプをセットして本機を使用すると、火災•感電•事故の原因となります。

**注意**

ランプが十分冷えてからランプカバーを外してください。熱で、やけど・けがの原因となることがあります。ランプが十分冷えるには、電源を切ってから約1時間必要です。

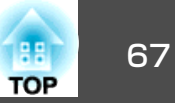

## **操作**

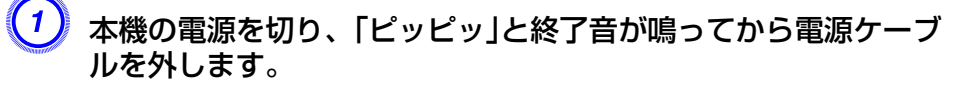

 $\begin{pmatrix} 2 \end{pmatrix}$  ランプが十分冷えてから、本機上面のランプカバーを外します。 ランプカバーの固定ネジを交換用ランプに同梱のドライバー、または+のドライバーでゆるめます。ランプカバーをまっすぐスラ

イドさせて、持ち上げて外します。  $\leq$ 

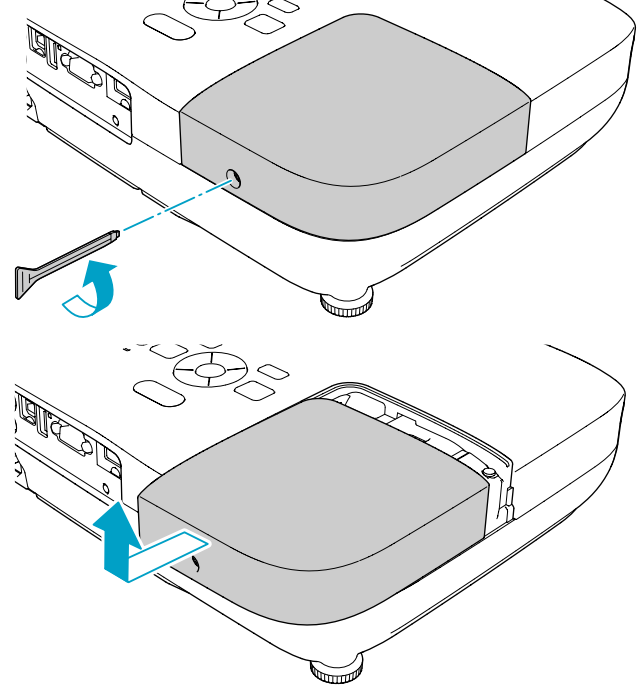

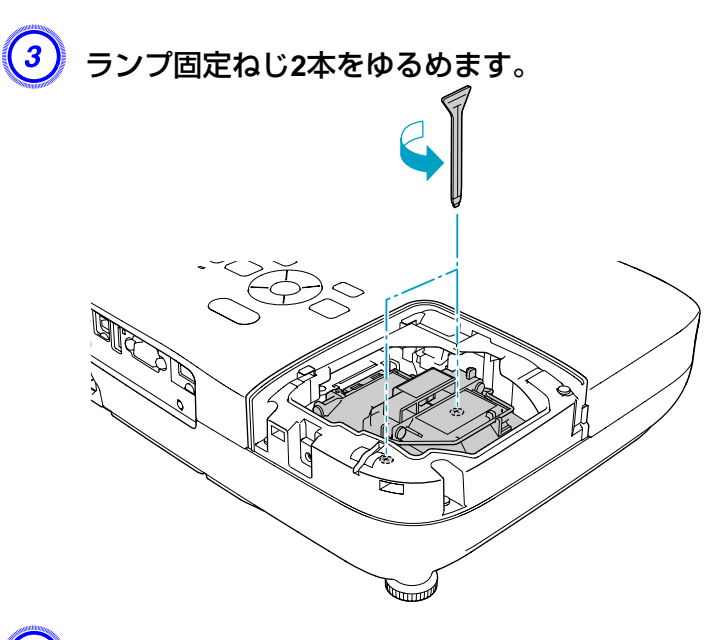

## $\begin{pmatrix} 4 \end{pmatrix}$  古いランプを取っ手をつまんで取り出します。

ランプが割れているときは、お買い上げの販売店または「『お問い 合わせ先』|に記載の連絡先にご相談ください。●[『お問い合わせ](#page-0-0) [先』](#page-0-0)

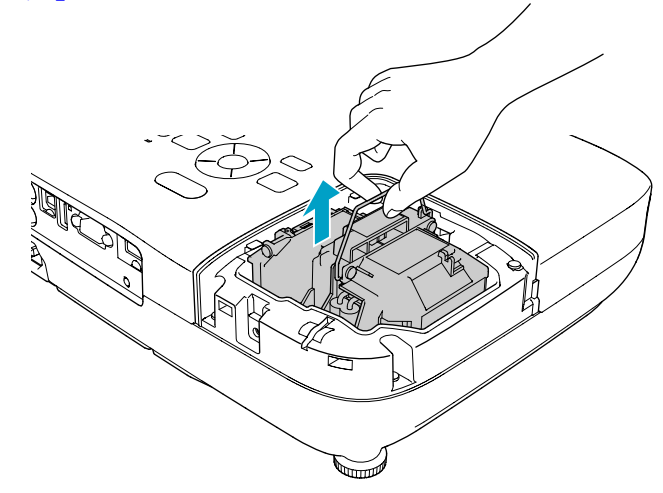

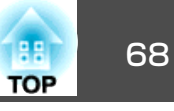

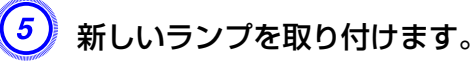

ランプを収納部の形に合う向きでガイドレールに沿って入れ、しっかりと押し込み、ランプ固定ねじ2本を締めます。

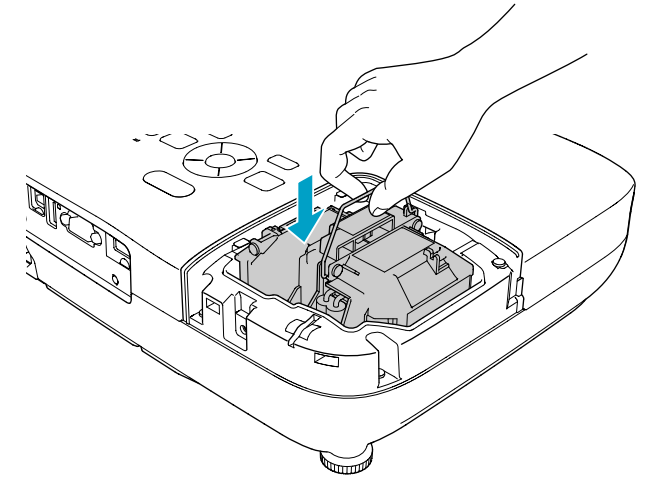

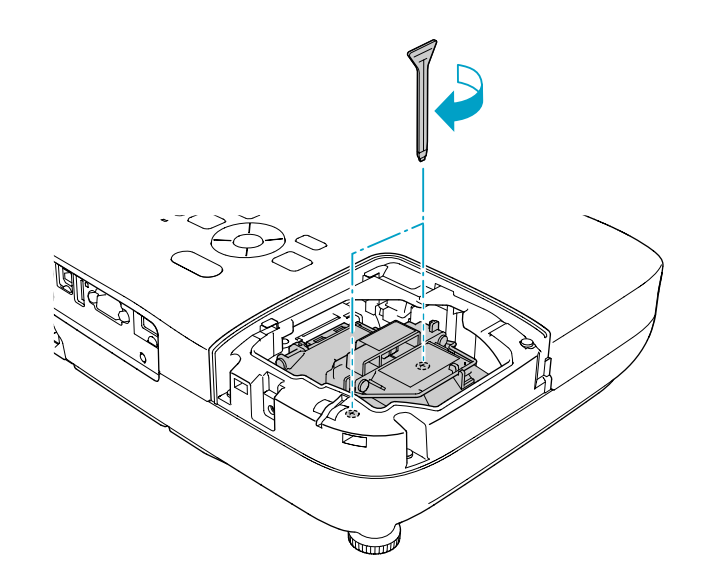

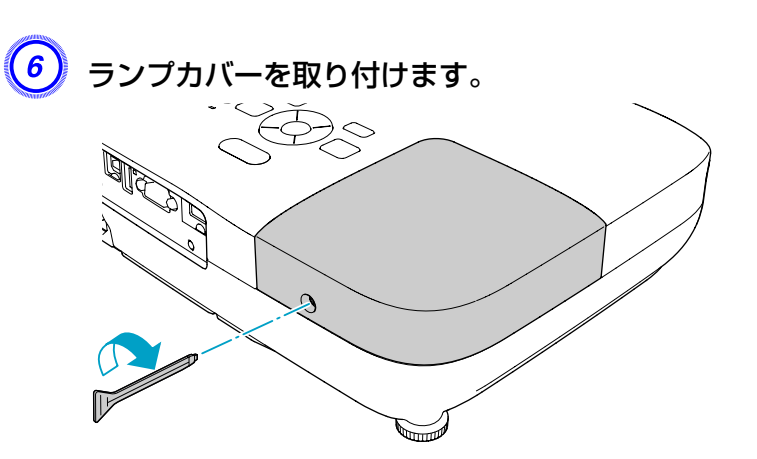

### **注意**

- ランプは確実に取り付けてください。 本機は安全のため、ランプカバーを外すと自動的に電源がオフになります。ランプやランプカバーの取り付けが不十分だと電源が入りません。
- ランプには水銀が含まれています。使用済みのランプは、地域の廃棄ルー ルに従って廃棄してください。会社等でお使いのときは、会社の廃棄ルー ルに従ってください。

### **ランプ点灯時間の初期化**

本機はランプ点灯時間を記憶し、累計が交換時間に達するとメッセージやインジケーターでお知らせします。ランプ交換を実施した後は、環境 設定メニューでランプ点灯時間の累計を初期化してください。  $\bullet$  [p.49](#page-48-0)

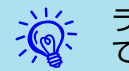

ランプ点灯時間の初期化は、ランプを交換したとき以外は行わない<br>でください。ランプの交換時期が正しく表示されなくなります。

## <span id="page-68-0"></span>消耗品の交換方法 おおし おおし しゅうしょう しゅうしょう しゅうしょう しゅうしょう しゅうしゅうしゅ

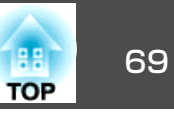

## エアフィルターの交換

## **エアフィルターの交換時期**

次の場合はエアフィルターを交換してください。

- エアフィルターが破れているとき。
- エアフィルターの掃除をしても頻繁にメッセージが表示されるとき。

## **エアフィルターの交換方法**

本機は天吊り設置したままでもエアフィルターの交換ができます。

### **操作**

- 本機の電源を切り、「ピッピッ」と終了音が鳴ってから電源ケーブ<br>ルを外します。
- 

(<mark>2)</mark> エアフィルターカバーを開けます。

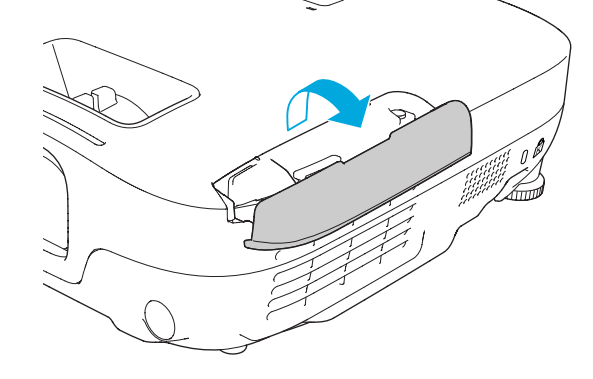

 $\left(3\right)$  エアフィルターを取り外します。

エアフィルターのタブに指をかけて、まっすぐ引き出します。

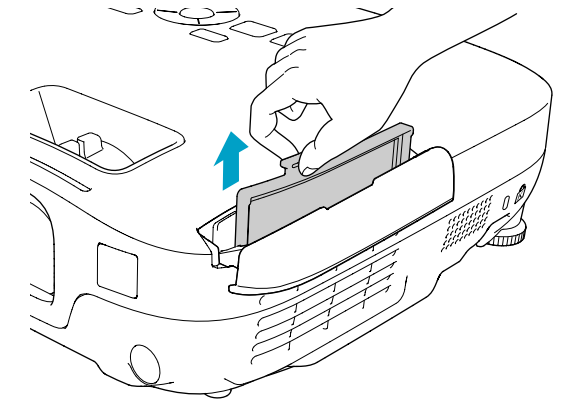

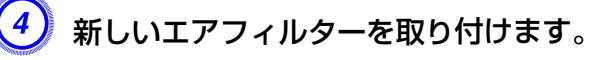

外側からエアフィルターをスライドさせて差し込み、カチッと音 がするまで押し込みます。

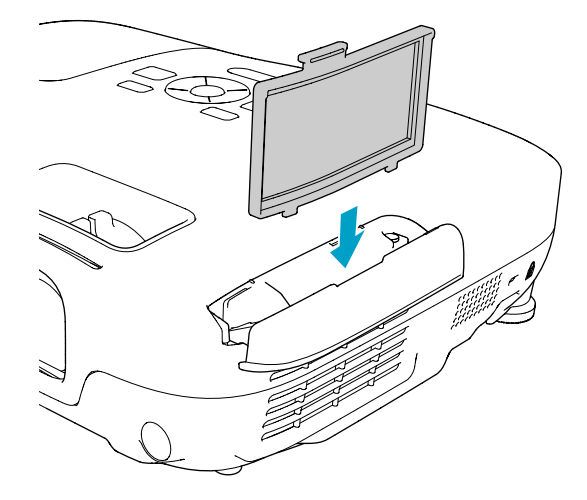

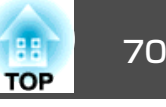

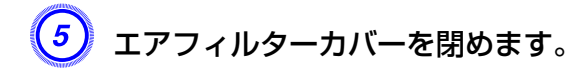

→<mark>☆</mark>< 使用済みのエアフィルターは、地域の廃棄ルールに従って廃棄して<br>→<mark>◇</mark>◇ ください。会社等でお使いのときは、会社の廃棄ルールに従ってく ださい。 枠部分の材質:ABS フィルター部分の材質:ポリウレタンフォーム

# <span id="page-70-0"></span>オプション・消耗品一覧 みずい アンファイル しゅうしょう こうしょう しゅうしょう いちのう かいしょう

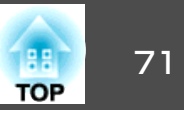

下記のオプション・消耗品を用意しています。用途に合わせてお買い求めください。これらのオプション品類は2009年7月現在のものです。予告なく変更することがありますので、ご了承ください。

## オプション品

60型スクリーン ELPSC07 80型スクリーン ELPSC08 100型スクリーン ELPSC10 携帯型ロールスクリーンです。(アスペクト比▶ 4:3) 70型スクリーン ELPSC23 80型スクリーン ELPSC24 90型スクリーン ELPSC25 携帯型ロールスクリーンです。(アスペクト比<sup>)</sup>\*16:10) 携帯スクリーン(50型) ELPSC06 持ち運びに便利なコンパクトスクリーンです。(アスペクト比4:3) コンピューターケーブル ELPKC02 (ミニD-Sub 15pin/ミニD-Sub 15pin用1.8m) 製品同梱のコンピューターケーブルと同等品です。コンピューターケーブル ELPKC09 (ミニD-Sub 15pin/ミニD-Sub 15pin用 3m) コンピューターケーブル ELPKC10 (ミニD-Sub 15pin/ミニD-Sub 15pin用 20m) 製品同梱のコンピューターケーブルでは短いときの延長ケーブルです。D端子ケーブル ELPKC22 (ミニD-Sub 15pin/D端子用 3m) 映像機器のD端子と接続するときに使います。コンポーネントビデオケーブル ELPKC19 (ミニD-Sub 15pin/RCAオス^3用 3m) コンポーネントビデオ▶を投写するときに使います。

マルチメディアビューワー ELPDC05 書籍やOHP原稿、スライドを投写するときなどに使います。書画カメラ ELPDC06 コンピューター経由で本機と接続して、書籍やOHP原稿、スライドを投写するときなどに使います。パイプ450(450mm)※ ELPFP13 パイプ700(700mm)※ ELPFP14 高天井および化粧天井に取り付けるときに使います。

天吊り金具※ ELPMB23 本機を天井に取り付けるときに使います。

※ 天吊り設置には特別な技術が必要となります。お買い求めいただいた販売 店または「[『お問](#page-0-0)い合わせ先』 に記載の連絡先にご相談ください。● 『お問 [い合わせ先』](#page-0-0)

## 消耗品

交換用ランプ ELPLP54

使用済みランプと交換します。

エアフィルター ELPAF25 使用済みエアフィルターと交換します。

# <span id="page-71-0"></span>ユーザーロゴの登録 マンファイル しょうしょう しゅうしょう しゅうしょう しゅうしょう

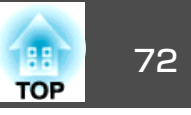

### 現在表示している映像をユーザーロゴとして登録します。

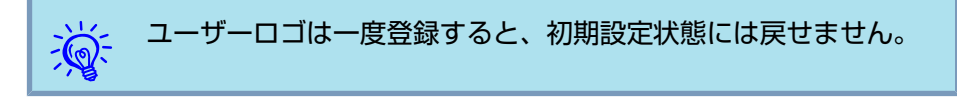

### **操作**

A ユーザーロゴとして登録したい映像を投写し、**[**メニュー**]**ボタン を押します。

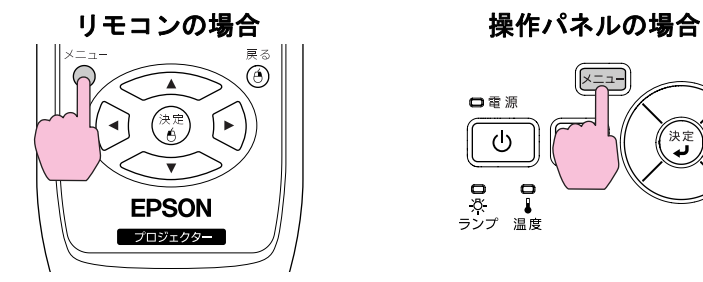

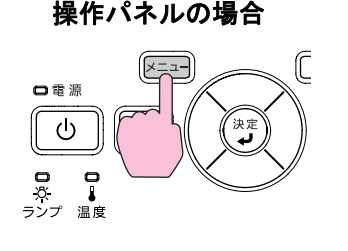

<sup>B</sup> 環境設定メニューから拡張設定メニュー **-** ユーザーロゴを選びま す。s[「環境設定メニューの操作」](#page-40-0)**p.41**

使えるボタンと操作はメニューの下に表示されるガイドでご確認ください。

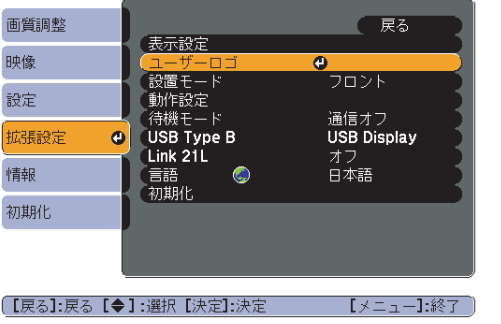

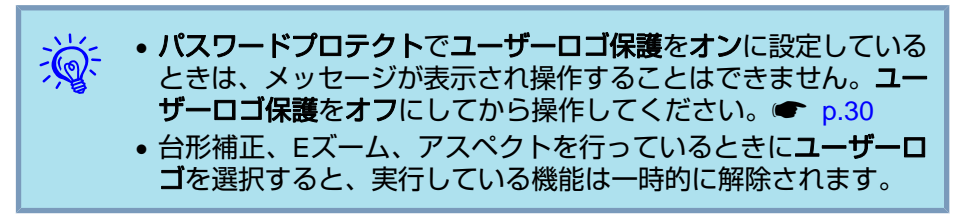

C「現在投写されている映像の一部をユーザーロゴとして使います か?」と表示されるので、「はい」を選択します。

 $\frac{1}{\sqrt{2}}$ リモコンまたは操作パネルの[決定]ボタンを押すと、映像信号の実<br>際の解像度に切り替わるため、信号によっては画面サイズが変わる ことがあります。

<mark>4)</mark> 登録する映像と選択枠が表示されるので、ユーザーロゴとして使<br>う位置を選択します。
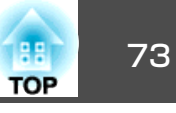

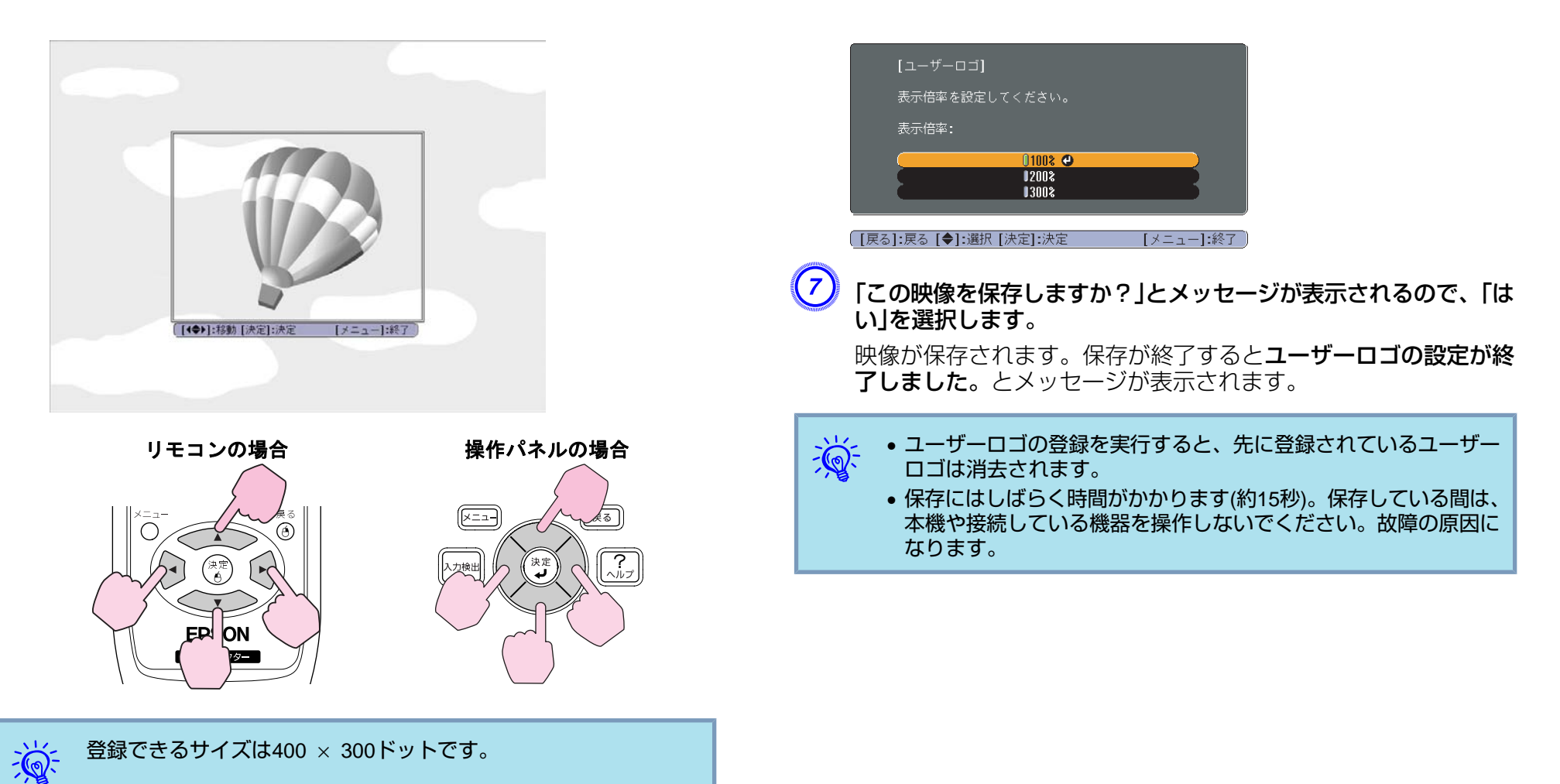

 $\overline{\mathcal{L}^{\mathcal{S}}}$ 「この映像を使用しますか?」と表示されるので、「はい」を選択し ます。

F 表示倍率設定画面で倍率を選択します。

# <span id="page-73-0"></span>スクリーンサイズと投写距離 アンディー・エム アンディー アンディー アンディー アイディー アイディー アイディー アイディー アイディー アイディー アイディー アイディー アイディー アイディー

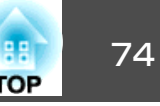

## **EB-W8**の投写距離表

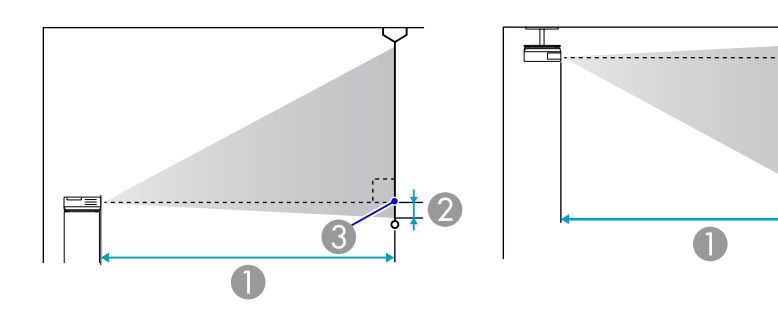

#### A 投写距離

2 レンズ中心からスクリーン下端 (天吊りの場合はスクリーン上端)までの高さ C レンズ中心

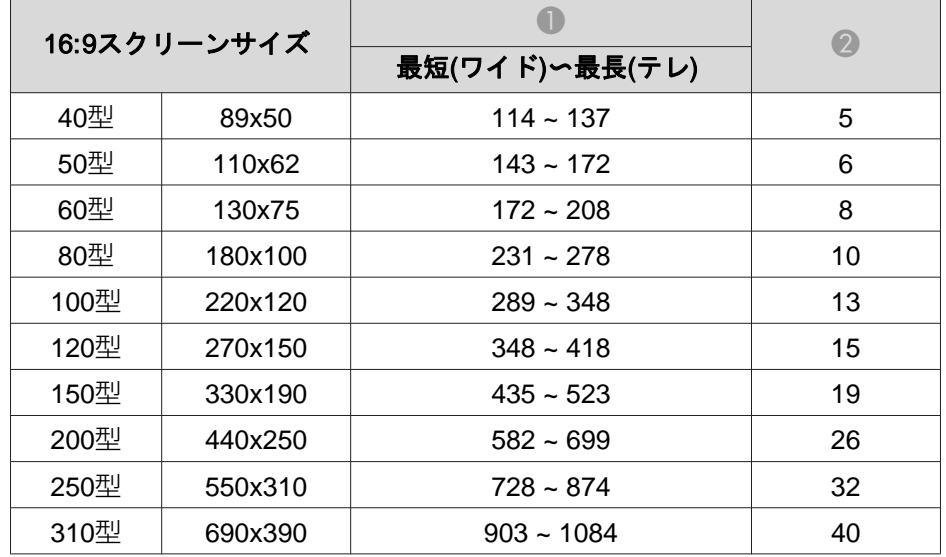

#### 単位:cm

 $70$ 

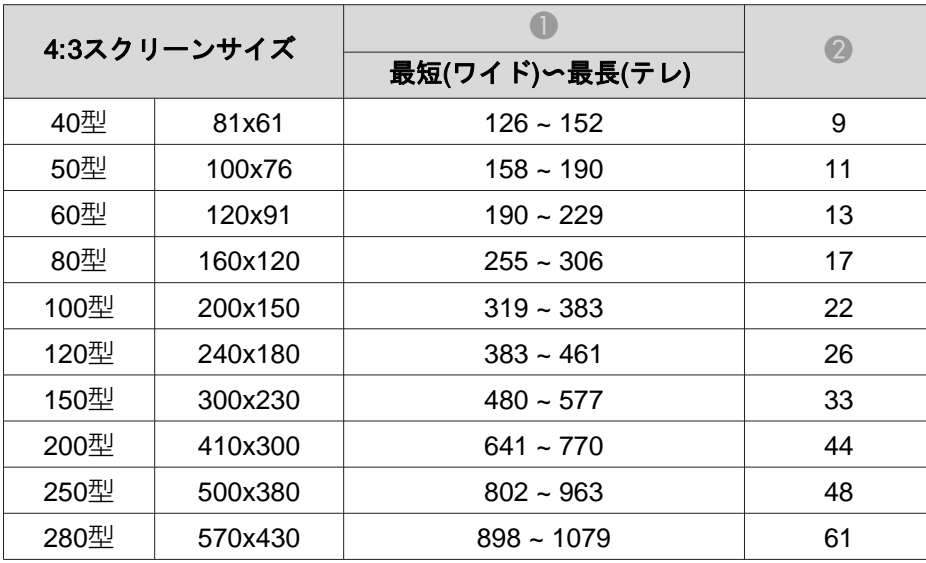

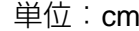

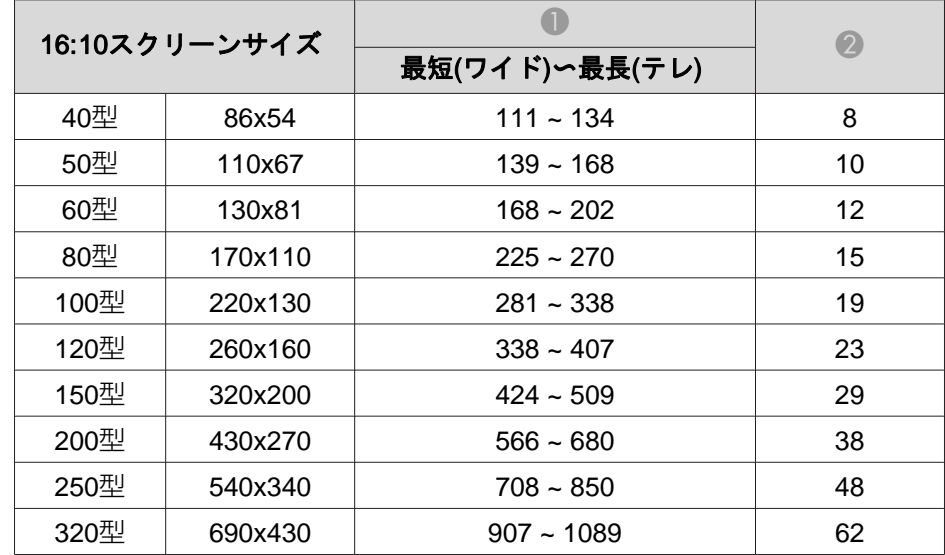

単位:cm

# スクリーンサイズと投写距離 アンディー・エンジェン アンディー・エム アンディー・エム 1000mg (1000mg ) 75 mg (1000mg ) 75 mg (1000mg ) 75 mg (1000mg ) 7<br>アンディー・エム 1000mg - 1000mg - 1000mg - 1000mg - 1000mg - 1000mg - 1000mg - 1000mg - 1000mg - 1000mg - 1000mg - 1

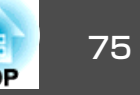

単位:cm

## **EB-X8**の投写距離表

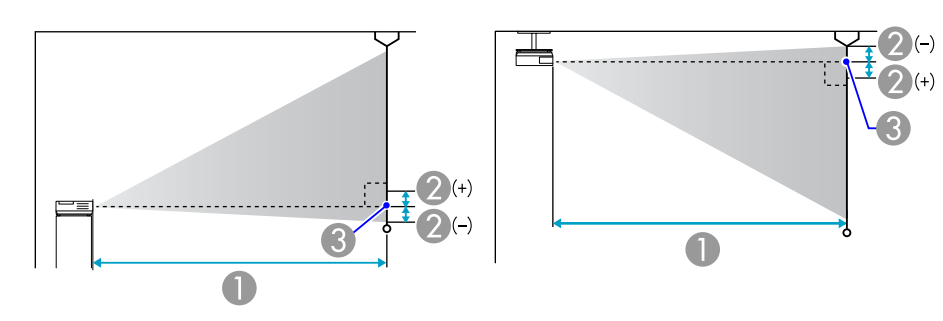

## A 投写距離

■ レンズ中心からスクリーン下端 (天吊りの場合はスクリーン上端)までの高さ C レンズ中心

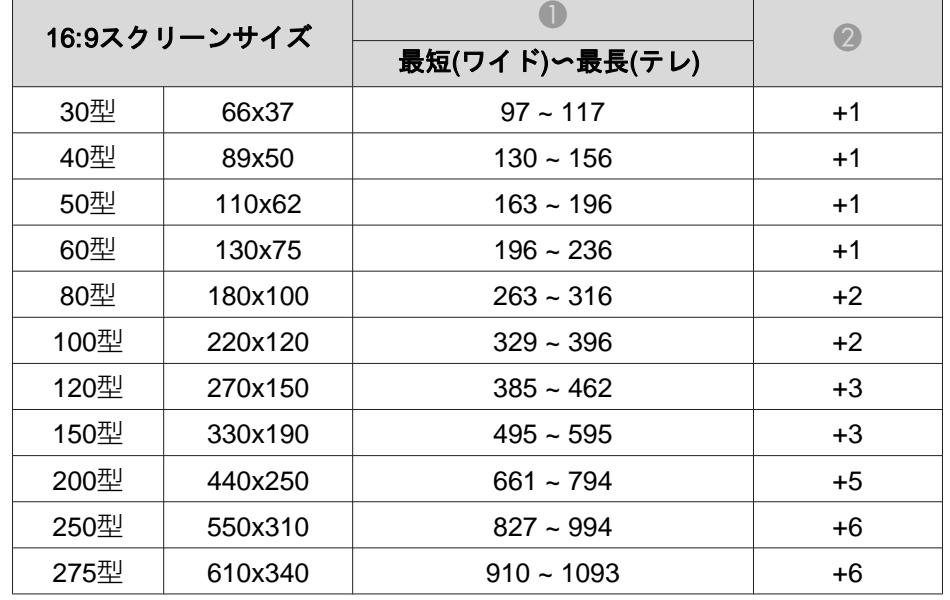

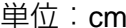

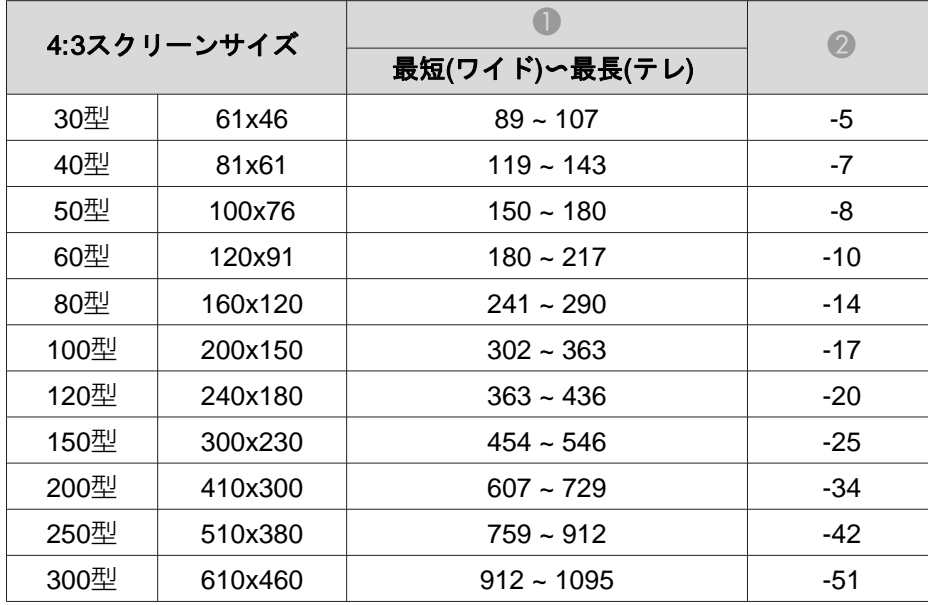

# スクリーンサイズと投写距離 アンディー・エンジェン アンディー・エム アンディー・エム 1000mg (1000mg ) 7600mg (1000mg ) 7600mg (1000mg ) 7600mg ) 7600mg

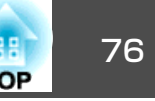

## **EB-S8**の投写距離表

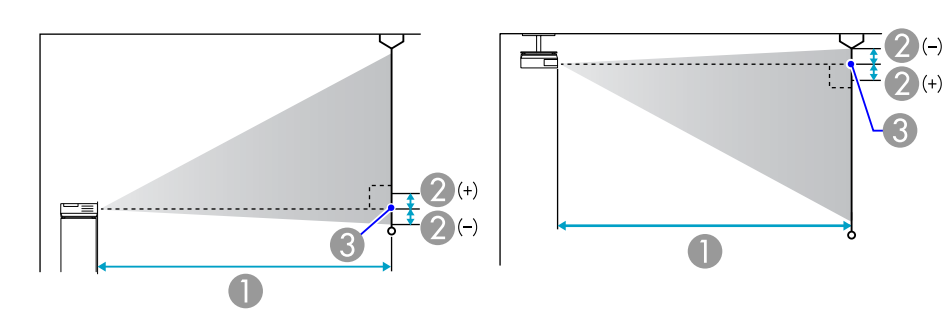

#### A 投写距離

2 レンズ中心からスクリーン下端 (天吊りの場合はスクリーン上端)までの高さ 3 レンズ中心

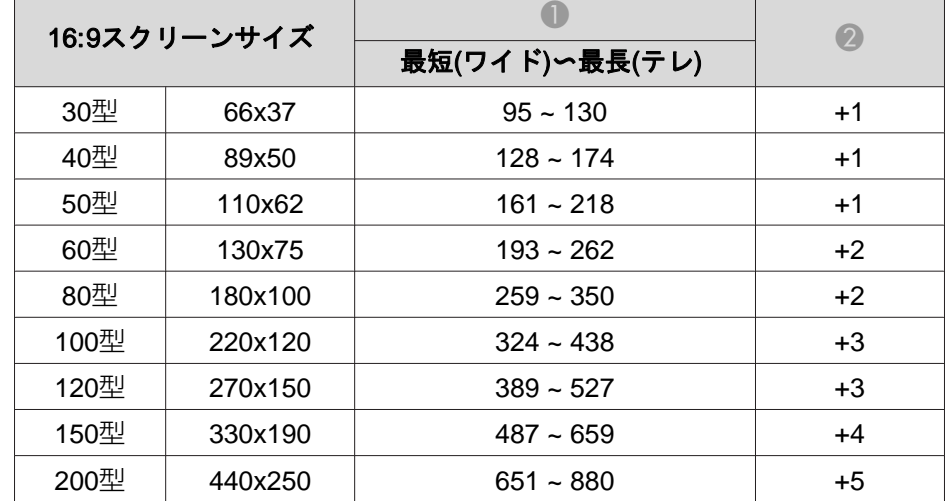

#### 単位:cm

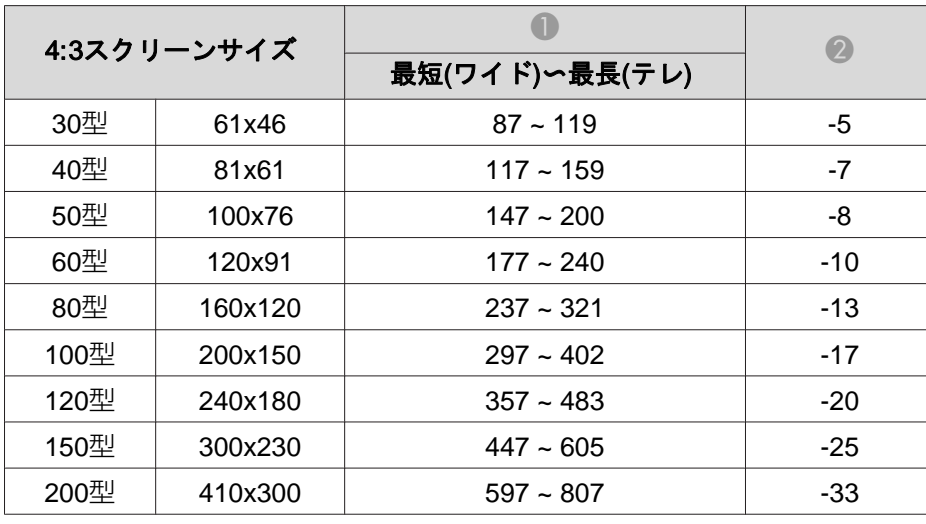

単位:cm

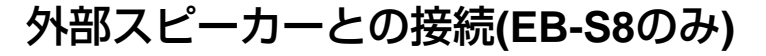

本機の音声出力端子と外付けのアンプ内蔵スピーカーを接続すると、迫力あるサウンドが楽しめます。接続は市販のオーディオケーブル(ピン プラグW3.5mmステレオミニプラグなど)で行います。オーディオケー ブルは、外部オーディオ機器のコネクター形状に合わせて購入してくだ さい。

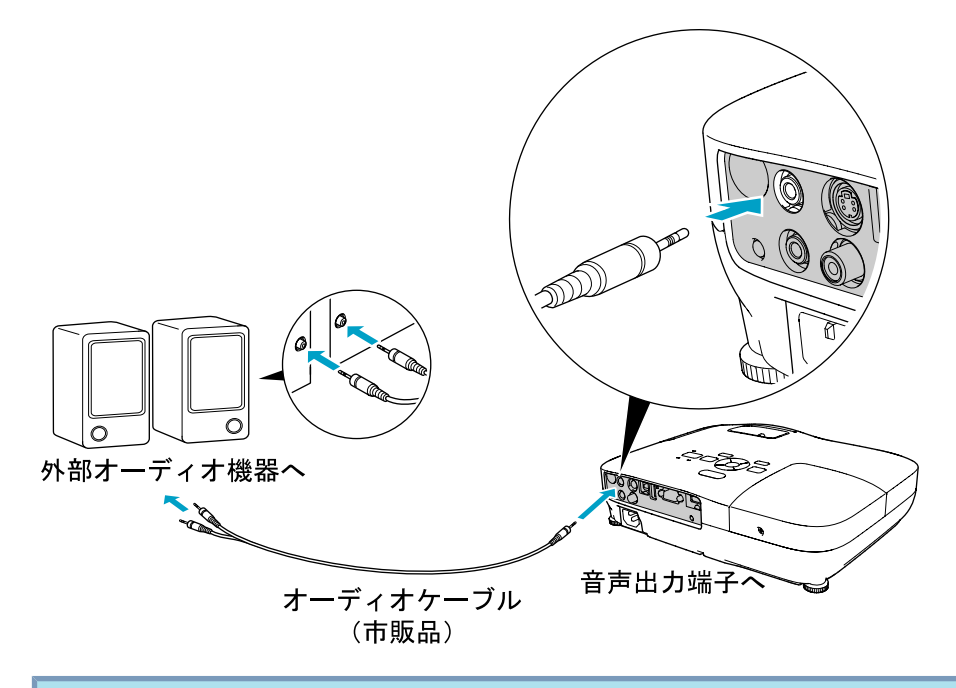

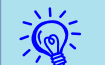

 • 音声出力端子へオーディオケーブルのプラグを差し込むと、音声 の出力先が外部に切り替わり本機の内蔵スピーカーからは音が出 なくなります。

- 接続するときはノイズが生じるので、スピーカーの音量を小さく するか、またはスピーカーの電源をオフにしてください。
- 市販の2RCA(L・R)/ステレオミニピンオーディオケーブルをご使 用になる際は「抵抗なし」と表記されたものをお選びください。

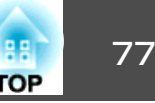

<span id="page-77-0"></span>コンピューターを使ってプロジェクターの監視・制御をする**(ESC/VP21** コマンド**)** <sup>78</sup>

コンピューターからUSB経由で本機の監視・制御が行えます。本機とプロジェクターをUSBケーブルで接続し、通信コマンド(ESC/VP21コマ ンド)を入力して行います。

## 始める前に

ESC/VP21コマンドでプロジェクターを監視・制御するには以下の準備が必要です。

### **操作**

A お使いの コンピューターに **USB** <sup>通</sup> <sup>信</sup> ドライバー **(EPSON USB-COM Driver)**をインストールします。**EPSON USB-COM Driver**は以下の**Web**サイトからダウンロードできます。

<http://www.epson.jp/products/download/elp/menu.htm>

- B 本機の環境設定メニューで拡張設定 **- USB Type <sup>B</sup>**をワイヤレ スマウスまたはページ送り**/**戻しに設定します。
- C 同じく拡張設定メニューで**Link 21L**をオンに設定します。
- D コンピューターの**USB**端子と本機の**USB(TypeB)**端子を**USB**ケー ブルで接続します。

2回目以降は手順②から始めます。

## コマンドリスト

本機に電源オンのコマンドを送信すると、電源が入りウォームアップ状態になります。本機は雷源オンの状態になったときにコロン':' (3Ah)を返信します。

このように本機はコマンドを受け取ると、そのコマンドを実行後':' を返信し、次のコマンドを受け付けます。

異常終了のときは、エラーメッセージを出力した後に ':' を返信しま す。

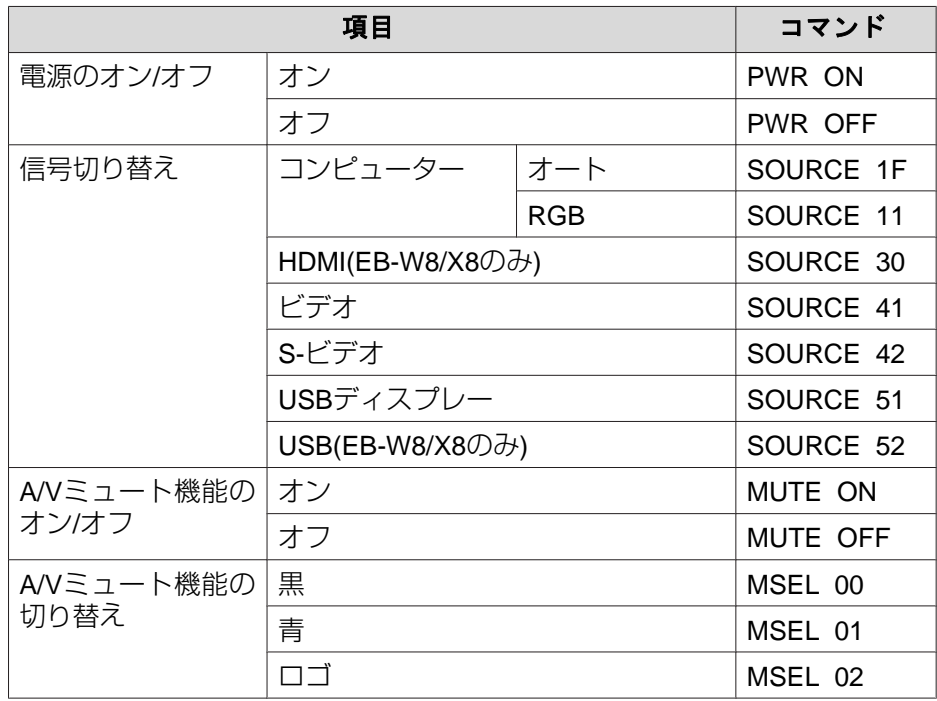

各コマンドの最後に、復帰(CR)コード(0Dh)を追加して送信してください。

## **通信プロトコル**

- ボーレート基準速度:9600bps(通信時の速度はUSB1.1規格に準拠し ます。)
- データ長:8bit
- パリティ:なし
- ストップビット:1bit
- フロー制御:なし

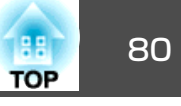

## <span id="page-79-0"></span>**EB-W8**の対応解像度表

## **コンピューター映像(アナログRGB)**

単位:ドット

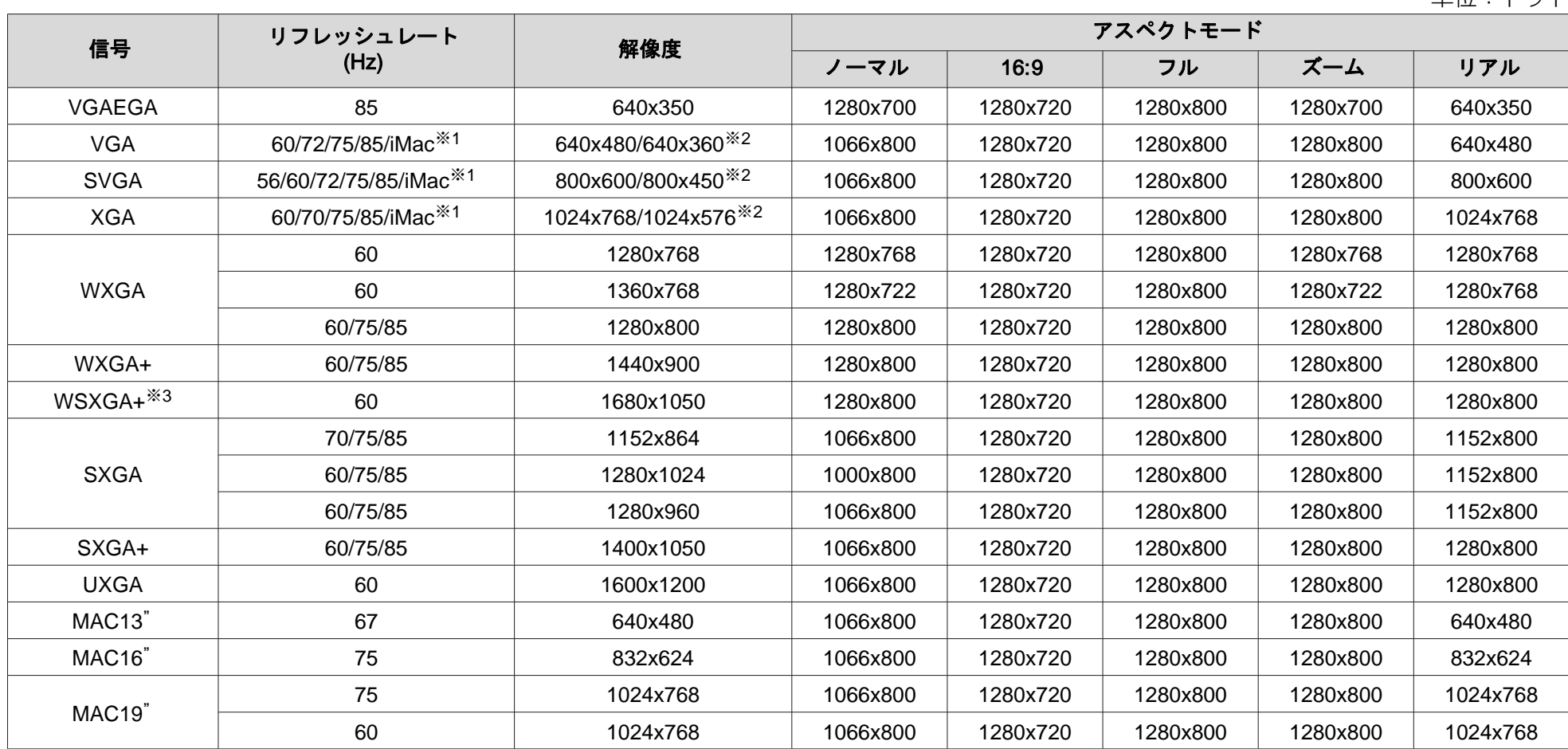

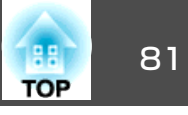

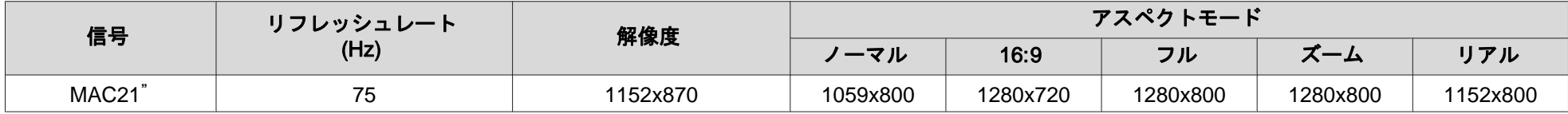

※1 VGA出力ポートが装着されていない機種には接続できません。

※2 レターボックス信号

※3 環境設定メニューの**入力解像度でワイド**を選択しているときに限り対応します。

上記以外の信号が入力された場合でも、映像を投写できることがあります。ただし、この場合、機能が制限されることがあります。

#### **コンポーネントビデオ**

単位:ドット

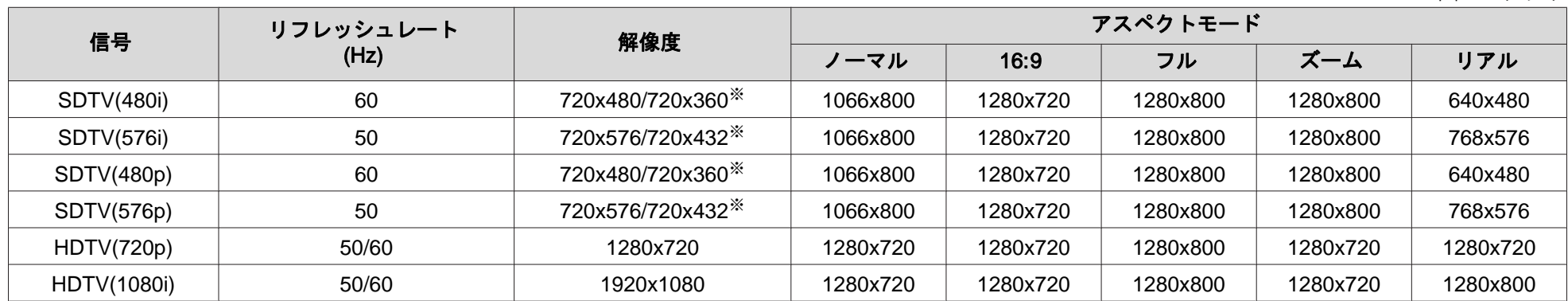

※ レターボックス信号

## **コンポジットビデオ/S-ビデオ**

単位:ドット

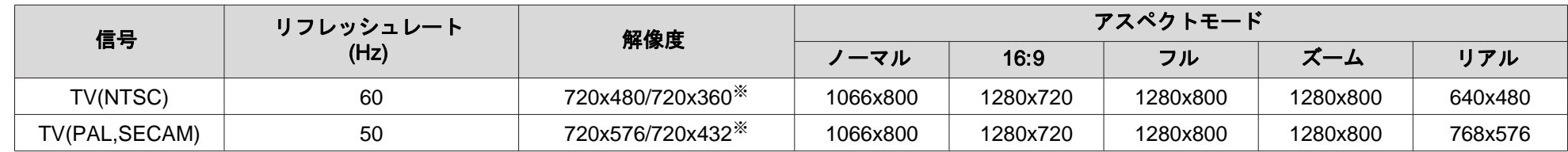

※ レターボックス信号

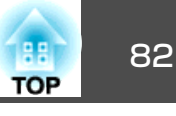

## **HDMI入力端子からの入力信号(EB-W8のみ)**

単位:ドット

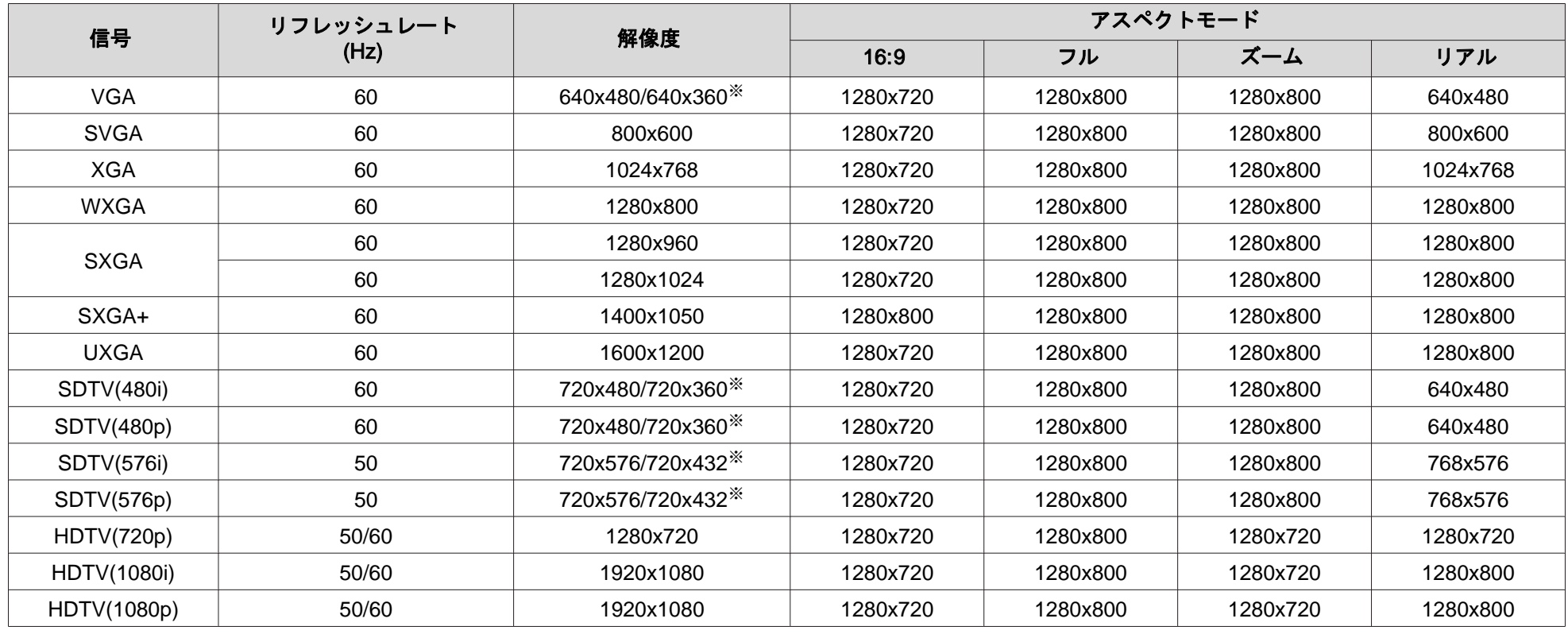

※ レターボックス信号

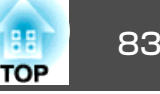

## **EB-X8**の対応解像度表

## **コンピューター映像(アナログRGB)**

単位:ドット

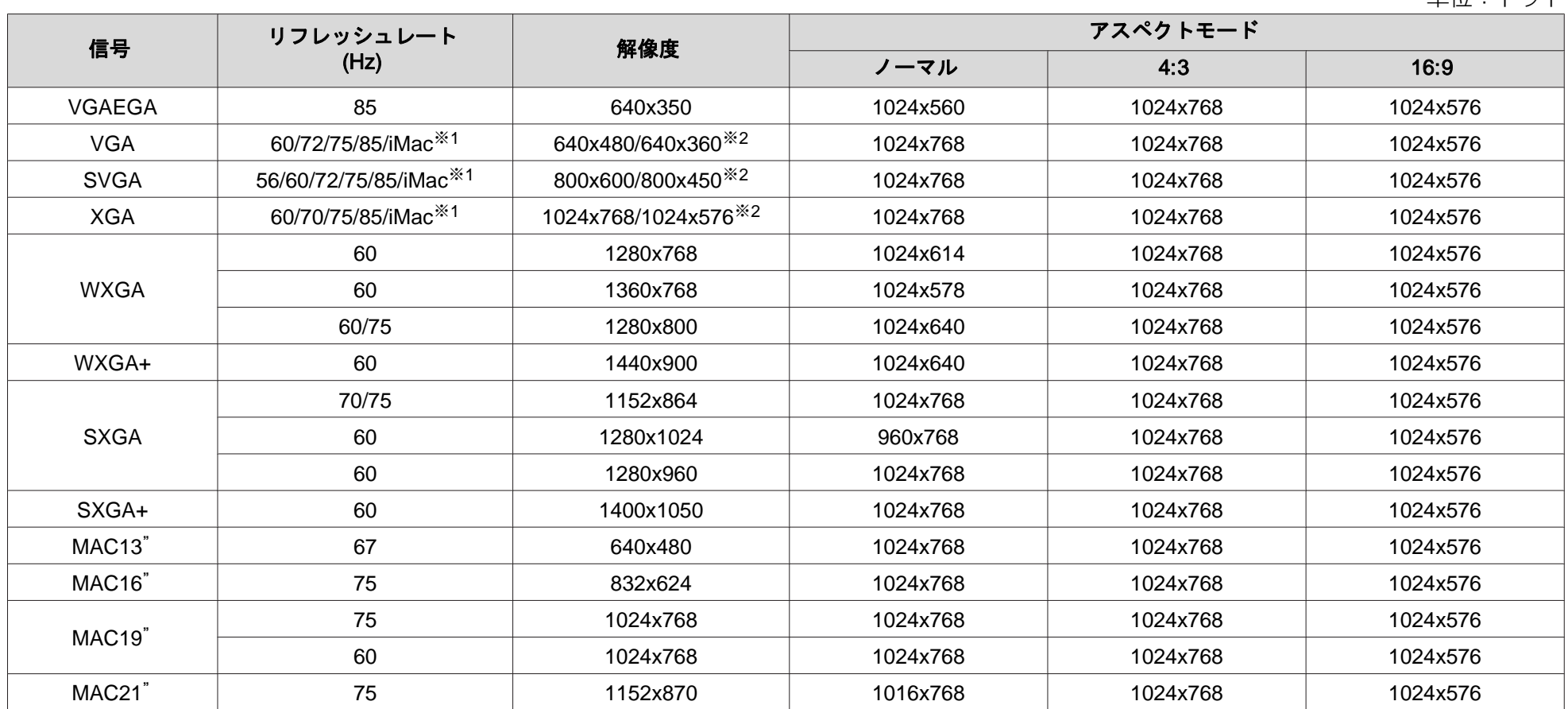

※1 VGA出力ポートが装着されていない機種には接続できません。

※2 レターボックス信号

上記以外の信号が入力された場合でも、映像を投写できることがあります。ただし、この場合、機能が制限されることがあります。

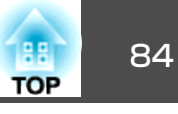

**コンポーネントビデオ**

単位:ドット

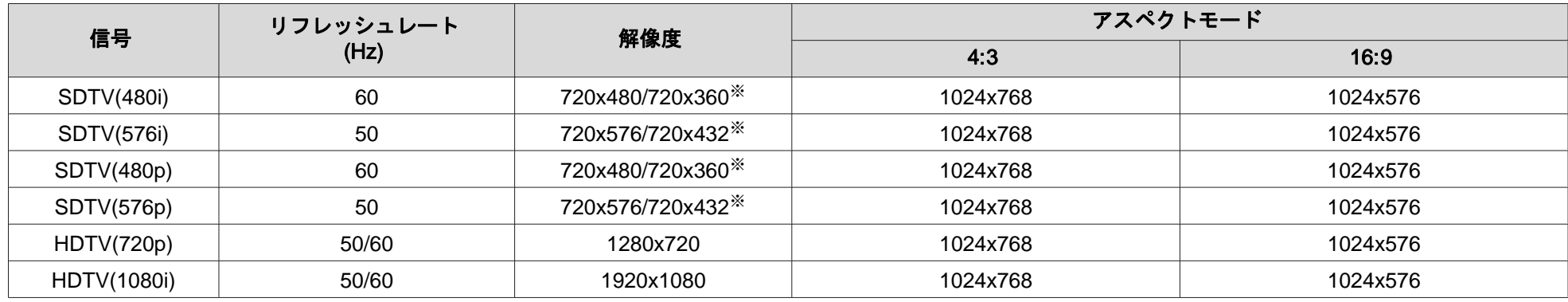

※ レターボックス信号

## **コンポジットビデオ/S-ビデオ**

単位:ドット

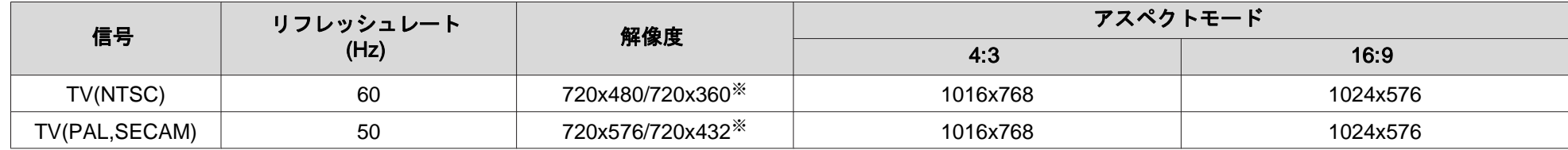

※ レターボックス信号

## **HDMI入力端子からの入力信号(EB-X8のみ)**

単位:ドット

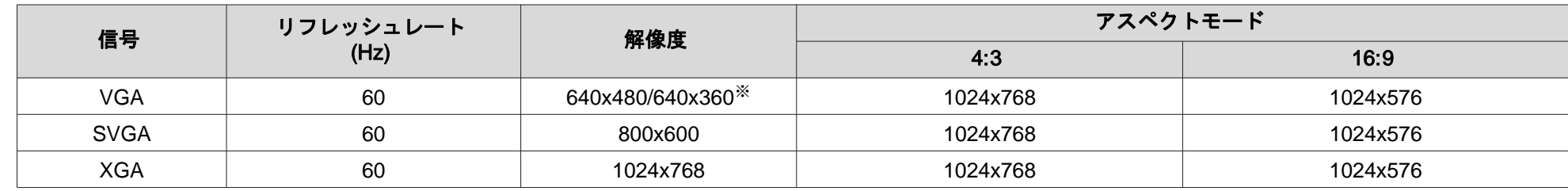

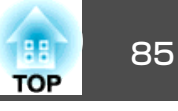

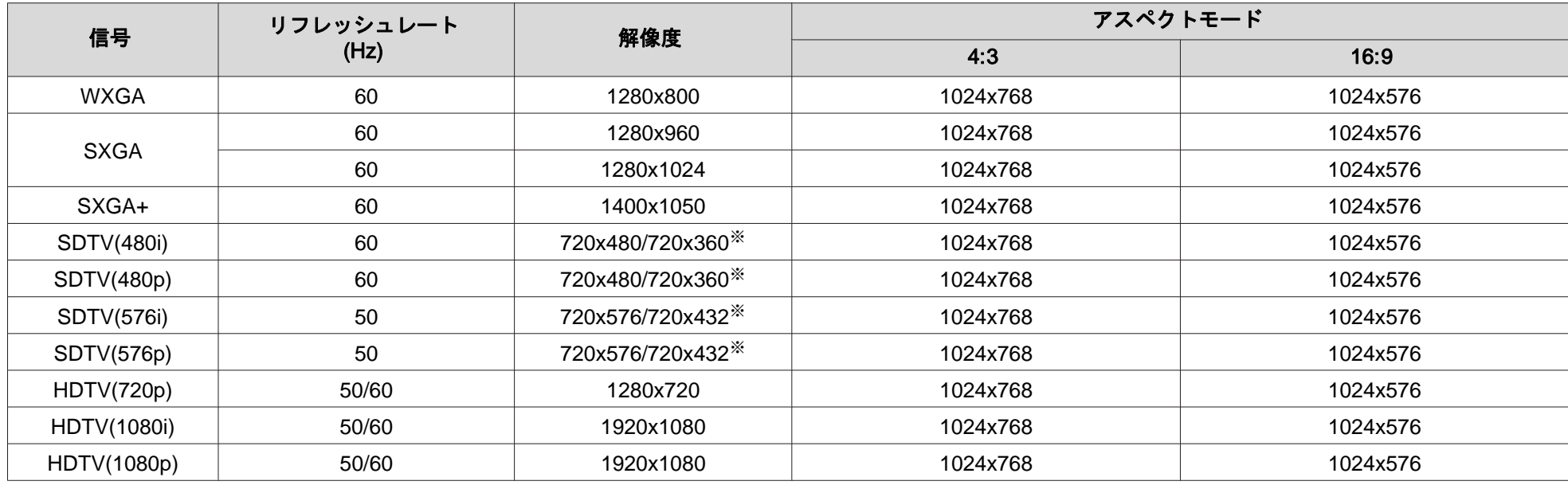

※ レターボックス信号

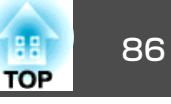

## **EB-S8**の対応解像度表

## **コンピューター映像(アナログRGB)**

単位:ドット

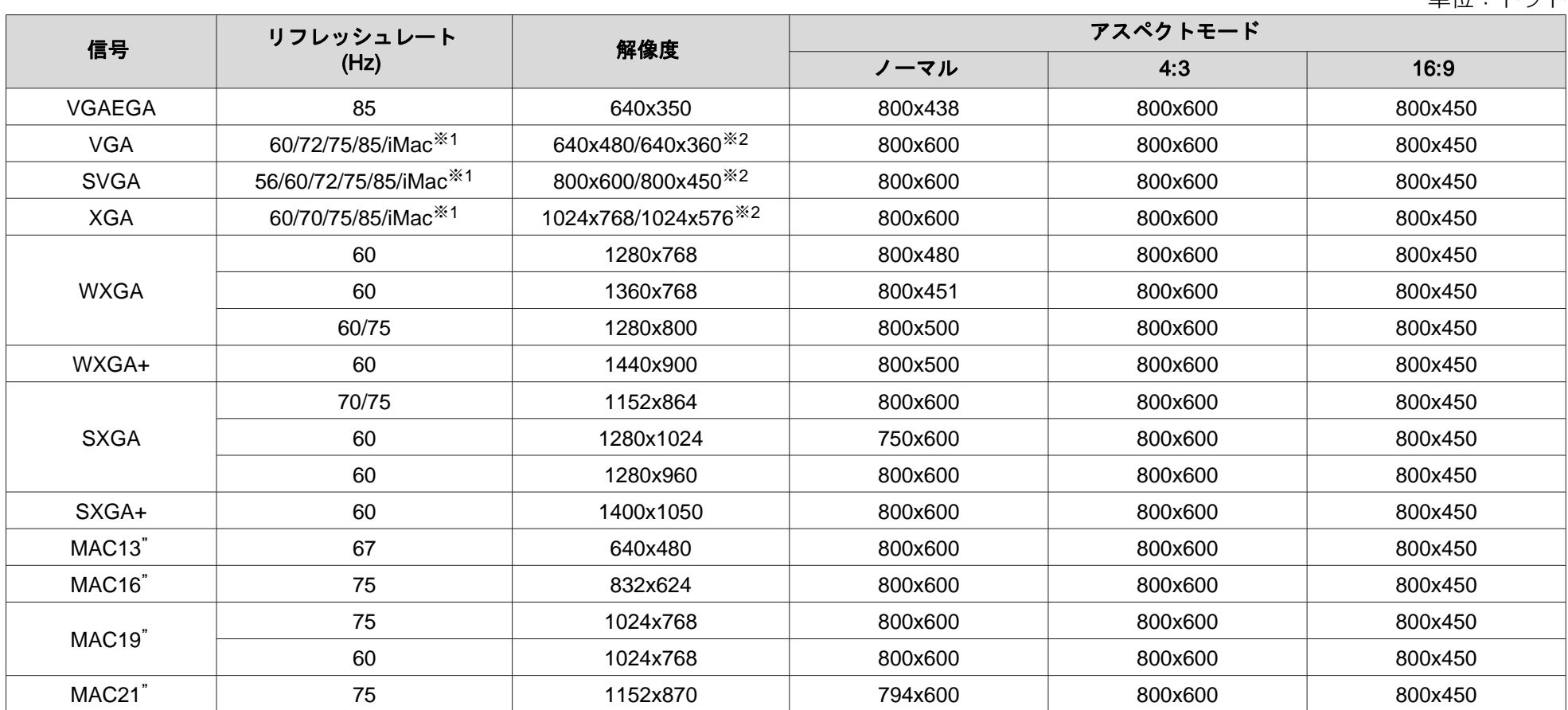

※1 VGA出力ポートが装着されていない機種には接続できません。

※2 レターボックス信号

上記以外の信号が入力された場合でも、映像を投写できることがあります。ただし、この場合、機能が制限されることがあります。

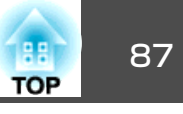

## **コンポーネントビデオ**

単位:ドット

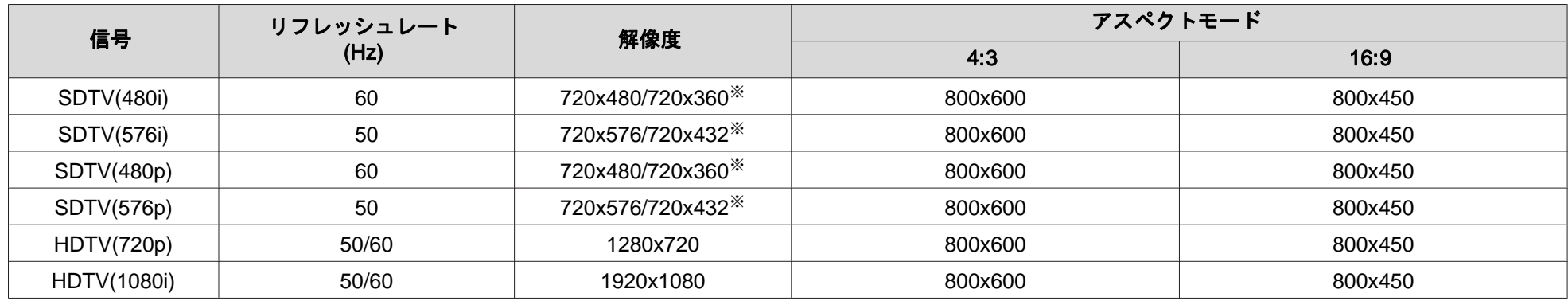

※ レターボックス信号

## **コンポジットビデオ/S-ビデオ**

単位:ドット

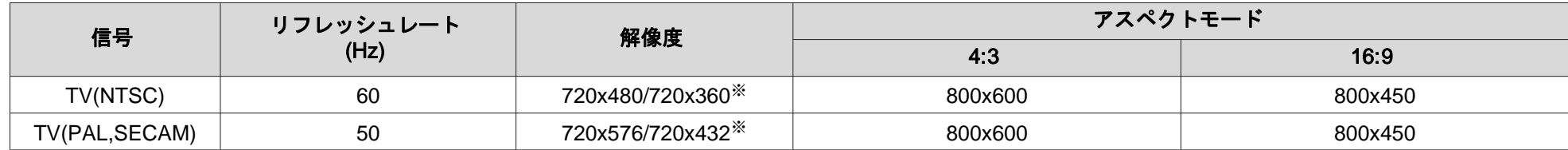

※ レターボックス信号

<span id="page-87-0"></span>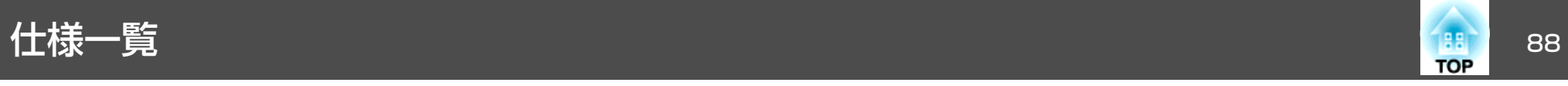

## 本機仕様

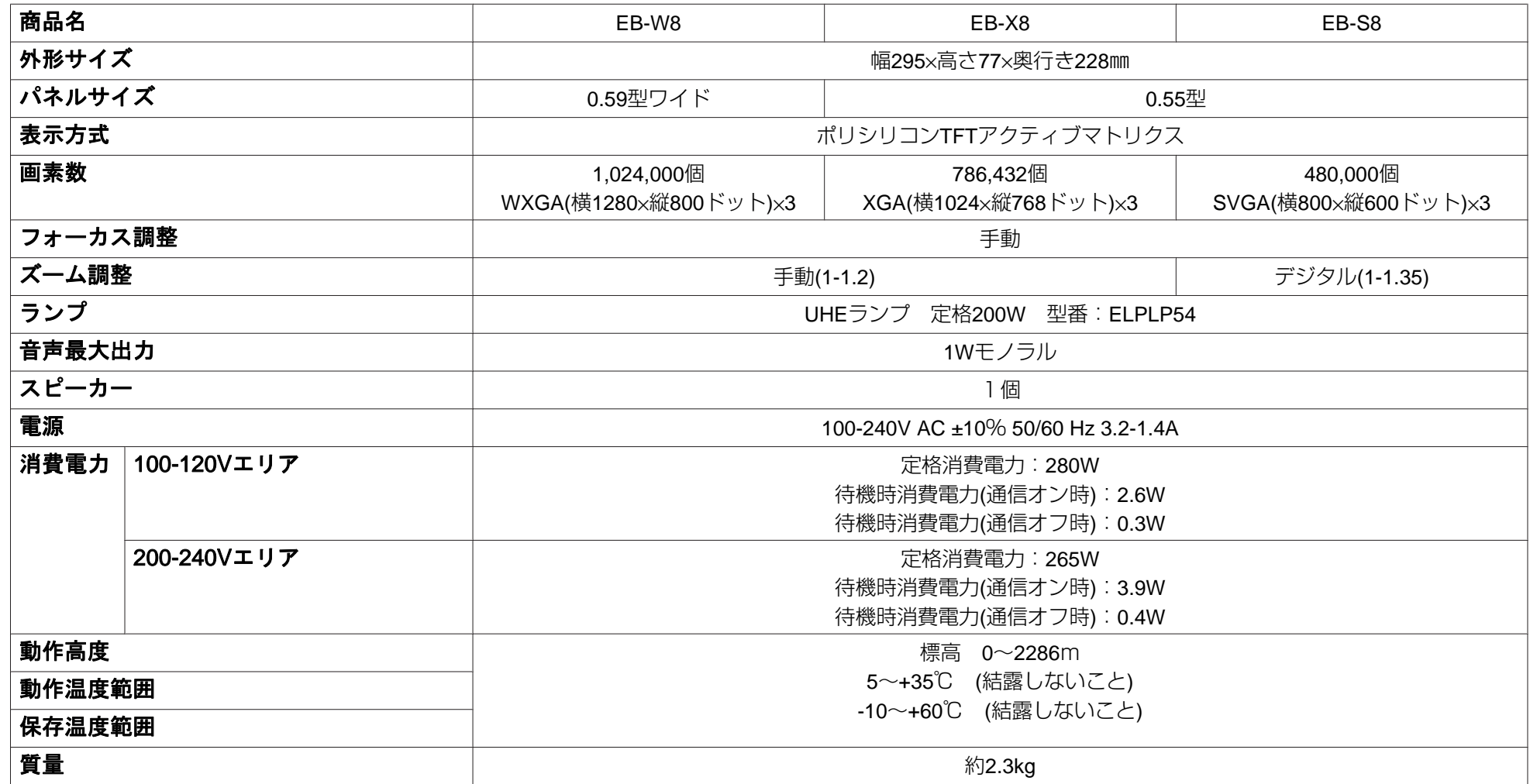

<span id="page-88-0"></span>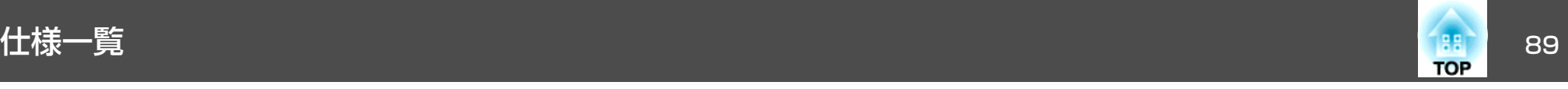

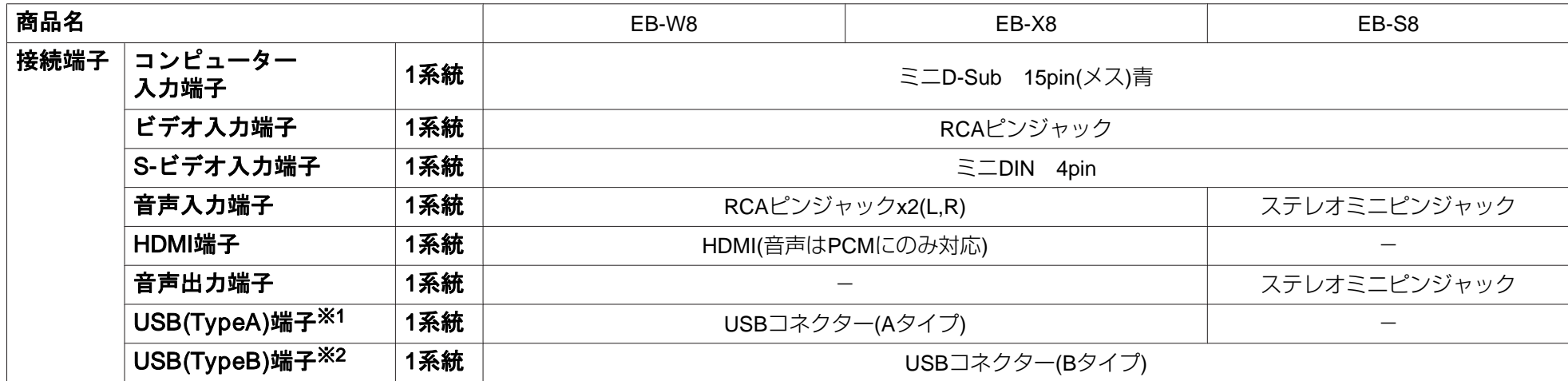

※1 USB1.1に対応しています。

※2 USB2.0に対応しています。

USB(TypeA)端子、USB(TypeB)端子は、USB対応機器すべての動作を保証するものではありません。

傾斜角度

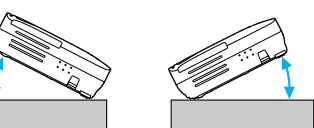

30°以上傾けてお使いになると、故障や事故の原因となります。

# <span id="page-89-0"></span>外形寸法図 <sup>90</sup>

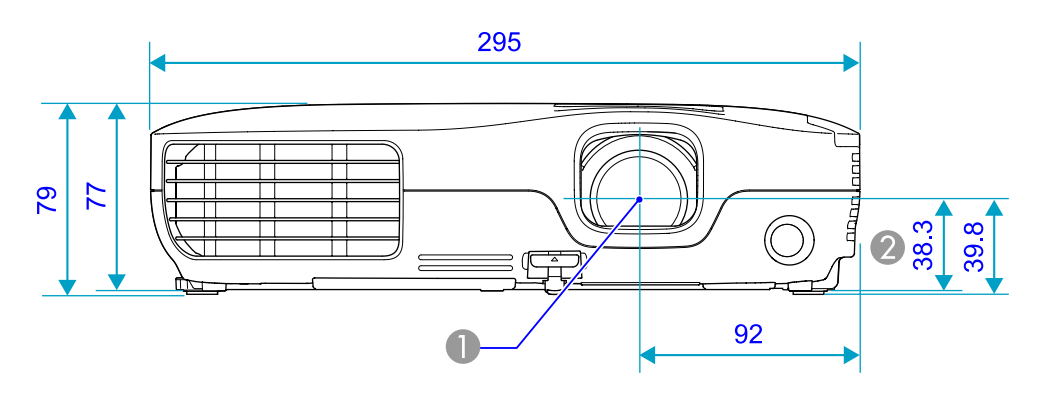

- **❶** レンズ中心
- 2 レンズ中心から天吊固定部までの寸法

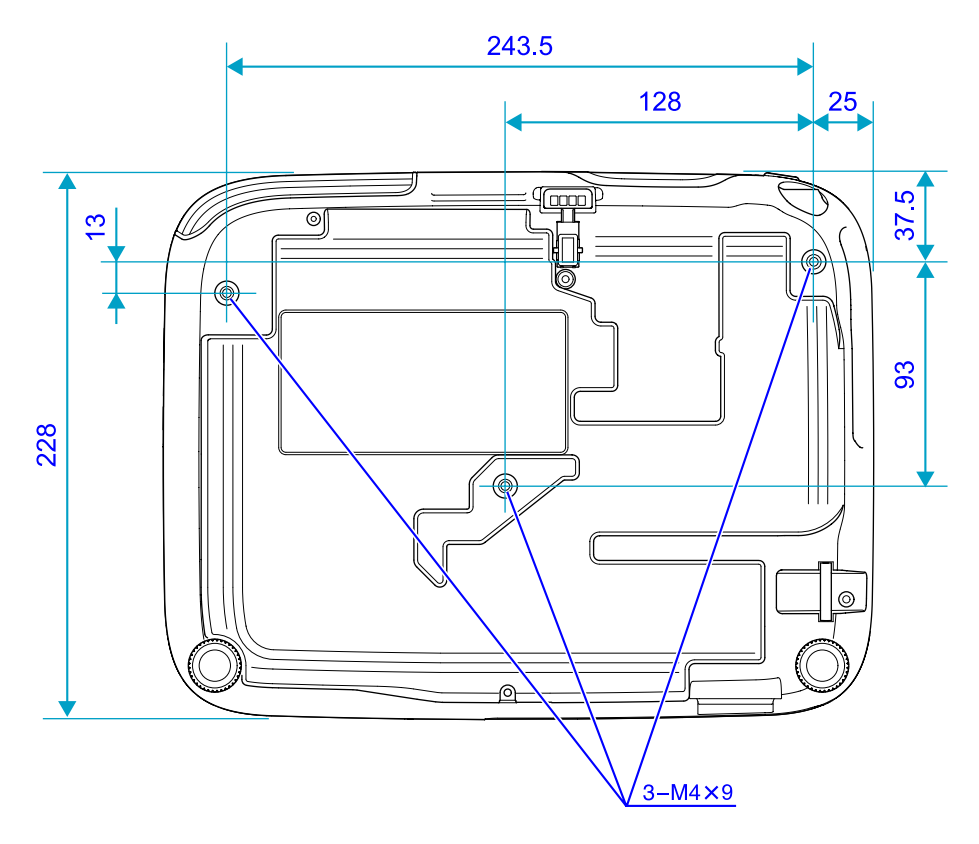

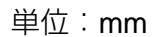

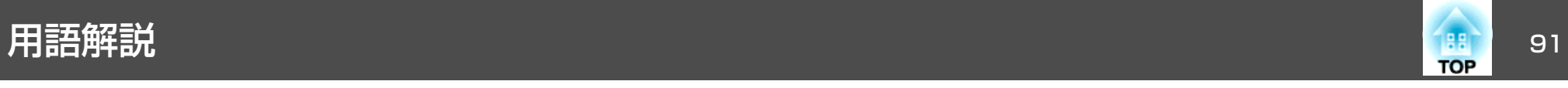

本書で使用している用語で本文中に説明がなかったもの、あるいは難しいものを簡単に説明します。詳細は市販の書籍などでご確認ください。

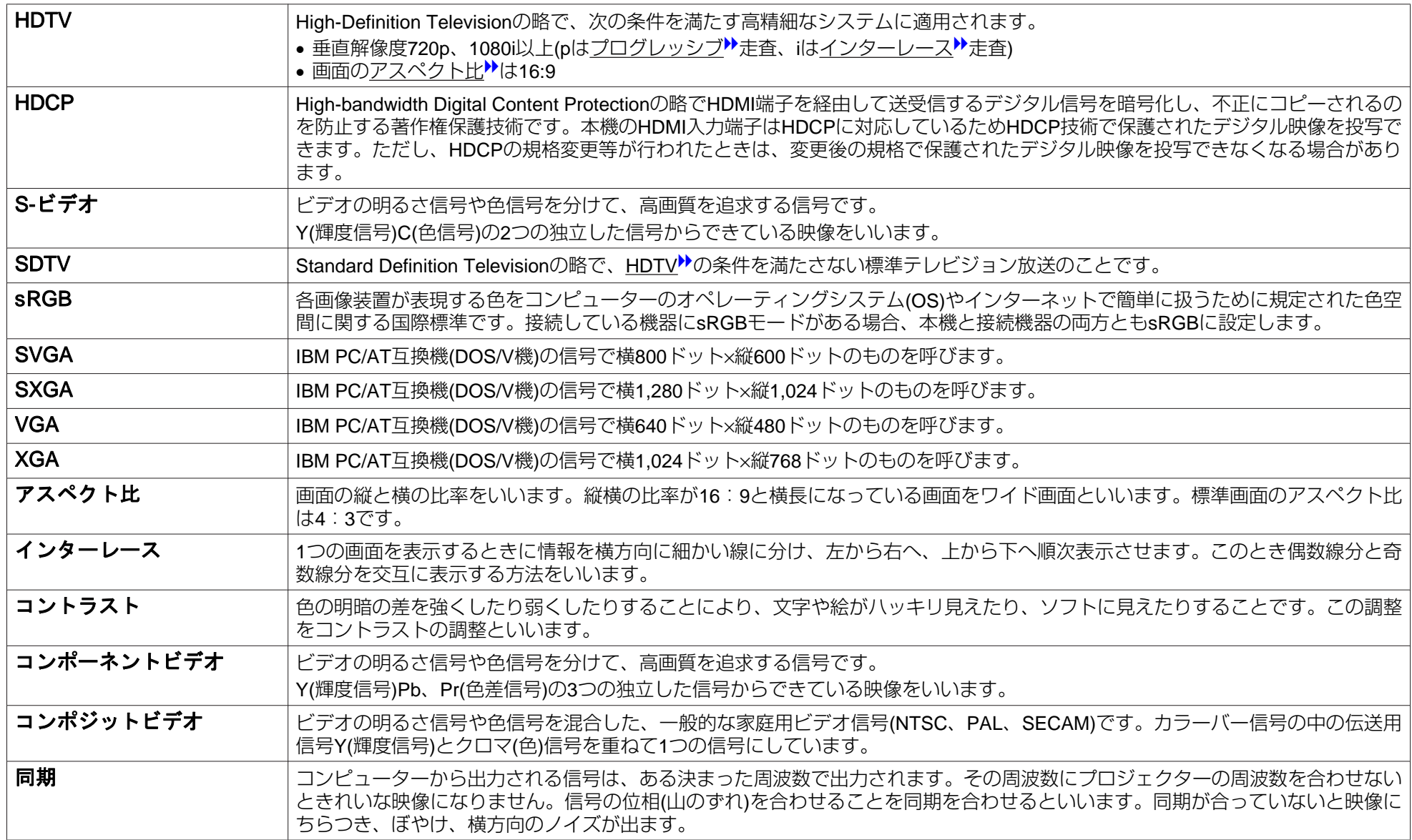

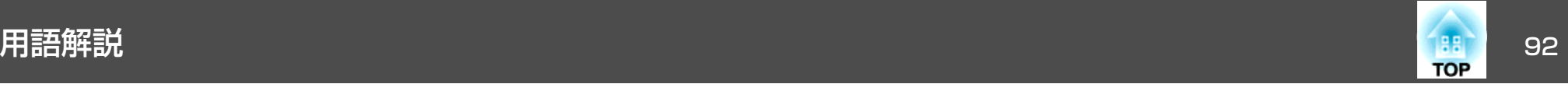

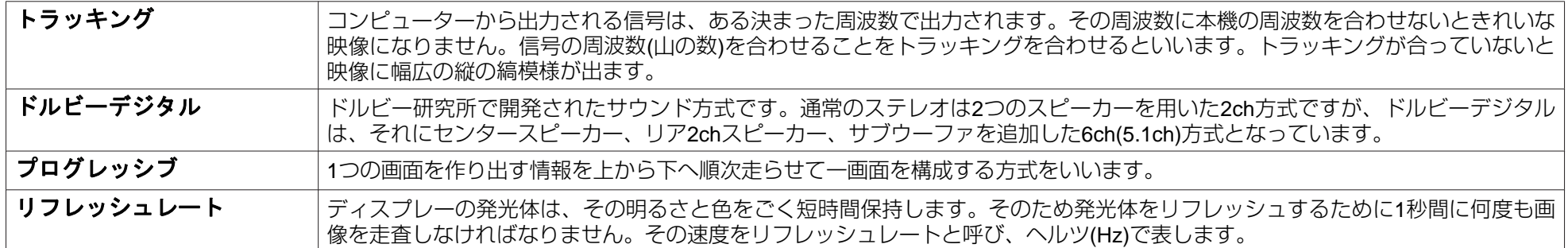

## ー般のご注意 93 and 2014 - All the Contract of Contract of Contract of Contract of Contract of Contract of Contract <br>- All the Contract of Contract of Contract of Contract of Contract of Contract of Contract of Contract of Con

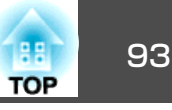

#### ご注意

- (1) 本書の内容の一部、または全部を無断で転載することは固くお断りいた します。
- (2) 本書の内容については、将来予告なしに変更することがあります。
- (3) 本書の内容については万全を期して作成いたしましたが、万一ご不審な 点や誤り、お気付きの点がございましたら、ご連絡くださいますようお願いいたします。
- (4) 運用した結果の影響につきましては、(3)項にかかわらず責任を負いかね ますのでご了承ください。
- (5) 本製品がお客様により不適当に使用されたり、本書の内容に従わずに取 り扱われたり、またはエプソンおよびエプソン指定の者(裏表紙参照)以外 の第三者により、修理、変更されたこと等に起因して生じた損害等につきましては、責任を負いかねますのでご了承ください。
- (6) エプソン純正品、およびエプソン品質認定品以外のオプション品または 消耗品、交換部品を装着してトラブルが発生した場合には、責任を負い かねますのでご了承ください。
- (7) 本書中のイラストや画面図は実際と異なる場合があります。

#### 使用限定について

本製品を航空機・列車・船舶・自動車などの運行に直接関わる装置・防災防犯装置・各種安全装置など機能・精度などにおいて高い信頼性・安全性が必要とされる用途に使用される場合は、これらのシステム全体の信頼性および安全維持のためにフェールセーフ設計や冗長設計の措置を講じるなど、システム全体の安全設計にご配慮いただいた上で当社製品をご使用いただくようお願いいたします。本製品は、航空宇宙機器、幹線通信機器、原子力制御機 器、医療機器など、極めて高い信頼性・安全性が必要とされる用途への使用 を意図しておりませんので、これらの用途には本製品の適合性をお客様において十分ご確認のうえ、ご判断ください。

#### 本機を日本国外へ持ち出す場合の注意

電源ケーブルは販売国の電源仕様に基づき同梱されています。本機を販売国 以外でお使いになるときは、事前に使用する国の電源電圧や、コンセントの形状を確認し、その国の規格に適合した電源ケーブルを現地にてお求めください。

#### 瞬低(瞬時電圧低下)基準について

本装置は、落雷などによる電源の瞬時電圧低下に対し不都合が生じることがあります。 電源の瞬時電圧低下対策としては、交流無停電電源装置などを使 用されることをお薦めします。

#### JIS C 61000-3-2適合品

本装置は、高調波電流規格「JIS C 61000-3-2」に適合しています。

## 商標について

Windows VistaおよびWindowsロゴは米国Microsoft Corporation及びその関連 会社の商標です。

IBM、DOS/V、XGAは、International Business Machines Corp.の商標または 登録商標です。

Macintosh、Mac、iMacは、Apple Inc.の商標です。

Windows、Windows NT、PowerPointは米国マイクロソフトコーポレーションの米国及びその他の国における商標または登録商標です。

ドルビーはドルビーラボラトリーズの商標です。

HDMIとHigh-Definition Multimedia InterfaceはHDMI Licensing LLCの商標、ま

たは登録商標です。

©SEIKO EPSON CORPORATION 2009. All rights reserved.

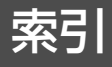

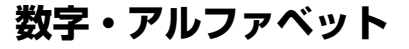

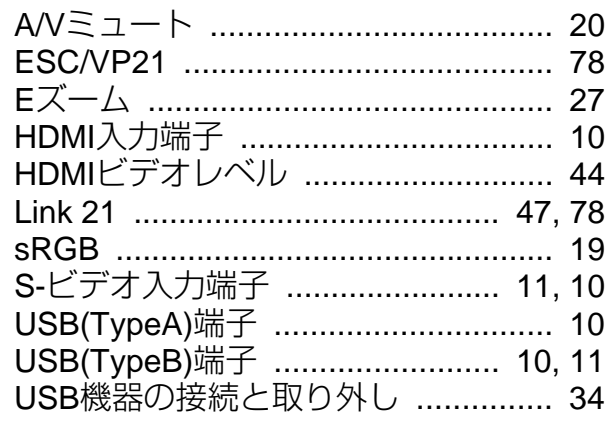

## $\overline{r}$

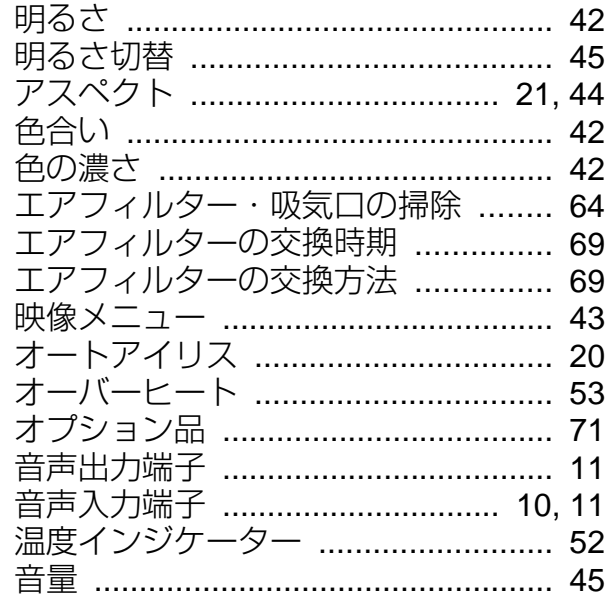

## 力

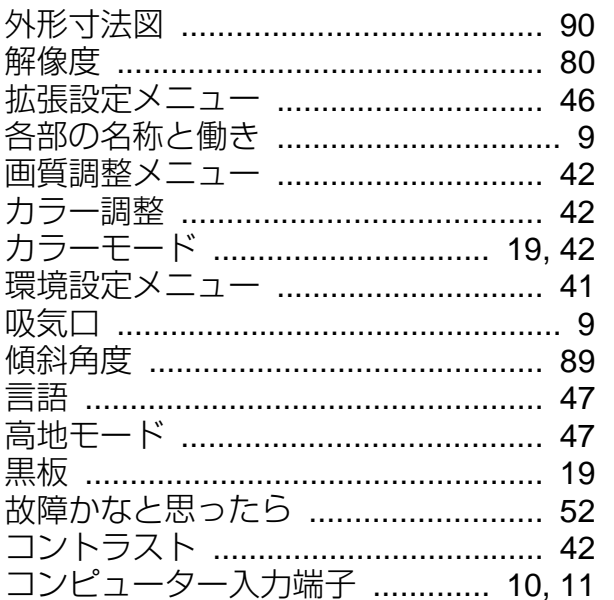

## サ

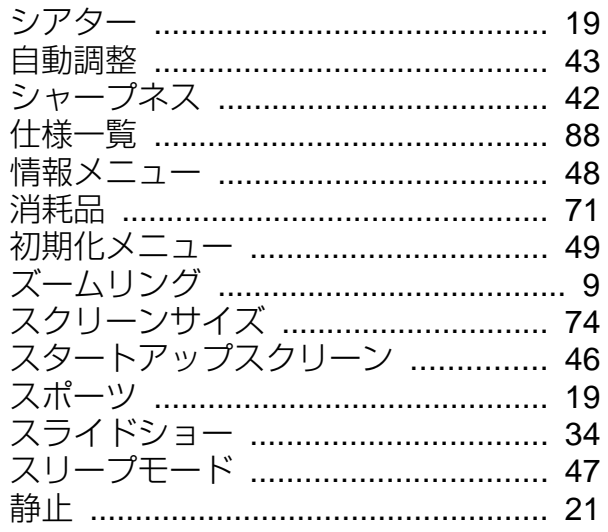

#### セキュリティースロット ..................... 9 ……<br>全初期化 …………………………………… 49 \_\_\_\_\_\_\_\_\_\_<br>全ロック ……………………………………… 32 操作パネル .................................. 12, 13 操作ボタンロック ......................... 32,45

#### 夕

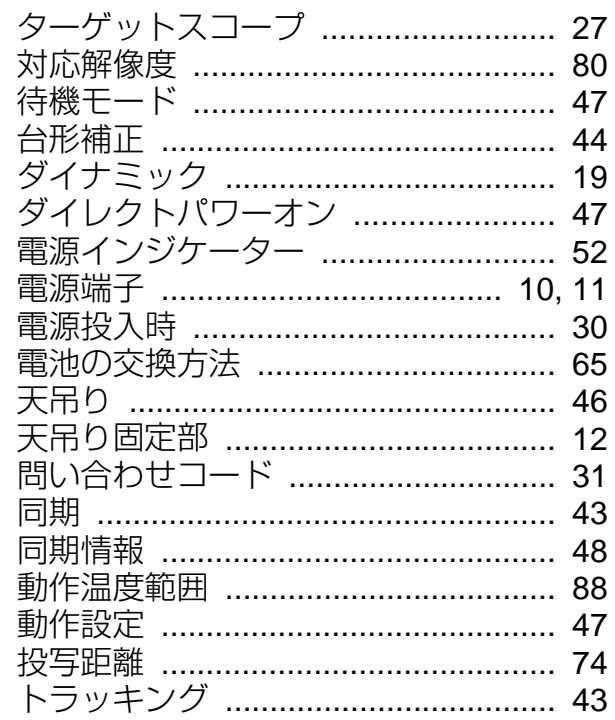

#### $\mathbf +$

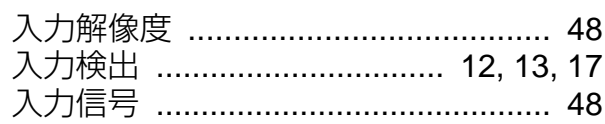

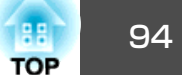

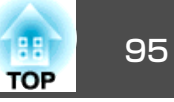

## 

## $\mathcal{U}$

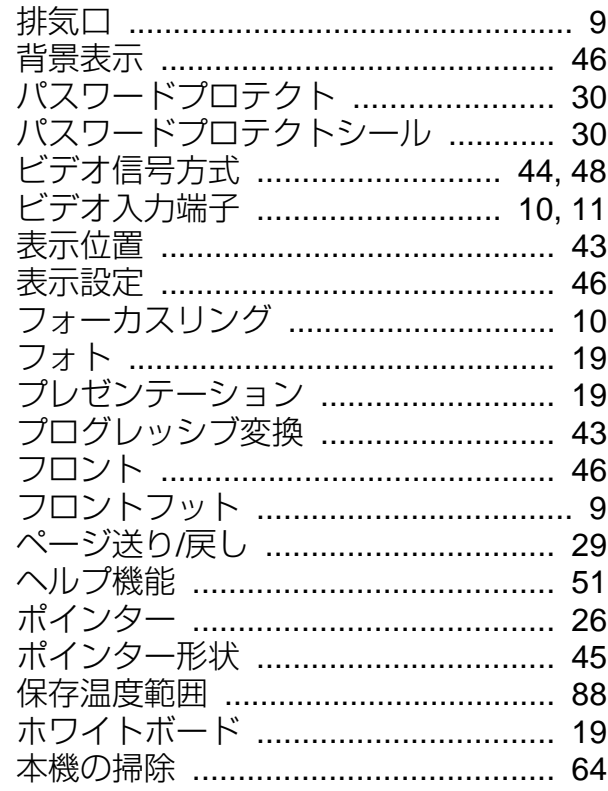

#### $\overline{\mathbf{v}}$

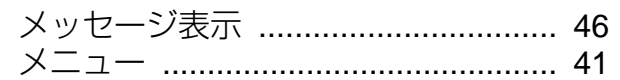

#### ヤ

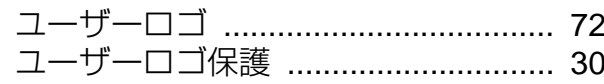

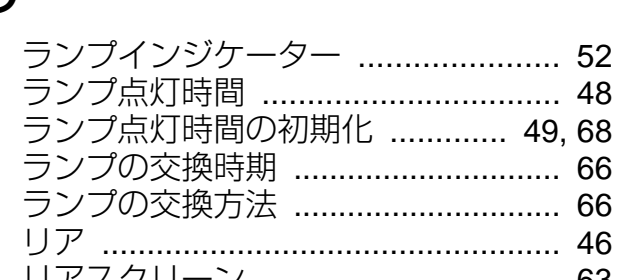

## ワ

ラ

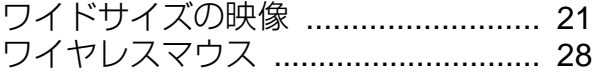

リフレッシュレート ........................... 48 リモコン受光部 ....................... 9, 10, 11